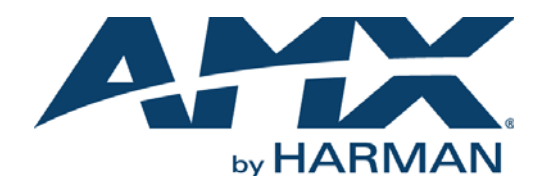

INSTRUCTION MANUAL

NMX-ENC H.264 ENCODER

NMX-ENC-1100, NMX-ENC-1105

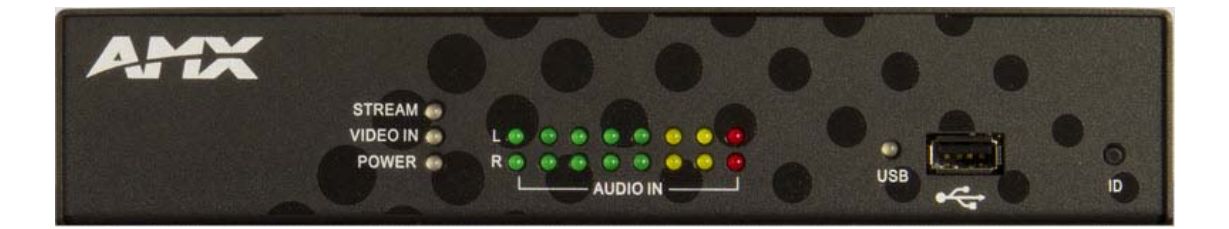

## IMPORTANT SAFETY INSTRUCTIONS

- 1. READ these instructions.
- 2. KEEP these instructions.
- 3. HEED all warnings.
- 4. FOLLOW all instructions.
- 5. DO NOT use this apparatus near water.
- 6. CLEAN ONLY with dry cloth.
- 7. DO NOT block any ventilation openings. Install in accordance with the manufacturer's instructions.
- 8. DO NOT install near any heat sources such as radiators, heat registers, stoves, or other apparatus (including amplifiers) that produce heat.
- 9. DO NOT defeat the safety purpose of the polarized or grounding type plug. A polarized plug has two blades with one wider than the other. A grounding type plug has two blades and a third grounding prong. The wider blade or the third prong are provided for your safety. If the provided plug does not fit into your outlet, consult an electrician for replacement of the obsolete outlet.
- 10. PROTECT the power cord from being walked on or pinched, particularly at plugs, convenience receptacles, and the point where they exit from the apparatus.
- 11. ONLY USE attachments/accessories specified by the manufacturer.

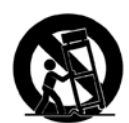

12. USE ONLY with a cart, stand, tripod, bracket, or table specified by the manufacturer, or sold with the apparatus. When a cart is used, use caution when moving the cart/apparatus combination to avoid injury from tip-over.

- 13. UNPLUG this apparatus during lightning storms or when unused for long periods of time.
- 14. REFER all servicing to qualified service personnel. Servicing is required when the apparatus has been damaged in any way, such as power-supply cord or plug is damaged, liquid has been spilled or objects have fallen into the apparatus, the apparatus has been exposed to rain or moisture, does not operate normally, or has been dropped.
- 15. DO NOT expose this apparatus to dripping or splashing and ensure that no objects filled with liquids, such as vases, are placed on the apparatus.
- 16. To completely disconnect this apparatus from the AC Mains, disconnect the power supply cord plug from the AC receptacle.
- 17. Where the mains plug or an appliance coupler is used as the disconnect device, the disconnect device shall remain readily operable.
- 18. DO NOT overload wall outlets or extension cords beyond their rated capacity as this can cause electric shock or fire.

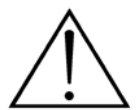

The exclamation point, within an equilateral triangle, is intended to alert the user to the presence of important operating and maintenance (servicing) instructions in the literature accompanying the product.

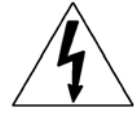

The lightning flash with arrowhead symbol within an equilateral triangle is intended to alert the user to the presence of uninsulated "dangerous voltage" within the product's enclosure that may be of sufficient magnitude to constitute a risk of electrical shock to persons.

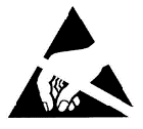

ESD Warning: The icon to the left indicates text regarding potential danger associated with the discharge of static electricity from an outside source (such as human hands) into an integrated circuit, often resulting in damage to the circuit.

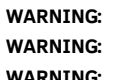

To reduce the risk of fire or electrical shock, do not expose this apparatus to rain or moisture.

No naked flame sources - such as candles - should be placed on the product.

**WARNING:** Equipment shall be connected to a MAINS socket outlet with a protective earthing connection.

# COPYRIGHT NOTICE

AMX© 2015, all rights reserved. No part of this publication may be reproduced, stored in a retrieval system, or transmitted, in any form or by any means, electronic, mechanical, photocopying, recording, or otherwise, without the prior written permission of AMX. Copyright protection claimed extends to AMX hardware and software and includes all forms and matters copyrightable material and information now allowed by statutory or judicial law or herein after granted, including without limitation, material generated from the software programs which are displayed on the screen such as icons, screen display looks, etc. Reproduction or disassembly of embodied computer programs or algorithms is expressly prohibited.

# LIABILITY NOTICE

No patent liability is assumed with respect to the use of information contained herein. While every precaution has been taken in the preparation of this publication, AMX assumes no responsibility for error or omissions. No liability is assumed for damages resulting from the use of the information contained herein. Further, this publication and features described herein are subject to change without notice.

# AMX WARRANTY AND RETURN POLICY

The AMX Warranty and Return Policy and related documents can be viewed/downloaded at www.amx.com.

### ESD WARNING

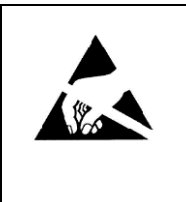

To avoid ESD (Electrostatic Discharge) damage to sensitive components, make sure you are properly grounded before touching any internal materials.

When working with any equipment manufactured with electronic devices, proper ESD grounding procedures must be followed to make sure people, products, and tools are as free of static charges as possible. Grounding straps, conductive smocks, and conductive work mats are specifically designed for this purpose. These items should not be manufactured locally, since they are generally composed of highly resistive conductive materials to safely drain static discharges, without increasing an electrocution risk in the event of an accident.

Anyone performing field maintenance on AMX equipment should use an appropriate ESD field service kit complete with at least a dissipative work mat with a ground cord and a UL listed adjustable wrist strap with another ground cord

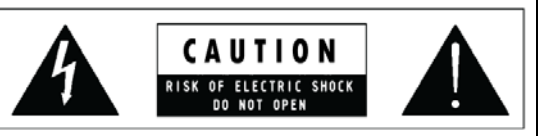

**WARNING**: Do Not Open! Risk of Electrical Shock. Voltages in this equipment are hazardous to life. No user-serviceable parts inside. Refer all servicing to qualified service personnel.

Place the equipment near a main power supply outlet and make sure that you can easily access the power breaker switch.

**WARNING**: This product is intended to be operated ONLY from the voltages listed on the back panel or the recommended, or included, power supply of the product. Operation from other voltages other than those indicated may cause irreversible damage to the product and void the products warranty. The use of AC Plug Adapters is cautioned because it can allow the product to be plugged into voltages in which the product was not designed to operate. If the product is equipped with a detachable power cord, use only the type provided with your product or by your local distributor and/or retailer. If you are unsure of the correct operational voltage, please contact your local distributor and/or retailer.

## FCC AND CANADA EMC COMPLIANCE INFORMATION:

This device complies with part 15 of the FCC Rules. Operation is subject to the following two conditions:

(1) This device may not cause harmful interference, and (2) this device must accept any interference received, including interference that may cause undesired operation.

NOTE: This equipment has been tested and found to comply with the limits for a Class B digital device, pursuant to part 15 of the FCC Rules. These limits are designed to provide reasonable protection against harmful interference in a residential installation. This equipment generates, uses and can radiate radio frequency energy and, if not installed and used in accordance with the instructions, may cause harmful interference to radio communications. However, there is no guarantee that interference will not occur in a particular installation. If this equipment does cause harmful interference to radio or television reception, which can be determined by turning the equipment off and on, the user is encouraged to try to correct the interference by one or more of the following measures:

•Reorient or relocate the receiving antenna.

- •Increase the separation between the equipment and receiver.
- •Connect the equipment into an outlet on a circuit different from that to which the receiver is connected.
- •Consult the dealer or an experienced radio/TV technician for help.

Approved under the verification provision of FCC Part 15 as a Class B Digital Device.

Caution: Changes or modifications not expressly approved by the manufacturer could void the user's authority to operate this device.

CAN ICES-3 (B)/NMB-3(B)

Cet appareil numérique de la classe B est conforme à la norme NMB-003 du Canada.

### EU COMPLIANCE INFORMATION:

Eligible to bear the CE mark; Conforms to European Union Low Voltage Directive 2006/95/EC; European Union EMC Directive 2004/108/EC; European Union Restriction of Hazardous Substances Recast (RoHS2) Directive 2011/65/EU; European Union WEEE (recast) Directive 2012/19/EU; European Union Registration, Evaluation, Authorization and Restriction of Chemicals (REACH) Directive 2006/121/EC

[You may obtain a free copy of the Declaration of Conformity by visiting](http://www.amx.com/techcenter/certifications.asp) http://www.amx.com/techcenter/certifications.asp.

### WEEE NOTICE:

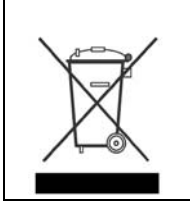

This appliance is labeled in accordance with European Directive 2012/19/EU concerning waste of electrical and electronic equipment (WEEE). This label indicates that this product should not be disposed of with household waste. It should be deposited at an appropriate facility to enable recovery and recycling.

# **Table of Contents**

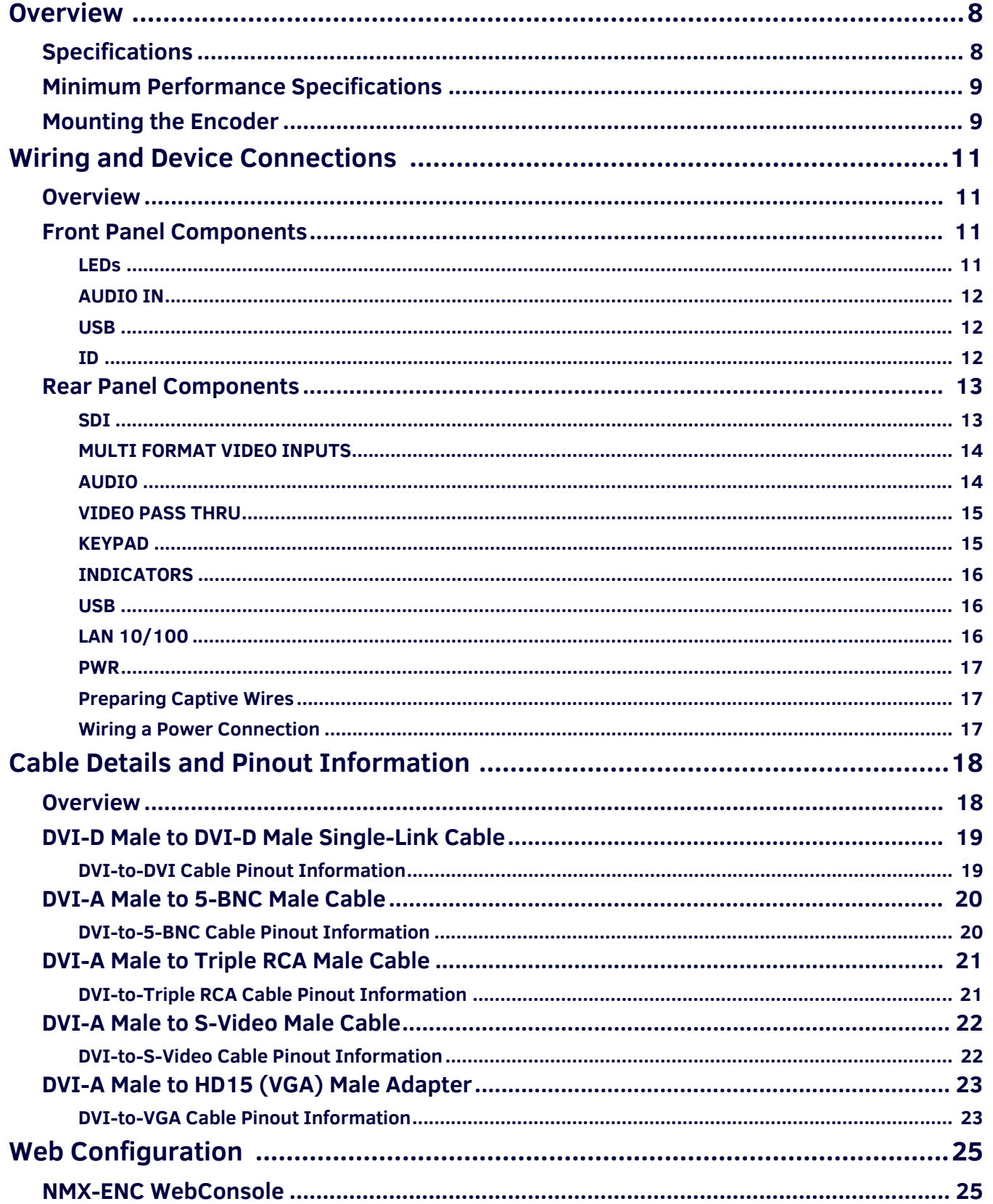

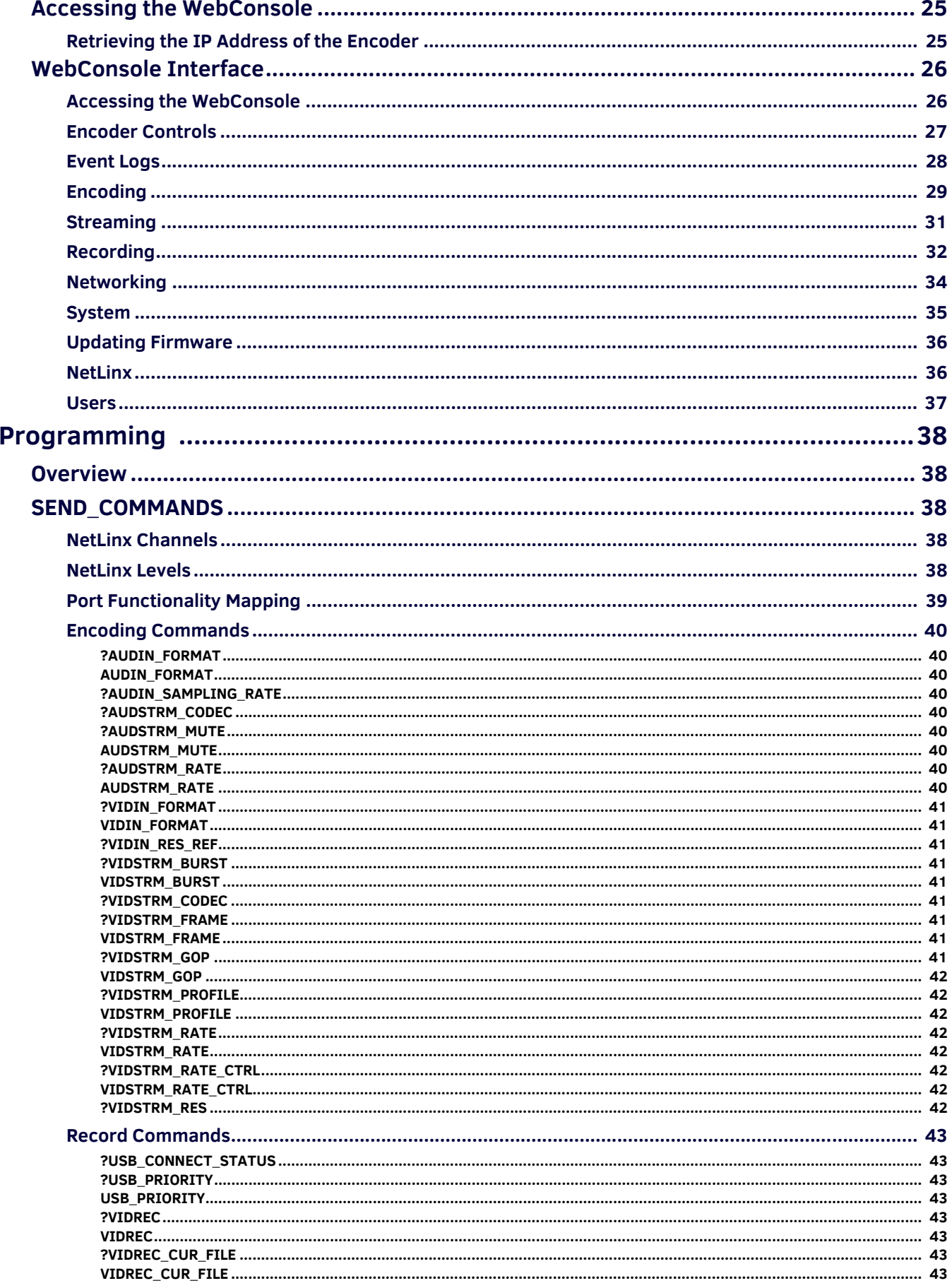

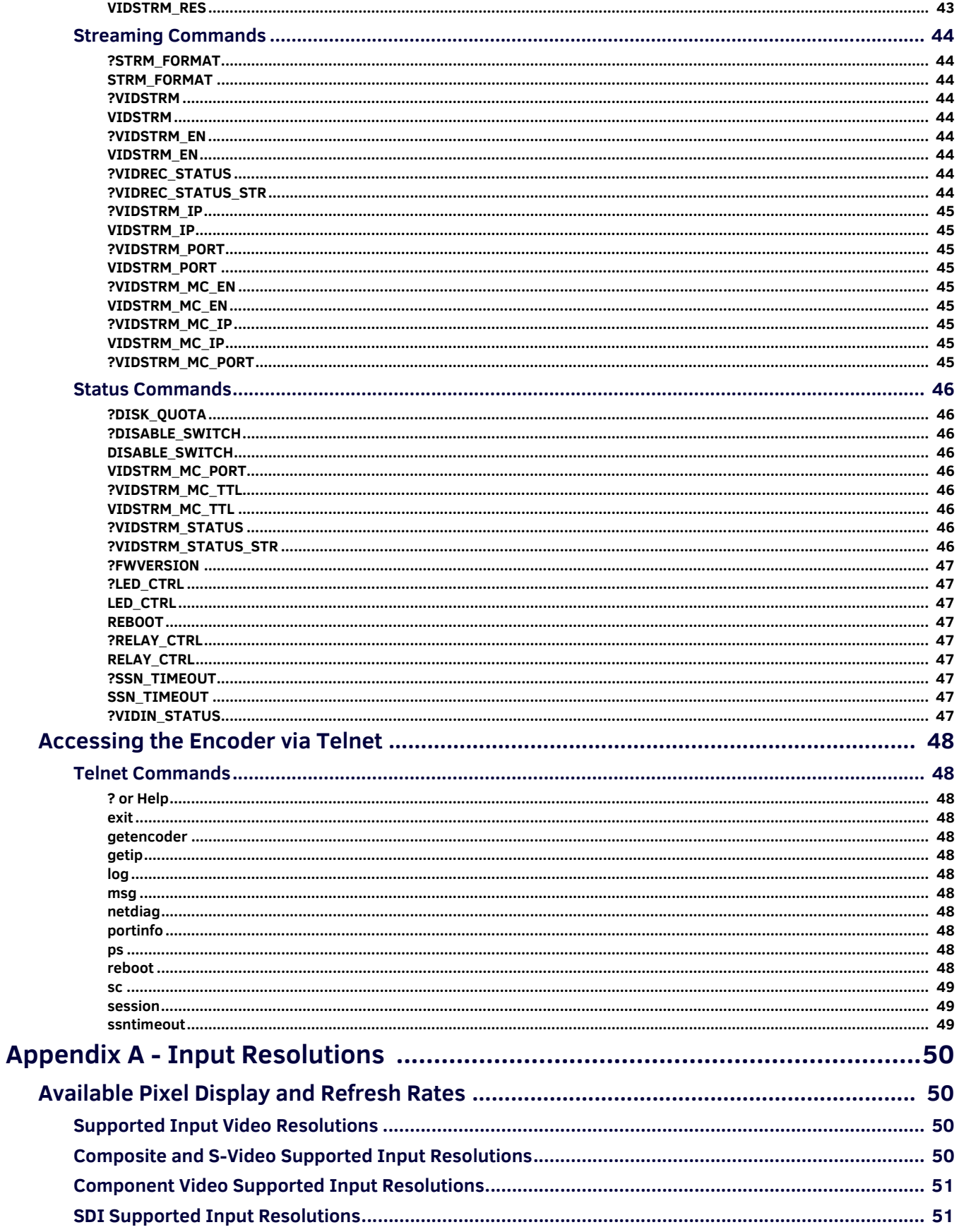

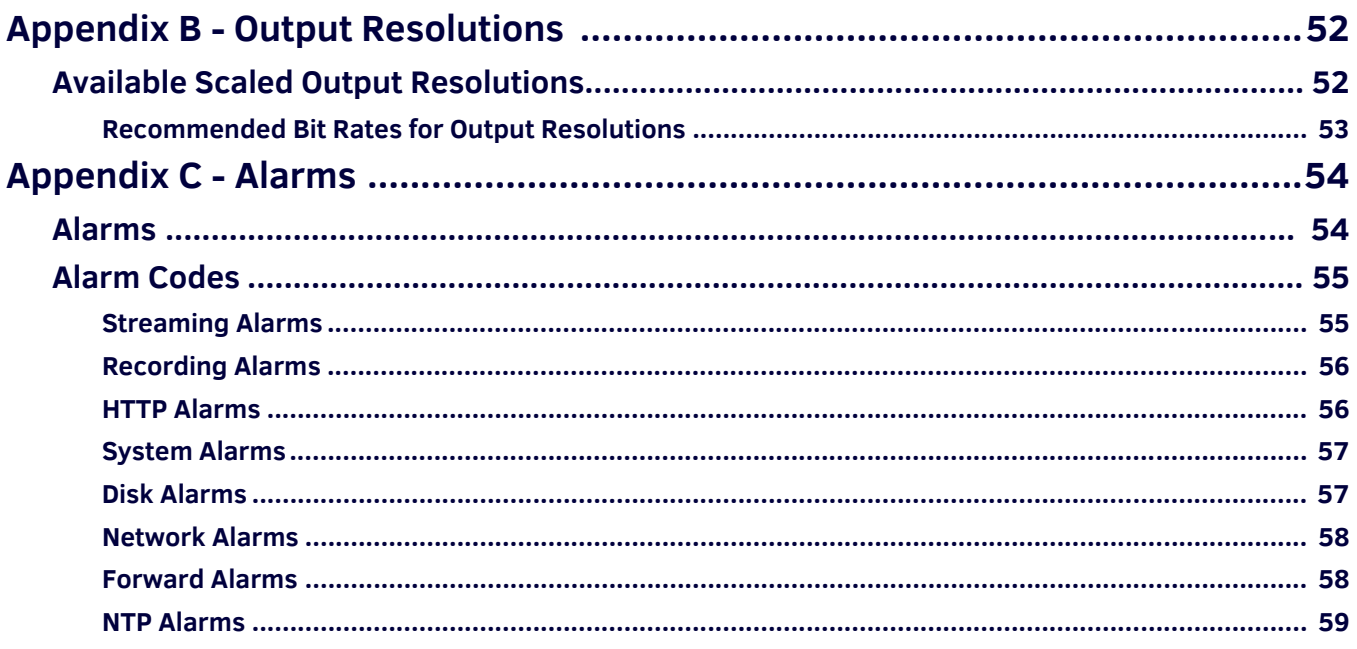

# <span id="page-7-0"></span>**Overview**

The NMX-ENC H.264 encoder is an audio/video encoder which supports high-definition video and H.264 encoding from sources including PCs, cameras, and set-top boxes. The encoder can stream either unicast and multicast streams.

The NMX-ENC is available in two different versions: NMX-ENC-1100 (**FG3201-01**) and NMX-ENC-1105 (**FG3201-02**). The NMX-ENC-1105 has the same features as the NMX-ENC-1100 and adds SDI input and pass-thru ports on its rear panel.

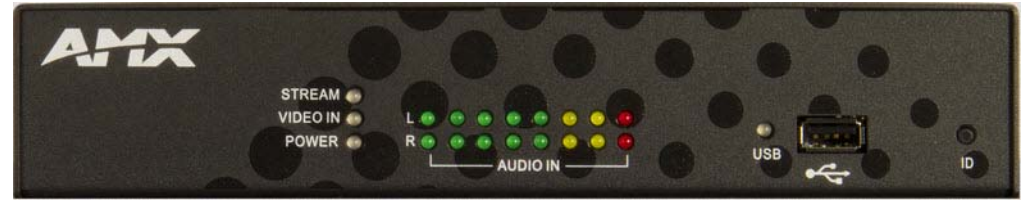

**FIG. 1** NMX-ENC H.264 encoder

# <span id="page-7-1"></span>**Specif ications**

The following table lists the specifications for the NMX-ENC H.264 encoder:

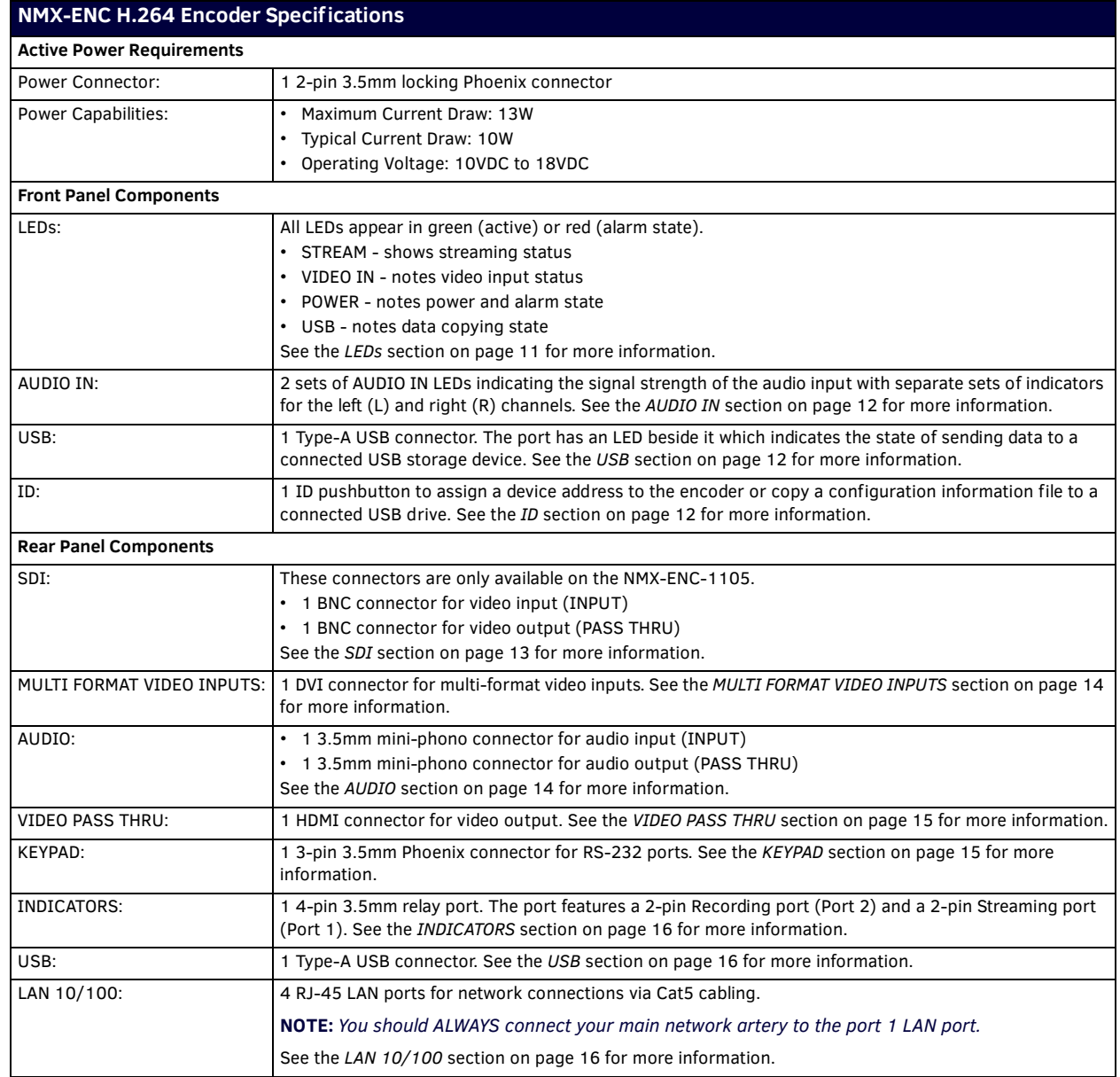

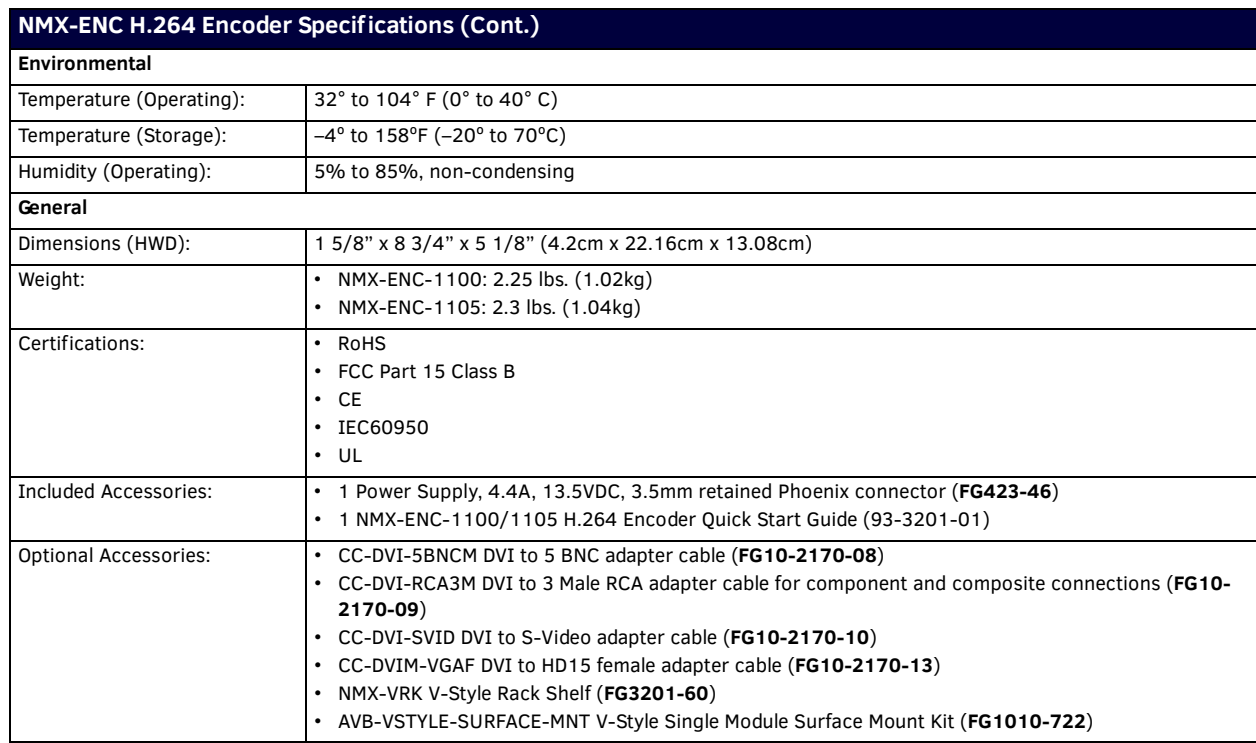

# <span id="page-8-0"></span>**Minimum Performance Specif ications**

A client PC playing back streams from the encoder should have the following minimum specifications:

- 2.4 GHz Core2 Duo
- 4 GB RAM

# <span id="page-8-1"></span>**Mounting the Encoder**

You can mount the encoder in a rack by using an NMX-VRK V-Style Rack Shelf (**FG3201-60**). In addition to the encoder, you can also use wire ties to mount the encoder's power supply on the rack shelf. The encoder also has rubber feet you can attach to the bottom of the unit for table-top mounting.

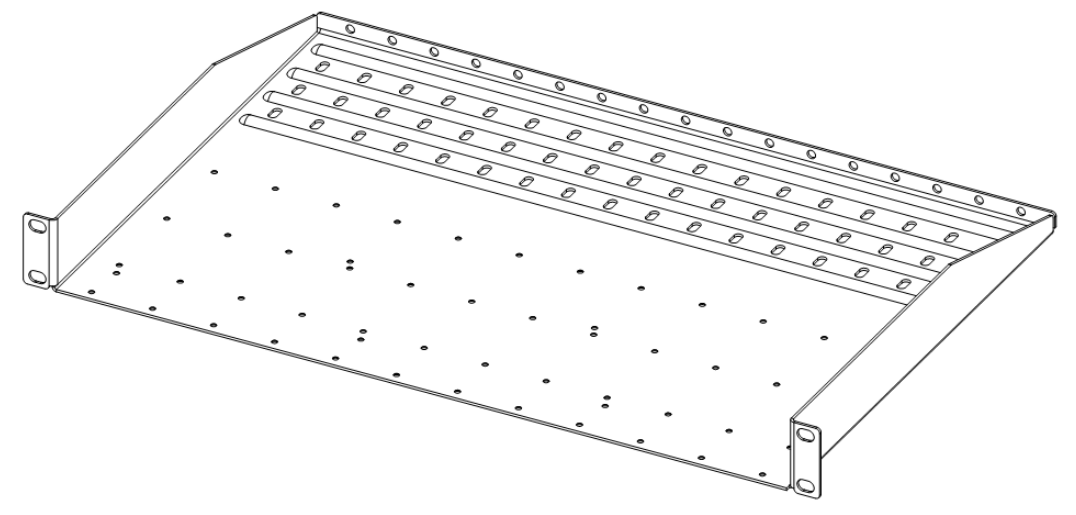

**FIG. 2** NMX-VRK V-Style Rack Shelf

Perform these steps to mount the encoder using the NMX-VRK Rack Shelf:

- 1. Invert the encoder and the rack shelf for ease of installation.
- 2. Attach the rack shelf to the bottom of the encoder using the #4-40 3/16 inch undercut flat head screws (provided). Insert the screws through the underside of the rack shelf and into the holes on the bottom of the encoder. Note that only two screws are required.
- 3. Install the rack shelf in a standard EIA 19 in. (48.26 cm) rack and secure with rack-mounting screws.
- 4. (This step is optional.) Attach fill plates using the #4-40 3/16 inch undercut flat head screws (provided). Be sure to use the screw holes closest to the front of the tray.
- 5. Use wire ties (not provided) to mount the power supply to the rear section of the rack shelf. This step is optional.

# <span id="page-10-0"></span>**Wiring and Device Connections**

# <span id="page-10-1"></span>**Overview**

This section describes the front and rear panel components for the NMX-ENC-1100 and NMX-ENC-1105. Wiring information for port connectors is listed in each connector's corresponding section.

# <span id="page-10-2"></span>**Front Panel Components**

The following section lists the components on the front panel of the NMX-ENC encoder.

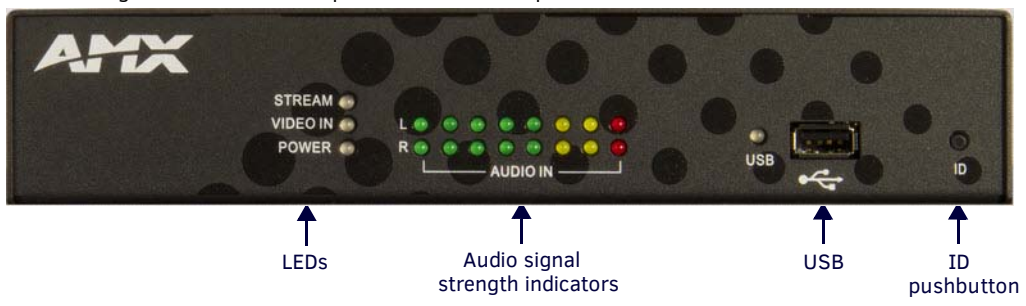

#### <span id="page-10-4"></span>**FIG. 3** NMX-ENC (front panel)

### <span id="page-10-3"></span>**LEDs**

All LEDs appear in green or red, and in solid or blinking states. Consult the LED States table on page 11 for more information.

- STREAM shows streaming status
- VIDEO IN notes video input status
- POWER notes power and alarm state
- USB notes record and file copying state, and the USB mounting status

**NOTE:** *The LEDs can be dimmed by selecting an option in the WebConsole pages. See the System* [section on page 35](#page-34-1) *for more information.*

FIG. 4 displays the LEDs on the front panel.

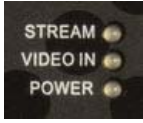

**FIG. 4** Front panel LEDs

Consult the following table for the meaning of each LED indicator:

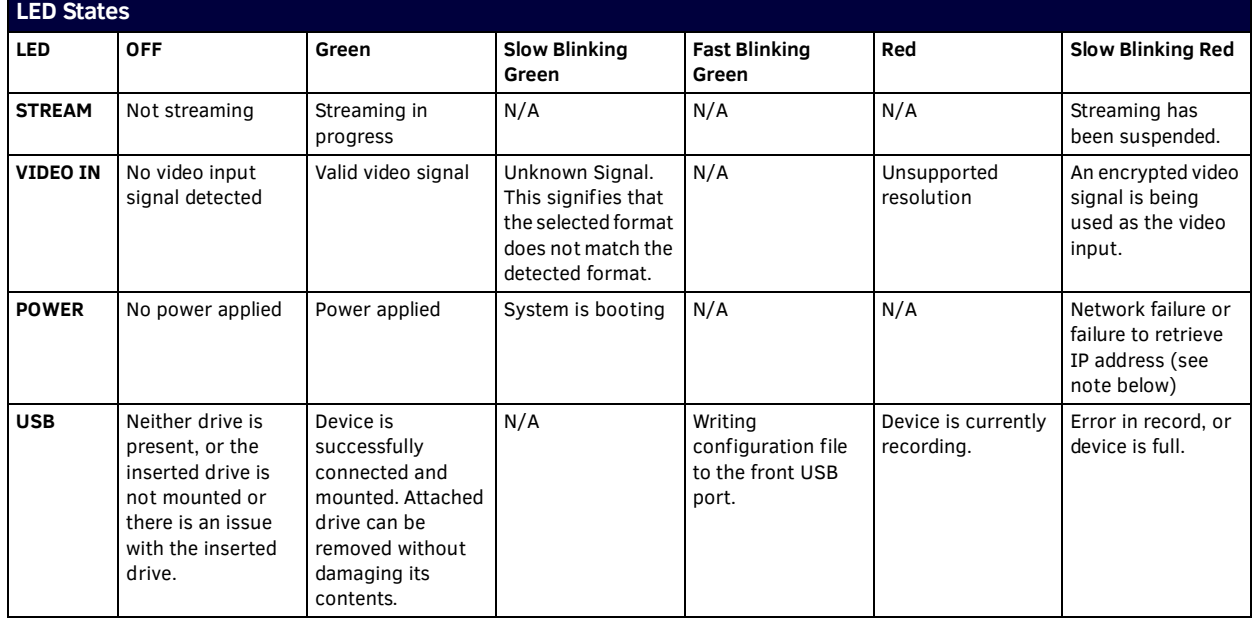

**NOTE:** *Failure to retrieve an IP address LED indication is only valid in a DHCP-configured network.*

### <span id="page-11-3"></span><span id="page-11-0"></span>**AUDIO IN**

The audio signal strength indicators show the signal strength of the selected audio source. The encoder has separate indicators for the left and right channels. The indicators are updated every half second.

FIG. 5 displays the audio signal strength indicators.

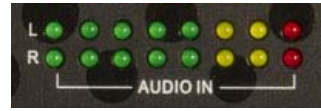

<span id="page-11-4"></span>**FIG. 5** Audio Signal Strength Indicators

#### <span id="page-11-1"></span>**USB**

The front panel features one Type-A USB connector for a connecting storage device. With a storage device connected to the port, retrieve the configuration file or copy recorded video stream files to the storage device. Storage devices should be a FAT32-formatted external hard disk drive (HDD) of 500GB or higher. NTFS-formatted drives are not supported.

The port has an LED beside it which indicates the state of writing files to an attached USB drive. See the *LEDs* [section on page 11](#page-10-3)  for information about the LED indicator.

FIG. 6 displays the USB port and LED indicator.

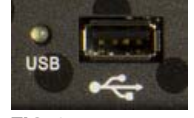

**FIG. 6** USB port

**NOTE:** *You can only retrieve information about IP configuration for the encoder from the front panel USB port. It is not possible to retrieve IP configuration information by using the rear panel USB port. The encoder is capable of writing to devices connected to the front and rear panel.*

#### <span id="page-11-5"></span><span id="page-11-2"></span>**ID**

The front panel features an ID pushbutton which allows you to retrieve the IP address and network configuration information for the encoder. You can retrieve this information by inserting a USB drive into the encoder. Once the encoder recognizes the USB drive, the USB LED turns green. After the USB LED turns green, press the ID pushbutton. The encoder creates and copies a text (.txt) file to the USB drive with a list of configuration information including the IP address of the encoder.

**NOTE:** *When a USB drive is attached to the encoder, the ID pushbutton is limited to only retrieving IP address information. You cannot use the ID pushbutton with Identity Mode in NetLinx Studio unless there is no USB drive present.*

FIG. 7 displays the ID pushbutton.

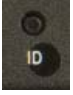

**FIG. 7** ID pushbutton

The ID pushbutton functions as follows:

- **To use in conjunction with the ID Mode feature in NetLinx Studio**, press the button once to assign a device address to the device.
- **To retrieve the configuration information about the device**, press the button to write the configuration file to a USB drive connected to the front panel USB port. To enter this mode, connect a USB device to the USB port on the front panel of the encoder and wait for the USB LED to turn green. When the LED flashes green, the encoder is copying a .txt file to the USB drive. The encoder is finished transferring the file to the USB drive when the LED stops flashing.

**IMPORTANT:** *It is not recommended to retrieve the configuration information while the encoder is streaming or recording.*

**To toggle between a DHCP or static IP address**, press the ID pushbutton for two seconds until the USB LED starts to fast blink. If you release the pushbutton within 10 seconds of the start of the fast blink, the network configuration toggles from DHCP to static with a default IP address of 192.168.1.100 (or vice versa if the encoder is currently set to a static IP address.) If a static IP address previously had been assigned to the encoder, this function reverts the encoder to the previous IP address.

#### **NOTE:** *In this mode, there should not be a USB drive present in either USB port.*

**To restore the device conf iguration to its factory default settings**, press the ID pushbutton for 10 seconds during a boot cycle. The USB LED turns green and starts blinking slowly. Releasing the pushbutton while the LED is slow blinking causes the factory default configuration of the device to be restored. If you keep the pushbutton pressed for another 10 seconds, the device configuration does not restore, however, you can restore the factory firmware version (see next bullet.)

#### **CAUTION:** *Restoring the factory default results in complete loss of the user configuration.*

**To restore the factory f irmware version**, press the ID pushbutton during boot cycle for 20 seconds during a boot cycle. The USB LED turns green and start a fast blink. Releasing the pushbutton while the LED is fast blinking causes the factory firmware to be restored. Holding the button past the 10 seconds time window of fast blinking results in normal boot of the system without restoring the factory device configuration or firmware.

**CAUTION:** *Restoring the factory firmware version results in full loss of the device's user configuration and the current firmware.*

# <span id="page-12-0"></span>**Rear Panel Components**

The following section lists the components on the rear panel of the encoder. [FIG. 8](#page-12-3) displays the rear panel of the NMX-ENC-1100.

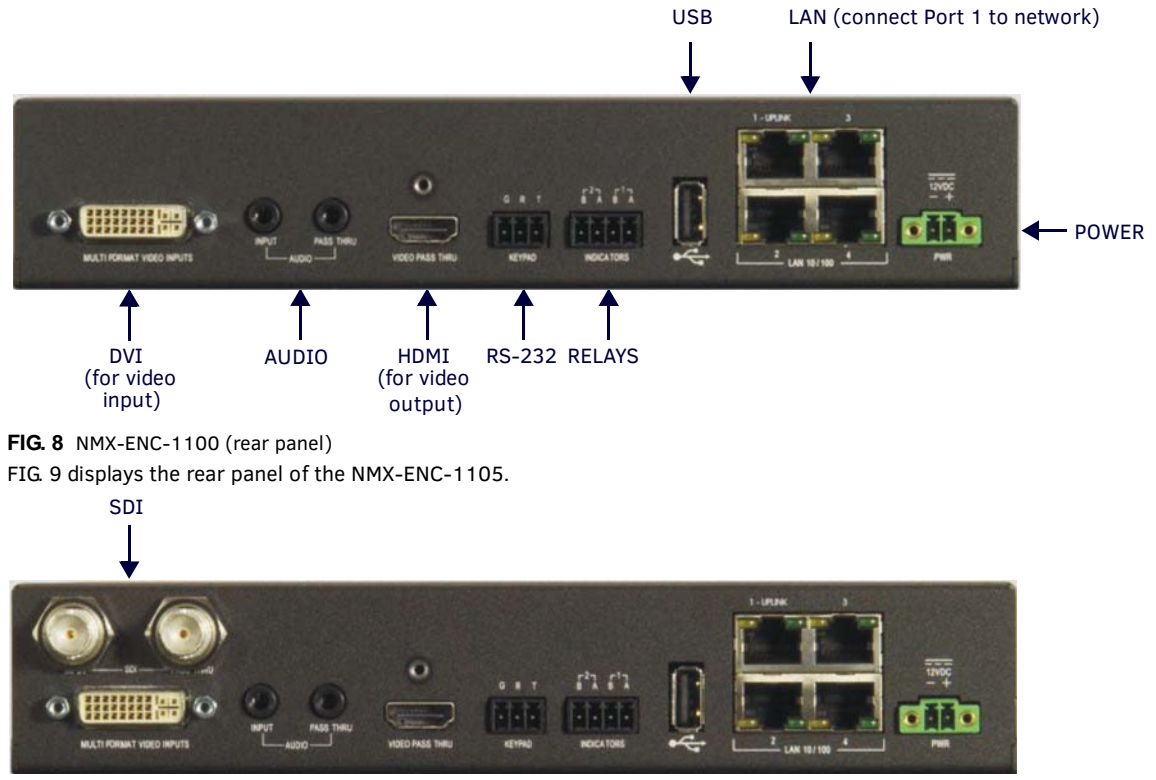

<span id="page-12-4"></span><span id="page-12-3"></span><span id="page-12-2"></span>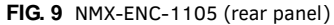

#### <span id="page-12-1"></span>**SDI**

NMX-ENC-1105 model encoders feature two SDI connectors for video input/output. The SDI input can receive HDMI non-HDCP video with 2 channel LPCM audio at 48 kHz sampling frequency. These ports support SD-SDI and HD-SDI. The SDI connectors are as follows:

- 1 BNC connector for video input (INPUT)
- 1 BNC connector for video output (PASS THRU)

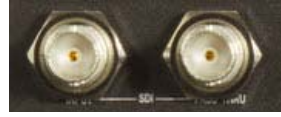

**FIG. 10** SDI connectors

For a list of supported input resolutions for the SDI ports, see the *[SDI Supported Input Resolutions](#page-50-2)* section on page 51.

### <span id="page-13-2"></span><span id="page-13-0"></span>**MULTI FORMAT VIDEO INPUTS**

The encoder features one DVI connector for video input. There are several options for connecting audio and video sources to the encoder.

- The multi-format video input source can accept DVI Video sources directly with audio connected to corresponding audio input.
- You can connect HDMI, component video, composite video, S-Video, and RGB sources to DVI-I by using appropriate adapter cables. You can connect the audio associated with these sources to the appropriate audio jack on the rear panel of the encoder.
- Digital audio embedded in HDMI through the DVI connector can be multiplexed and used for encoding and pass through to monitor output.
- On the NMX-ENC-1105, the SDI input can receive video with 2 channel LPCM audio at 48kHz sampling frequency.

FIG. 11 displays the MULTI FORMAT VIDEO INPUTS connector.

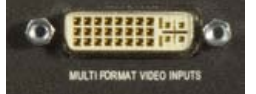

**FIG. 11** MULTI FORMAT VIDEO INPUTS connector

The following table lists the audio options for each video type:

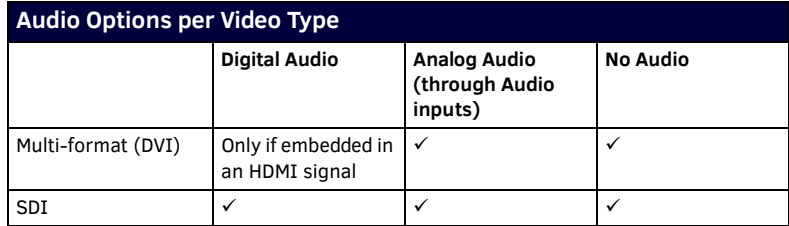

The following table describes the pinout configuration of the MULTI-FORMAT VIDEO INPUT connector:

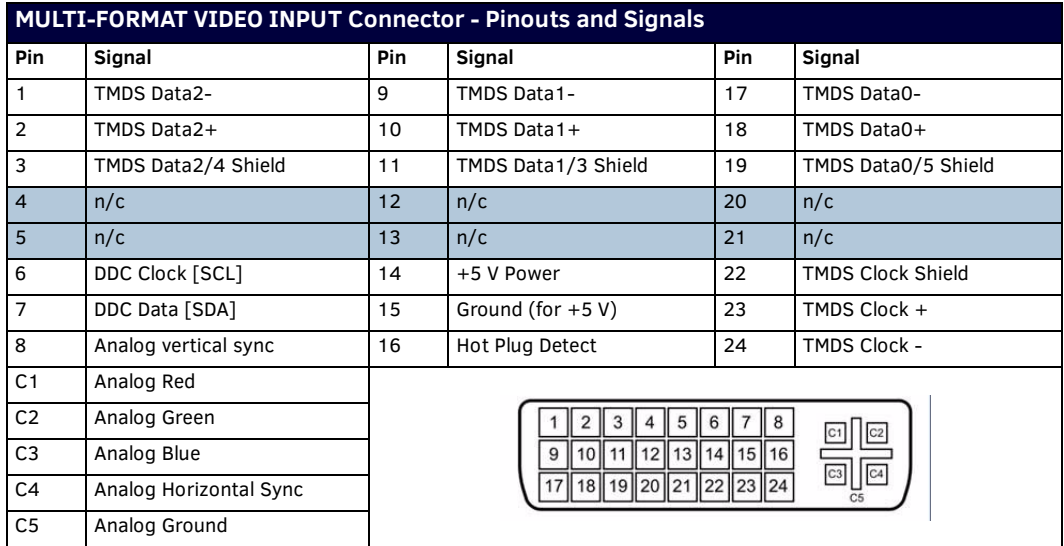

#### <span id="page-13-3"></span><span id="page-13-1"></span>**AUDIO**

The encoder features two audio ports for receiving and delivering audio. Audio received through the audio INPUT port will be output through the audio PASS THRU port. The PASS THRU connector enables you to "daisy-chain" connect to another encoder. The encoder supports daisy-chaining up to two units together. The audio ports on the encoder are as follows:

- 1 3.5mm mini-phono connector for audio input (INPUT)
- 1 3.5mm mini-phono connector for audio output (PASS THRU)

**NOTE:** *Any volume adjustments you want to make to an audio stream must be made at the audio source or on the audio output.*

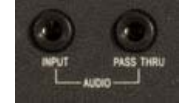

**FIG. 12** AUDIO connectors

### <span id="page-14-2"></span><span id="page-14-0"></span>**VIDEO PASS THRU**

The encoder features one HDMI connector for video output. The output replicates the video signal currently being encoded when it comes from the multi-format connector or the SDI input connector (NMX-ENC-1105 only). The VIDEO PASS THRU connector enables you to "daisy-chain" connect to another encoder. The encoder supports daisy-chaining up to two units together.

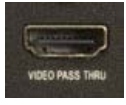

**FIG. 13** VIDEO PASS THRU connector

**NOTE:** *Only embedded digital audio is passed through to the output port, and not analog audio. If you want to monitor analog audio, use the analog Audio Pass Thru port.*

The following table describes the pinout configuration of the VIDEO PASS THRU connector:

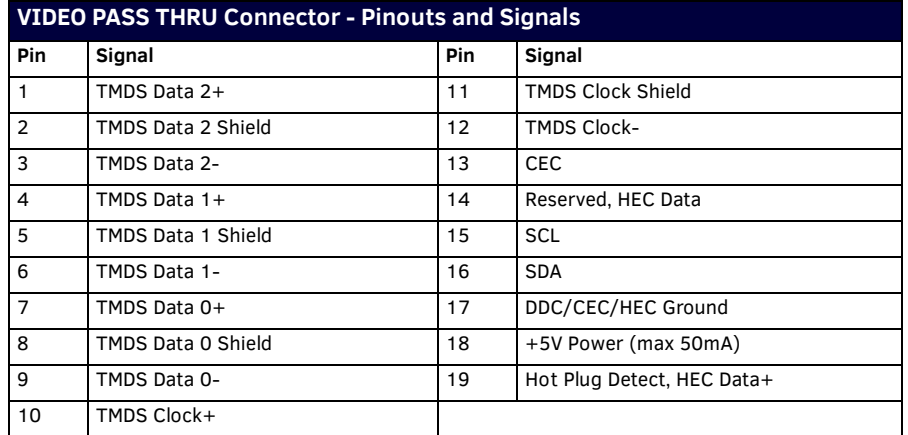

[FIG. 14](#page-14-4) displays the pin locations for the HDMI connector:

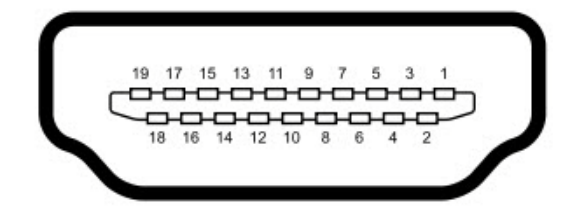

#### <span id="page-14-4"></span><span id="page-14-3"></span>**FIG. 14** HDMI pinouts

#### <span id="page-14-1"></span>**KEYPAD**

The rear panel features one 3-pin 3.5mm Phoenix connector for RS-232 ports for controlling the encoder by keypad or ControlPad. **This connector is reserved for future use.** The pin-outs for this port are as follows:

- $\bullet$  Pin 1: GND  $(G)$
- $\bullet$  Pin 2: RXD  $(R)$
- Pin 3: TXD

FIG. 15 displays the KEYPAD port.

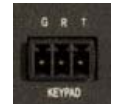

#### **FIG. 15** KEYPAD port

The KEYPAD port supports the following data rate and format:

- Baud rate: 115200
- Parity: None
- Data Bits: 8
- Stop Bits: 1
- Software handshaking with XON & XOFF: Off

### <span id="page-15-3"></span><span id="page-15-0"></span>**INDICATORS**

The rear panel features one 4-pin 3.5mm relay port for connecting up to two independent relay devices. The port features a 2-pin Streaming port (Port 1) and a Recording port (Port 2). Each respective relay port is "ON" when the encoder is streaming. When a relay is "OFF", terminals A and B are open-circuit. FIG. 16 displays the INDICATORS port.

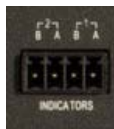

**FIG. 16** INDICATORS ports

- Each relay is isolated and normally open.
- Each relay is independently controlled
- Each relay can switch up to 24 VDC or 28 VAC peak @ 1 A

#### <span id="page-15-4"></span><span id="page-15-1"></span>**USB**

The rear panel features one Type-A USB connector. With a storage device connected to this port, you can record video stream files to the storage device. FIG. 17 displays the USB port.

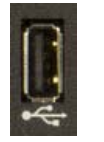

<span id="page-15-5"></span>**FIG. 17** USB port

#### <span id="page-15-2"></span>**LAN 10/100**

The encoder features four RJ-45 LAN 10/100 ports for connecting to a network, digital media switcher, presentation switcher, or video distribution device via Cat5 cabling.

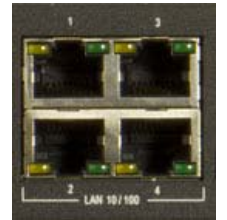

**FIG. 18** LAN 10/100 ports

**IMPORTANT:** *You must have access to a DHCP server to initially configure the encoder.*

**CAUTION:** *It is possible to disable LAN ports 2-4 and leave only port 1 enabled. Since it is possible to turn off these ports, you should ALWAYS connect your main network artery to port 1.*

**NOTE:** *The Ethernet switch in the encoder is intended to be used as a workgroup extender switch for conveniently connecting devices such as PCs, touch panels, and other network-connected A/V equipment. It is not a smart switch, and as such other encoders or streaming devices should not be connected to the switch ports on the encoder. If multiple encoders are to be used in a location they should each have a dedicated facility network connection or a smart switch should be added that can have multiple encoders connected to it.*

[FIG. 19](#page-15-6) provides the pinouts and signals for the LAN connector and cable.

<span id="page-15-6"></span>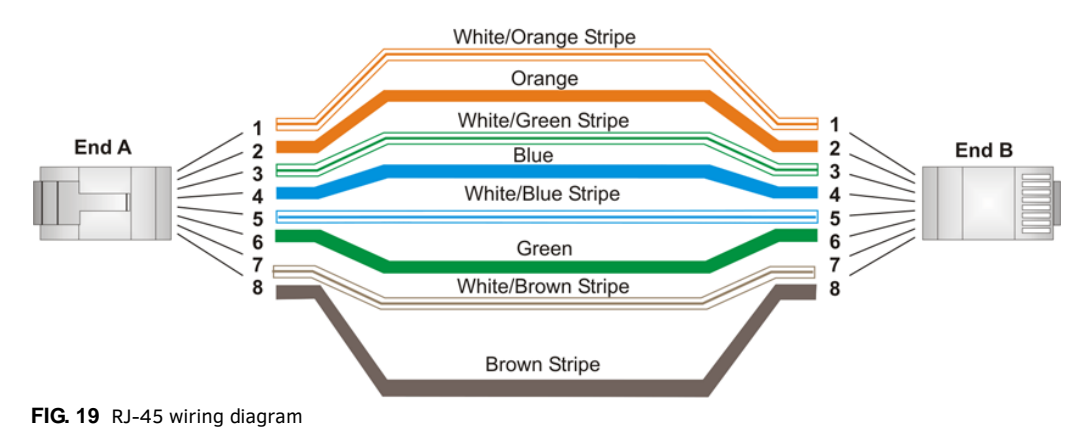

Link LED (amber) lights when the LAN cables are connected and terminated correctly.

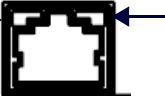

Activity LED (green) lights when receiving or transmitting LAN data packets.

**FIG. 20** LAN connector/LEDs

#### <span id="page-16-0"></span>**PWR**

Power to the encoder is provided via a 2-pin 3.5mm locking Phoenix connector. Use the provided power supply with the power connector. See the procedures below if you prefer to use a different power supply. [FIG. 21](#page-16-3) displays the power connector.

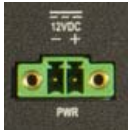

<span id="page-16-3"></span>**FIG. 21** Power connector

#### <span id="page-16-1"></span>**Preparing Captive Wires**

You will need a wire stripper and flat-blade screwdriver to prepare and connect the captive wires.

**NOTE:** *Never pre-tin wires for compression-type connections.*

- 1. Strip 0.25 inch (6.35mm) of insulation off all wires.
- 2. Insert each wire into the appropriate opening on the connector (according to the wiring diagrams and connector types described in this section).
- 3. Tighten the screws to secure the wire in the connector. Do not tighten the screws excessively, as doing so may strip the threads and damage the connector.

#### <span id="page-16-2"></span>**Wiring a Power Connection**

To use the 2-pin 3.5mm mini-Phoenix connector with a 12 VDC-compliant power supply, the incoming PWR and GND cables from the external source must be connected to their corresponding locations on the connector [\(FIG. 22\)](#page-16-4).

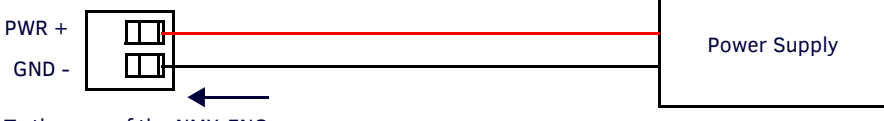

To the rear of the NMX-ENC

<span id="page-16-4"></span>**FIG. 22** 2-pin mini-Phoenix connector wiring diagram (direct power)

# <span id="page-17-0"></span>**Cable Details and Pinout Information**

# <span id="page-17-1"></span>**Overview**

The DVI-I Input connector on the rear panel is used to connect video source input devices to the encoder (FIG. 23). The encoder routes video from connected source input devices to the connected output device. Each connector supports DVI as well as VGA, S-Video, Composite, and Component inputs.

To connect non-DVI input source devices (S-Video, Composite, VGA, and Component) to the MULTI FORMAT VIDEO INPUTS connector, the following (optional) adapter cables are required:

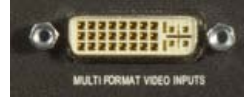

**FIG. 23** MULTI FORMAT VIDEO INPUTS port

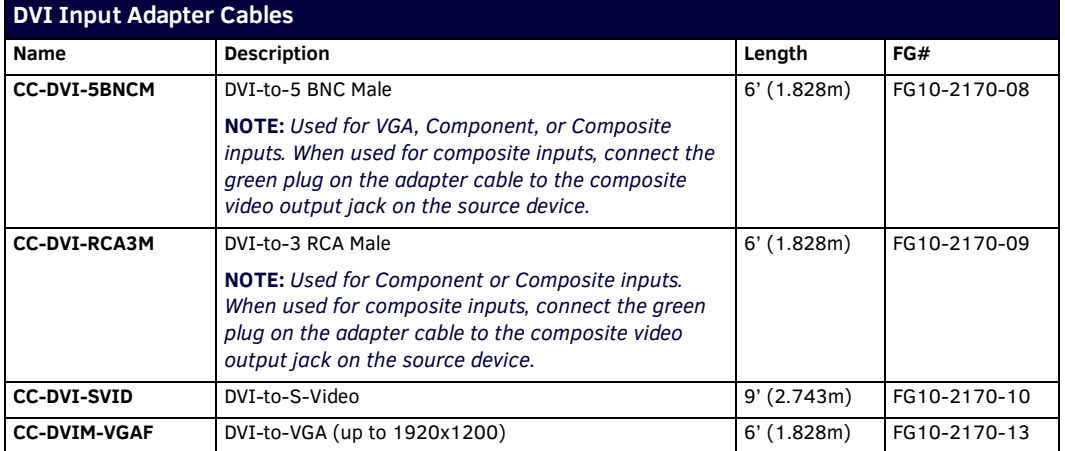

# <span id="page-18-0"></span>**DVI-D Male to DVI-D Male Single-Link Cable**

Cable to be composed of the following:

- Four UL20276 (28AWG twisted pair + drain wire + aluminum foil/mylar shield) for TMDS signals and shields
- Five UL1589 (28AWG) for DDC\_CLK, DDC\_DATA, Hot\_Plug\_Detect, +5VDC, and GROUND
- The above bundles jacketed together in aluminum foil shield and 85% (minimum) braid
- EMI shield metal can on both DVI connectors and connected to braid

## <span id="page-18-1"></span>**DVI-to-DVI Cable Pinout Information**

The following table lists DVI-to-DVI cable pinouts:

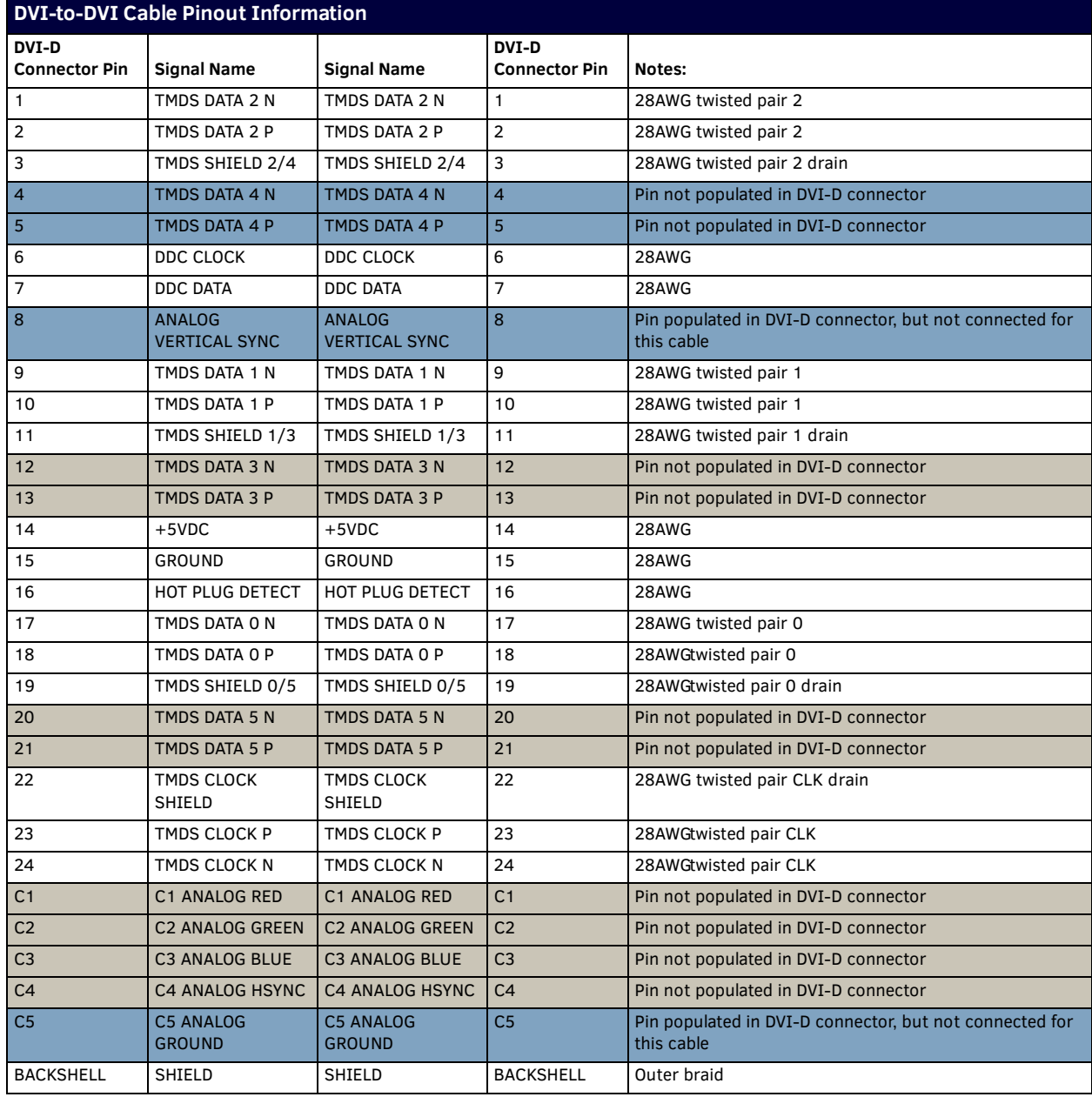

# <span id="page-19-0"></span>**DVI-A Male to 5-BNC Male Cable**

Cable to be composed of the following:

- Five 75ohm 28 AWG mini-coax cables for the Red, Green, Blue, VSync, and HSync signals and returns
- EMI shield metal can on DVI connector

**NOTE:** *This cable type corresponds to the CC-DVI-5BNCM DVI-to-Component cable (***FG10-2170-08***), available from AMX.*

#### <span id="page-19-1"></span>**DVI-to-5-BNC Cable Pinout Information**

The following table lists DVI--to-5-BNC cable pinouts:

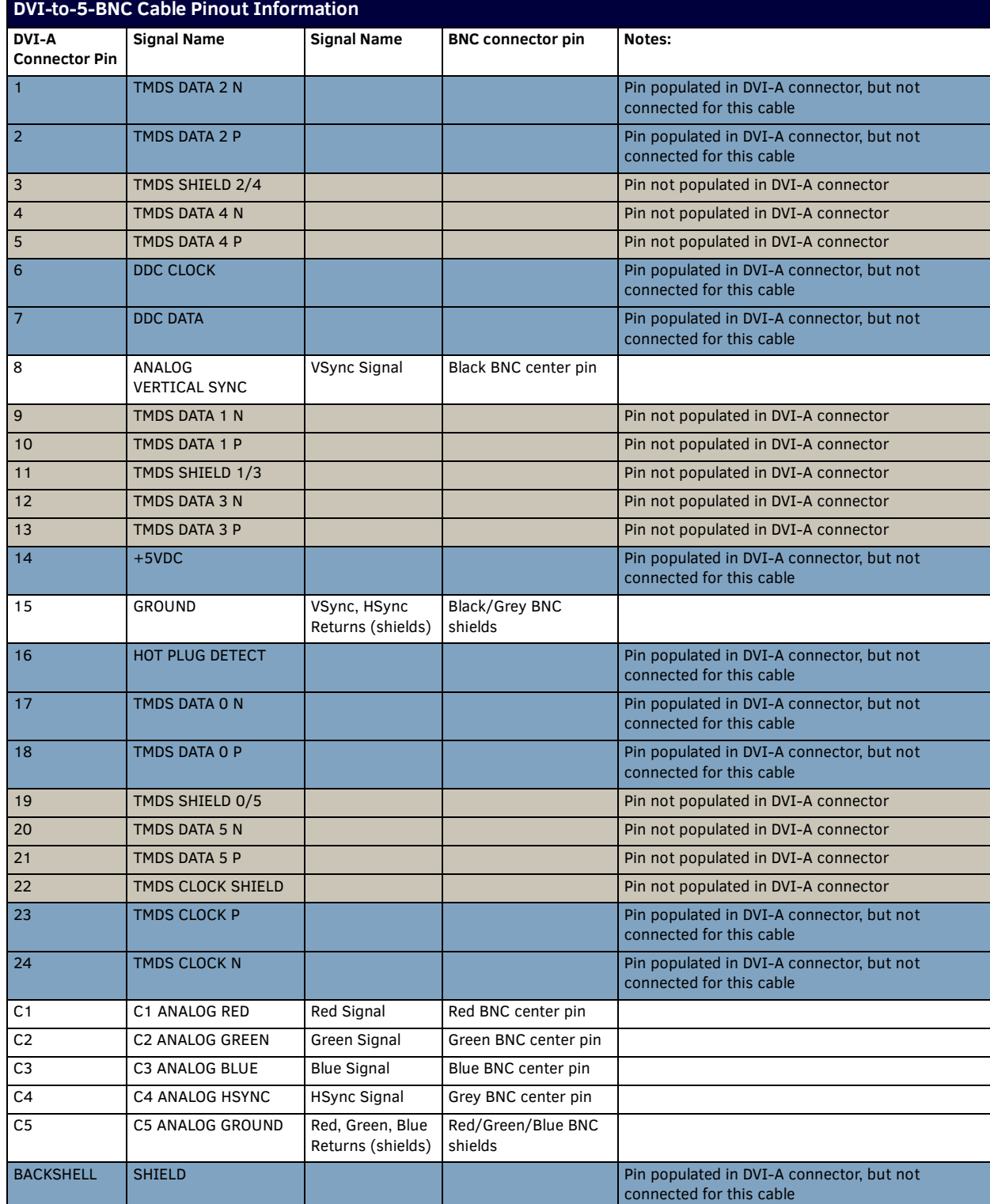

# <span id="page-20-0"></span>**DVI-A Male to Triple RCA Male Cable**

Cable to be composed of the following:

- Three 75ohm 28 AWG mini-coax cables for the Red, Green, and Blue signals and returns
- EMI shield metal can on DVI connector

**NOTE:** *This cable type corresponds to the CC-DVI-RCA3M DVI-to-Component/Composite cable (***FG10-2170-09***), available from AMX.*

### <span id="page-20-1"></span>**DVI-to-Triple RCA Cable Pinout Information**

The following table lists the DVI-to-Triple RCA cable pinouts:

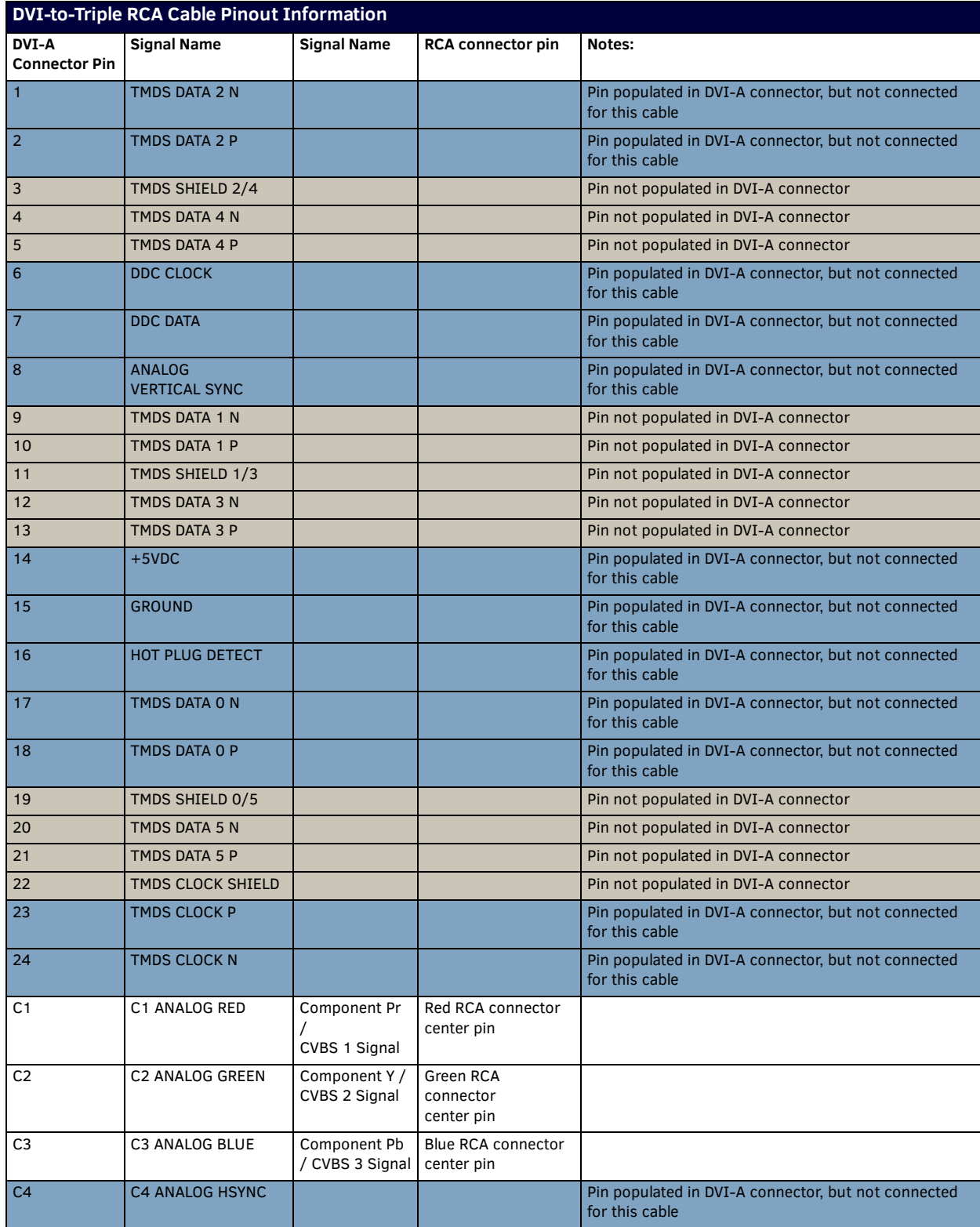

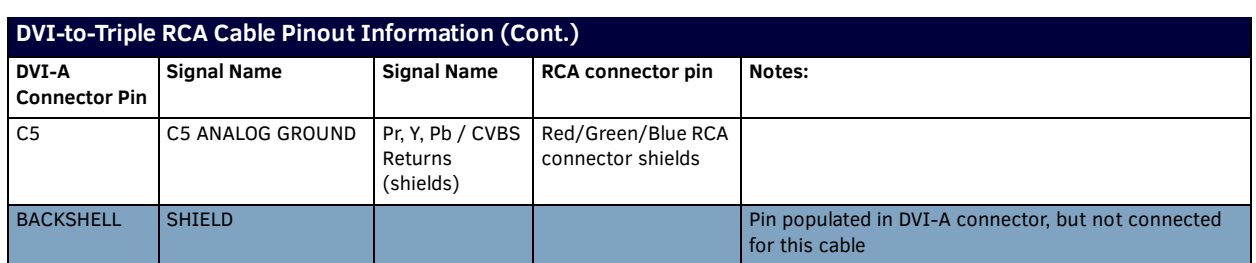

# <span id="page-21-0"></span>**DVI-A Male to S-Video Male Cable**

Cable to be composed of the following:

- Two 75ohm 28 AWG mini-coax cables for the Luminance (Y) and Chrominance (C) signals and returns
- EMI shield metal can on DVI connector

**NOTE:** *This cable corresponds to the CC-DVI-SVID DVI-to-S-Video adapter cable (***FG10-2170-10***), available from AMX.*

#### <span id="page-21-1"></span>**DVI-to-S-Video Cable Pinout Information**

The following table lists the DVI-to-S-Video cable pinouts:

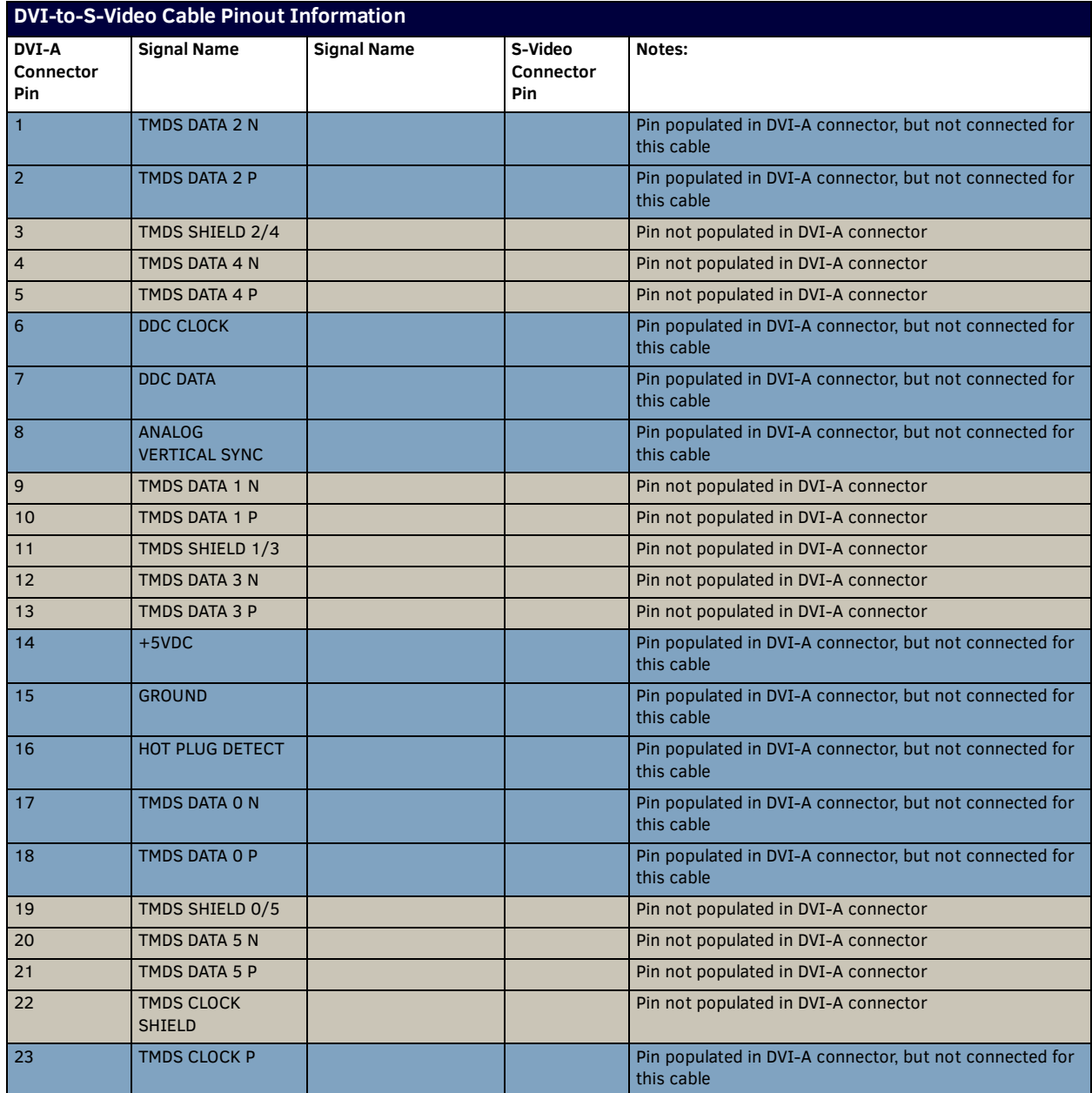

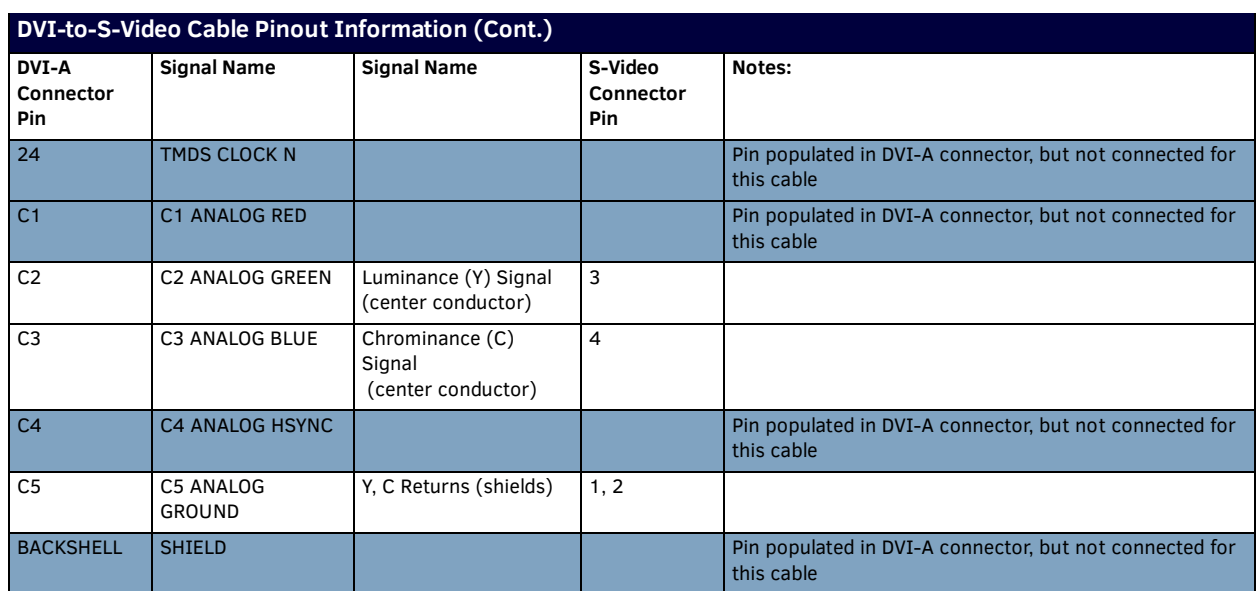

# <span id="page-22-0"></span>**DVI-A Male to HD15 (VGA) Male Adapter**

Cable to be composed of the following:

- Three 75ohm 28 AWG mini-coax cables for the Red, Green, and Blue signals and returns
- Seven UL1589 (28AWG) for VSYNC, HSYNC, DDC\_CLK, DDC\_DATA, Hot\_Plug\_Detect, +5VDC, and GROUND
- The above bundles jacketed together in aluminum foil shield and 85% (minimum) braid
- EMI shield metal can on both DVI and HD15 connectors and connected to braid

**NOTE:** *This cable type corresponds to the CC-DVIM-VGAF DVI-to-VGA adapter (***FG10-2170-13***), available from AMX.*

### <span id="page-22-1"></span>**DVI-to-VGA Cable Pinout Information**

The following table lists the DVI-to-VGA cable pinouts:

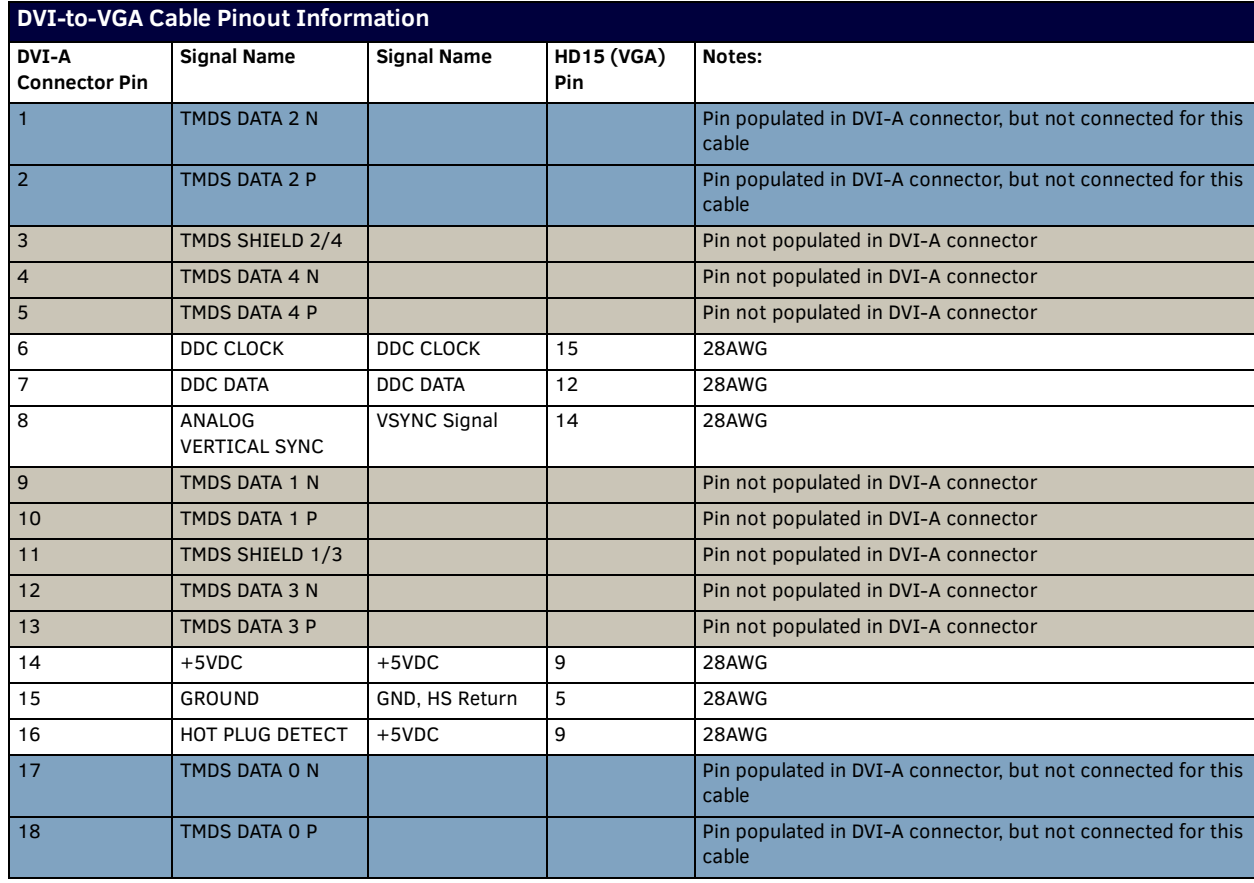

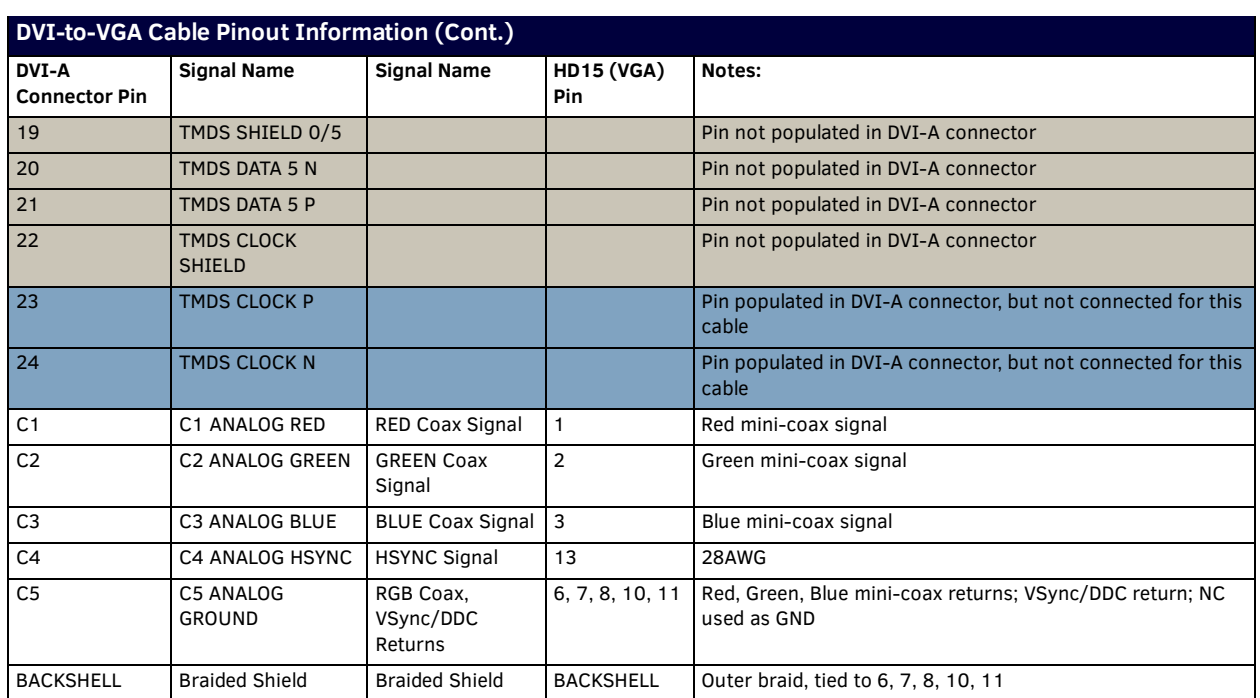

# <span id="page-24-0"></span>**Web Conf iguration**

# <span id="page-24-5"></span><span id="page-24-1"></span>**NMX-ENC WebConsole**

The NMX-ENC WebConsole interface is provided for configuration. Using a standard web browser, enter the IP address of the NMX-ENC for WebControl. The primary page is presented as the NMX-ENC Configuration Manager, where you are required to log on. The NMX-ENC supports Internet Explorer (9+), Firefox (21.0+), and Chrome (27+).

**NOTE:** *You must reload your browser when upgrading the encoder's firmware from version 1.2.1 to version 1.5.x. The user interface will not update until you reload the browser after upgrading the firmware.*

# <span id="page-24-2"></span>**Accessing the WebConsole**

You can access the WebConsole by opening a supported web browser from a PC and entering the IP address of the encoder in the location bar in the browser.

#### <span id="page-24-3"></span>**Retrieving the IP Address of the Encoder**

You can retrieve the IP address and other configuration information for the encoder by inserting a USB drive into the encoder and pressing the ID pushbutton. The encoder creates and copies a text (.txt) file to the USB drive with a list of configuration information including the IP address of the encoder. Perform these steps to locate the IP address of the encoder:

- 1. Insert a USB drive into the USB port on the front panel of the encoder. The USB LED beside the port appears green once the USB drive is mounted.
- 2. Press and hold the ID pushbutton for two seconds until the USB LED appears green. When the LED flashes green, the encoder is copying a .txt file to the USB drive. The encoder is finished transferring the file to the USB drive when the LED stops flashing.
- 3. Remove the USB drive from the encoder and insert it into a PC or any other device which can read the file.
- 4. On the PC, navigate to the USB drive. The filename contains the encoder's serial number, IP address, and IP type (DHCP or Static). You can open the file to view the MAC address, subnet mask, and gateway address.

**NOTE:** *If the encoder is unable to receive the IP address at the time of retrieval, the filename will have "unavailable" listed in place of the IP address.*

[FIG. 24](#page-24-4) displays an example of a configuration file.

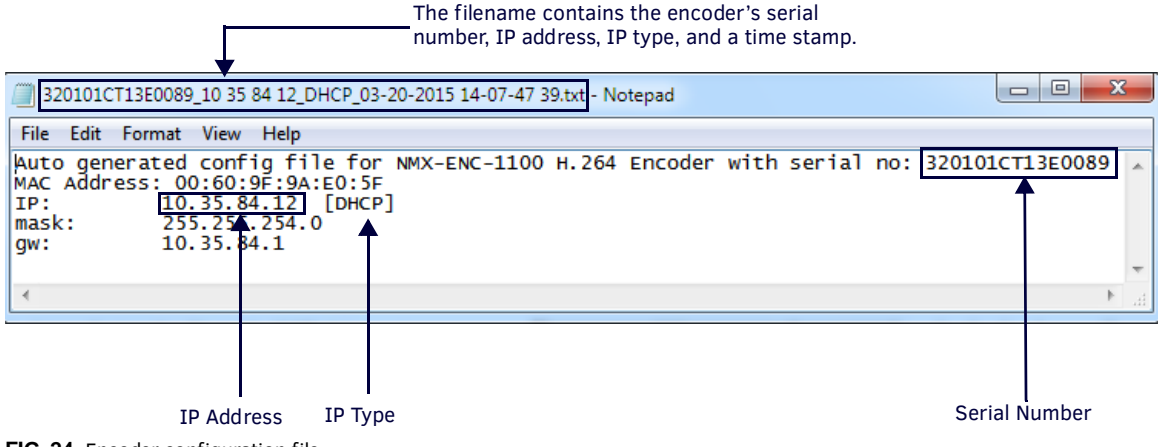

<span id="page-24-4"></span>**FIG. 24** Encoder configuration file

**NOTE:** *Writing the configuration file to the USB drive can only occur once per drive insertion. If you need the encoder to copy the file another time, you must remove the USB drive and insert it again into the USB port on the front panel.*

# <span id="page-25-0"></span>**WebConsole Interface**

The encoder features an on-board WebConsole that allows you to configure the device and make various adjustments to audio/ video settings. The WebConsole is accessed via a web browser on a PC that has network access to the encoder. You can access the WebConsole by entering the IP address of the encoder into a web browser.

#### <span id="page-25-1"></span>**Accessing the WebConsole**

From any PC that has access to the LAN that the target encoder resides on:

1. Open a web browser and type the IP Address of the encoder in the Address Bar. (See the *[Retrieving the IP Address of the](#page-24-3)  Encoder* [section on page 25](#page-24-3) for more information.)

**NOTE:** *Due to some web browsers retaining stale DNS data, it is recommended you manage the encoder by using the IP address of the encoder in the web browser.*

- 2. Press **Enter** to access WebConsole for the encoder. A security dialog opens.
- 3. Enter the user name and password for the encoder into their respective text boxes. The user name is **admin** and the password is **1988**. The WebConsole page opens (FIG. 25).

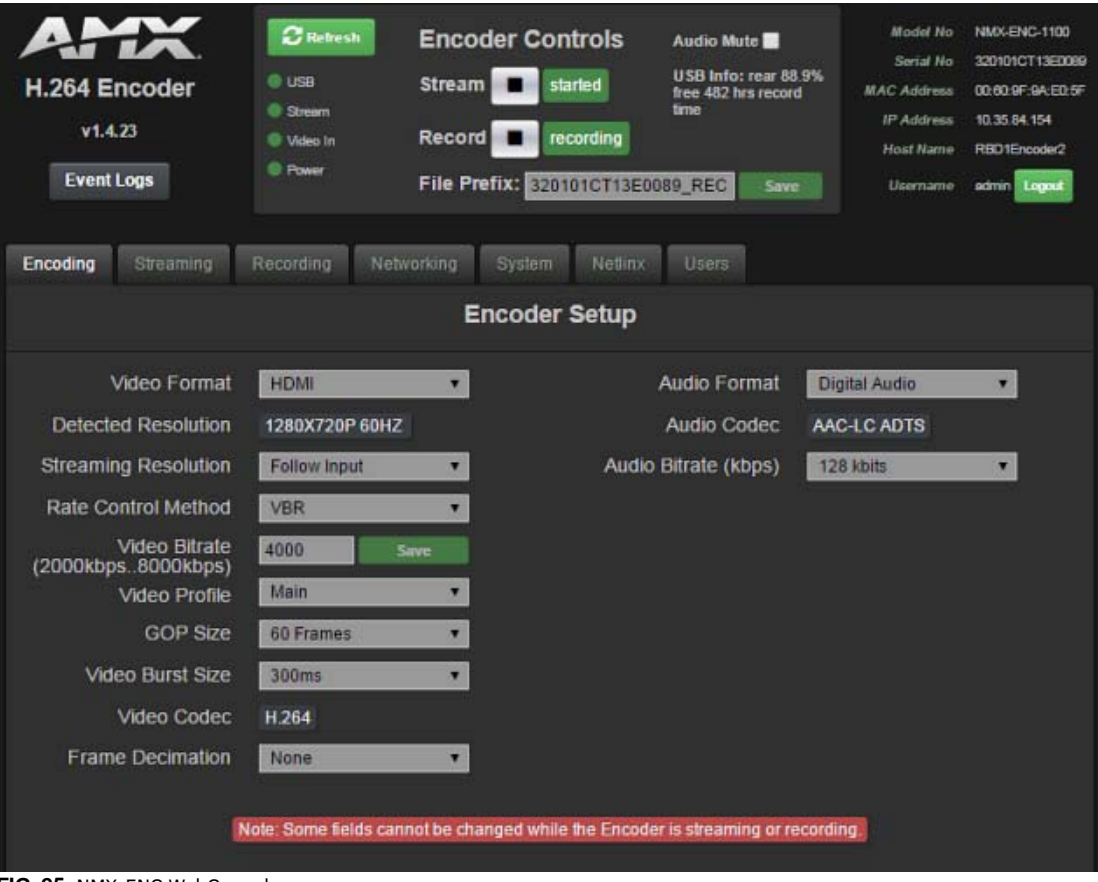

**FIG. 25** NMX-ENC WebConsole

The following sections describe the configuration options and functionality of the NMX-ENC WebConsole.

## <span id="page-26-0"></span>**Encoder Controls**

FIG. 26 displays the encoder controls on the NMX-ENC WebConsole page. These controls are always accessible when navigating through the option tabs on the WebConsole.

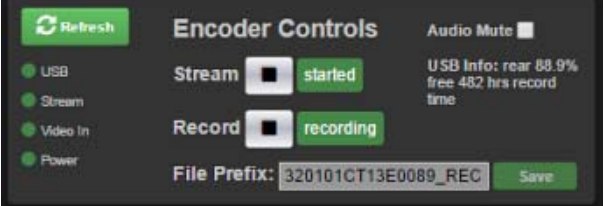

#### **FIG. 26** Encoder Controls

The following options are available in the Encoder Controls section:

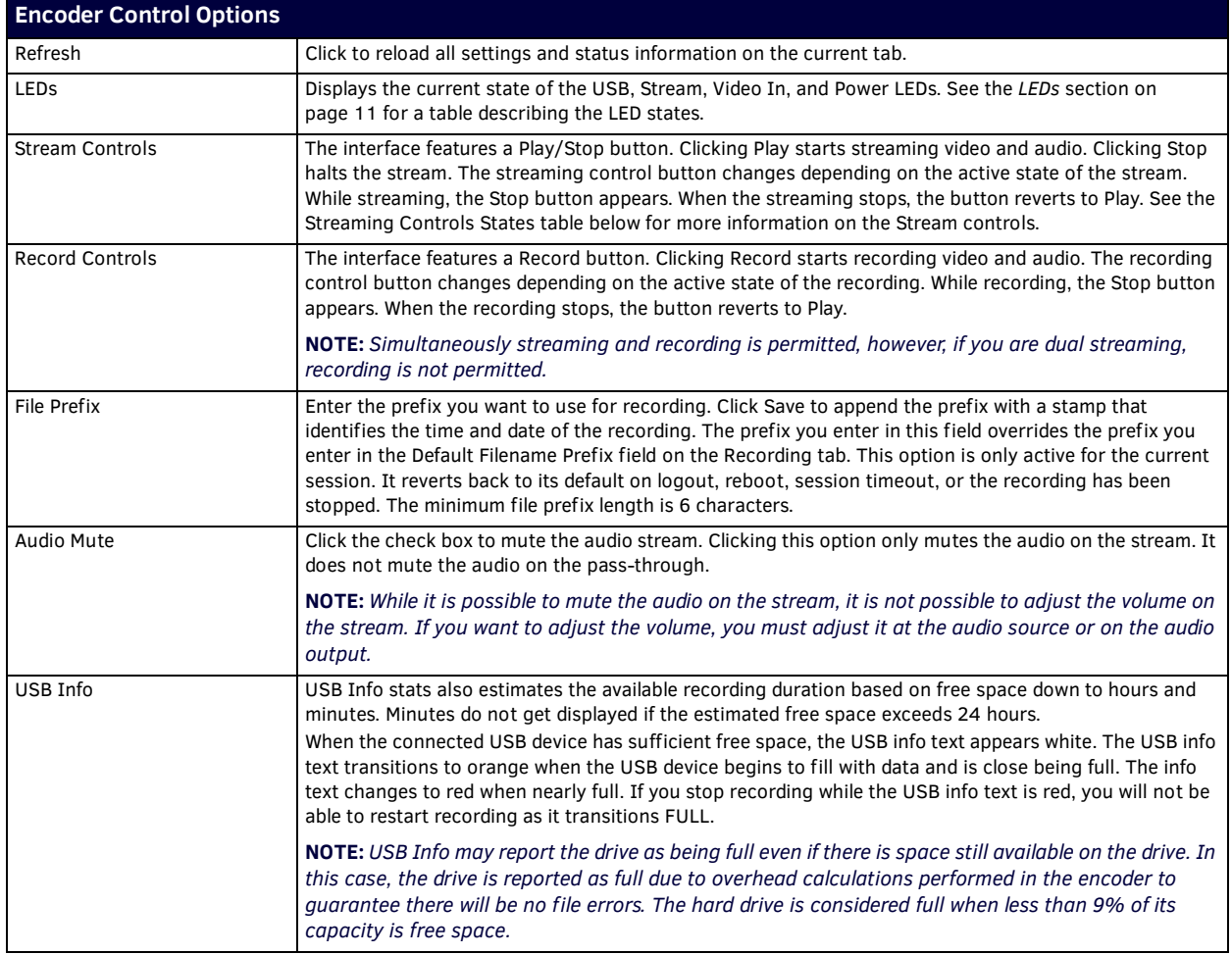

The following table describes the different states of the Streaming controls.

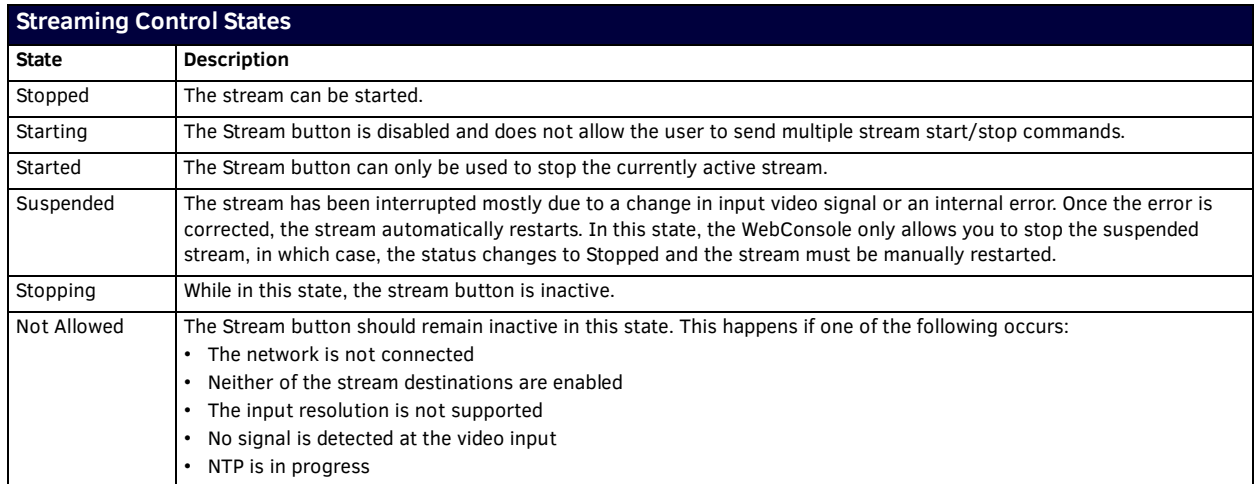

You can view these states via the Tool Tips that appear when you hover the mouse pointer over the text to the right of the Stream and Record buttons. If you cannot start or enable streaming or recording, the Tool Tips provide the reason why the action is prohibited.

#### <span id="page-27-2"></span><span id="page-27-0"></span>**Event Logs**

Clicking the Event Logs button on the main WebConsole page opens a another tab in your browser with a list of recent alarms on the encoder sorted by time stamp. If you click the Event Logs button again without closing the tab, the tab refreshes itself with new information. It does not open another tab. [FIG. 27](#page-27-1) displays an example of an event log.<br>01-28-2015 15:25:44.26,SYSTEM,7,1,Unsupported video input<br>01-28-2015 15:25:45.00,STRM,14,3,Output Resolution Follow Input

01-28-2015 15:25:45.00, STRM, 15,3, udp stream: 10.35.84.182:1040<br>01-28-2015 15:25:45.00, STRM, 15,3, udp stream: 10.35.82.107:1070 01-28-2015 15:25:48.21, STRM, 5, 1, Stream Started 01-28-2015 15:25:56.66,SYSTEM,4,0,No Input Video Signal Detected!<br>01-28-2015 15:26:06.74,STRM,1,1,Stream Suspended 01-28-2015 15:40:49.22, SYSTEM, 8, 2, Valid Input Video Signal Detected! 01-28-2015 15:41:03.47, STRM, 14, 3, Output Resolution Follow Input<br>01-28-2015 15:41:03.47, STRM, 15, 3, udp stream: 10.35.84.182:1040 01-28-2015 15:41:03.47, STRM, 15, 3, udp stream: 10.35.82.107:1070 01-28-2015 15:41:06.69,STRM,5,1,Stream Started<br>01-28-2015 15:41:22.44,SYSTEM,4,0,No Input Video Signal Detected! 01-28-2015 15:41:32.71, STRM, 1, 1, Stream Suspended 01-28-2015 15:42:06.06,SYSTEM,8,2,Valid Input Video Signal Detected! 01-28-2015 15:43:25.07, FORWARD, 10, 3, Store and Forward Enabled 01-28-2015 15:43:25.07, FORWARD, 13, 3, Forwarding Hold Cleared<br>01-28-2015 15:43:43.07, FORWARD, 11, 3, Store and Forward Disabled 01-28-2015 15:44:26.67, STRM, 14, 3, Output Resolution Follow Input<br>01-28-2015 15:44:26.67, STRM, 14, 3, Output Resolution Follow Input<br>01-28-2015 15:44:26.67, STRM, 15, 3, udp stream: 10.35.84.182:1040 01-28-2015 15:44:26.67, STRM, 15, 3, udp stream: 10.35.82.107:1070 01-28-2015 15:44:29.89, STRM, 5, 1, Stream Started<br>01-28-2015 15:50:39.50, STRM, 6, 2, Stream Stopped 01-28-2015 15:50:45.13, STRM, 14, 3, Output Resolution Follow Input 01-28-2015 15:50:48.33,STRM,5,1,Record Started on:rear disk<br>01-28-2015 15:50:50.33,STRM,5,1,Stream Started 01-28-2015 15:50:53.84, STRM, 6, 2, Stream Stopped

#### <span id="page-27-1"></span>**FIG. 27** Event Log

For a list of alarm codes and descriptions, see *[Appendix C - Alarms](#page-53-2)* section on page 54.

## <span id="page-28-0"></span>**Encoding**

FIG. 28 displays the encoder controls on the NMX-ENC WebConsole page. The encoder controls allow you to configure the audio and video options for the encoder. The web console automatically prevents any changes when the stream is running by graying out all configuration options. When the signal is ready with its new settings, you can start the stream again.

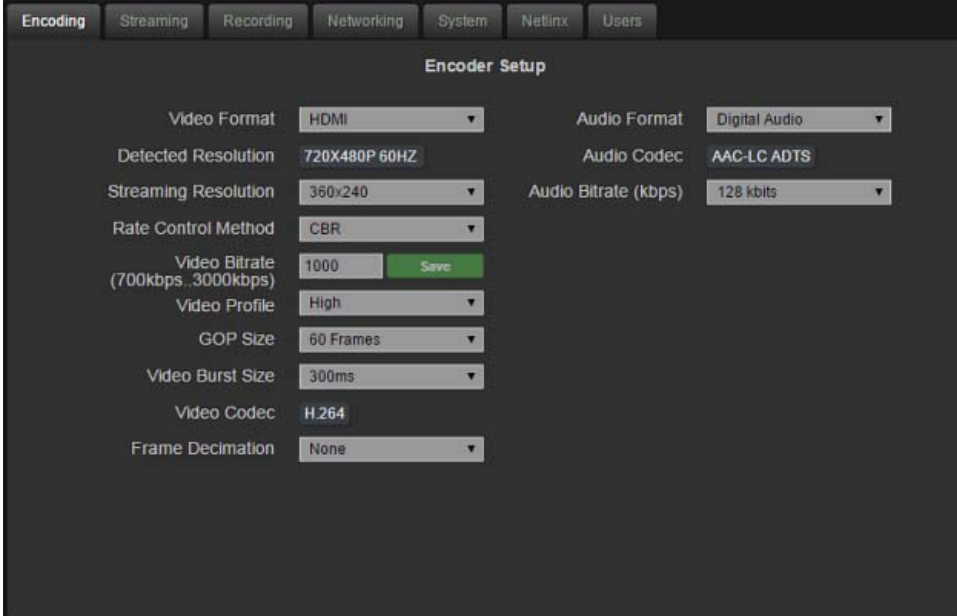

### **FIG. 28** Encoding tab

The following options are available on the Encoding tab:

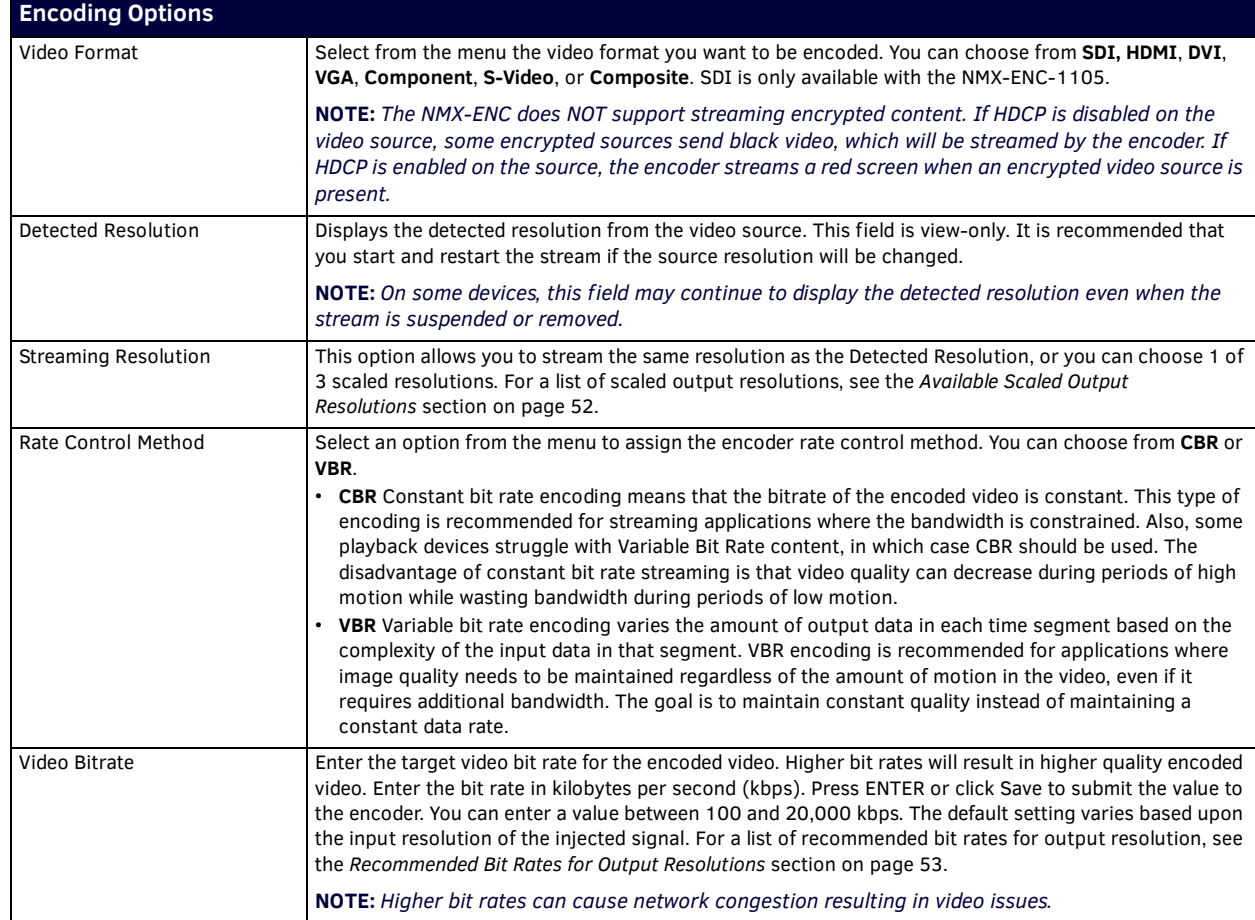

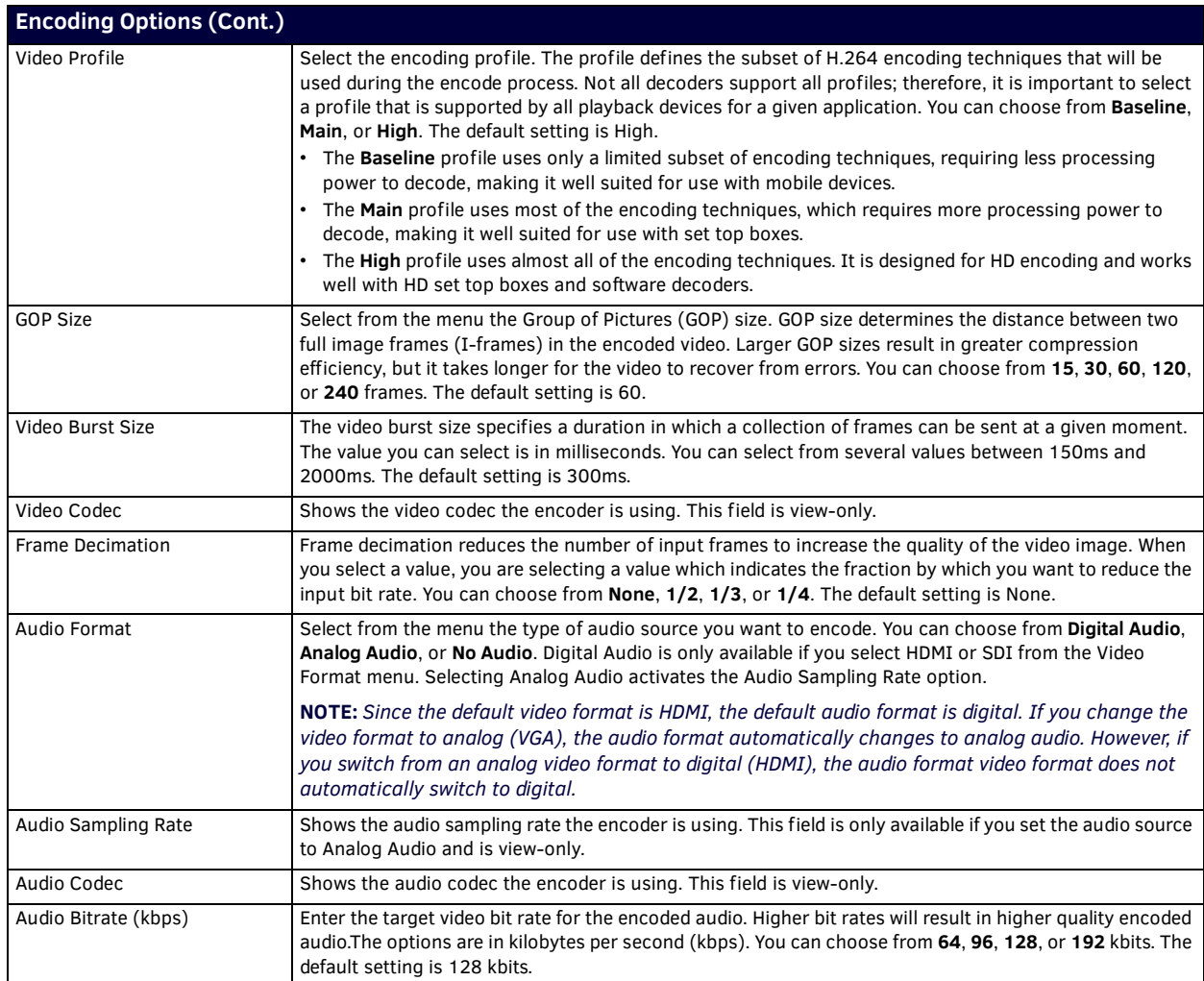

**IMPORTANT:** *The detected resolution for a source stream from an SPX model XPress Player must be 720x480p@60Hz. The source must be SD.*

**IMPORTANT:** *The detected resolution for a source stream from a touch panel must be no higher than 1280x720p@60Hz. You must also set the Frame Decimation to 1/2.*

### <span id="page-30-0"></span>**Streaming**

FIG. 29 displays the streaming controls on the NMX-ENC WebConsole page. The streaming controls allow you to set the output format for the stream and whether the stream is unicast or multicast.

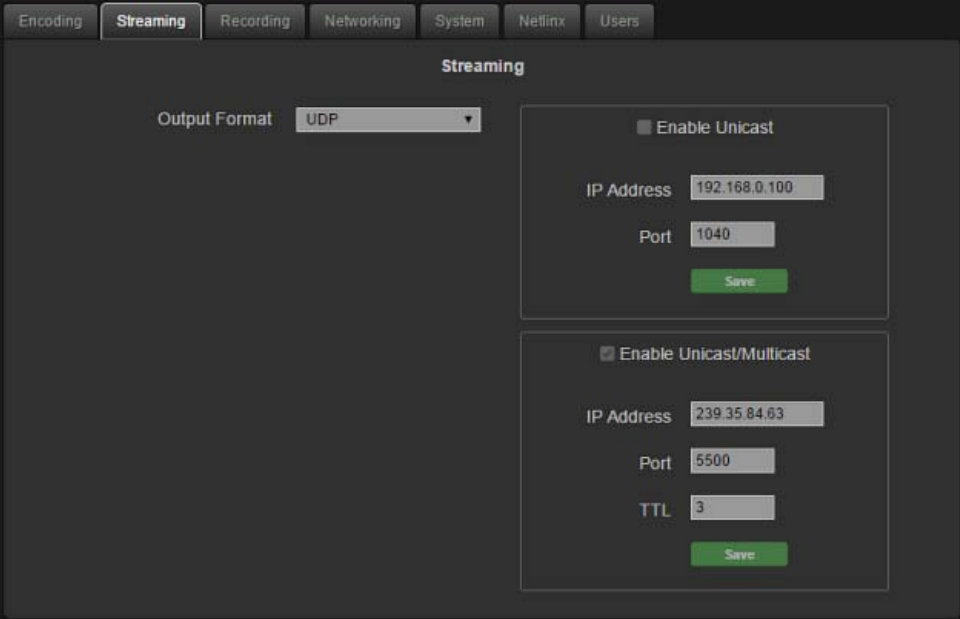

#### **FIG. 29** Streaming tab

The following options are available on the Streaming tab:

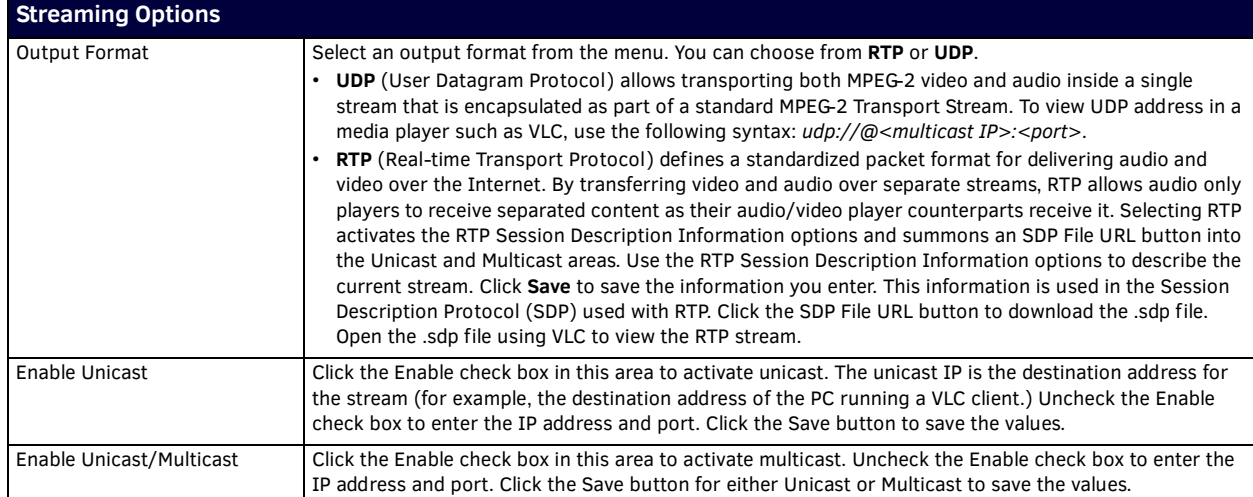

**NOTE:** *Enter the unicast/multicast IP address and port information before enabling the stream. Dual streaming is supported. The encoder can stream to either two unicast addresses or one unicast and one multicast address. Simultaneous streaming and recording are supported, however, when dual streaming, recording is not permitted.*

# <span id="page-31-0"></span>**Recording**

[FIG. 30](#page-31-1) displays the recording controls on the NMX-ENC WebConsole page.

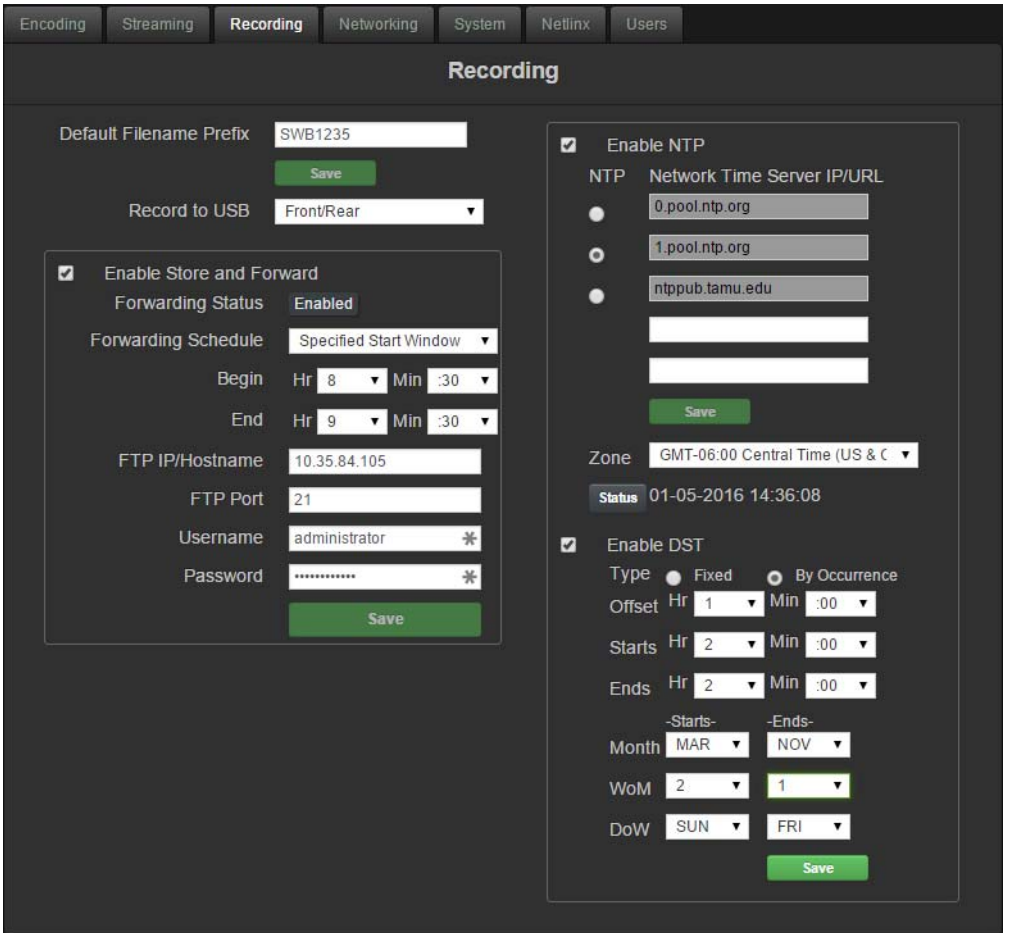

### <span id="page-31-1"></span>**FIG. 30** Recording tab

The following options are available on the Recording tab:

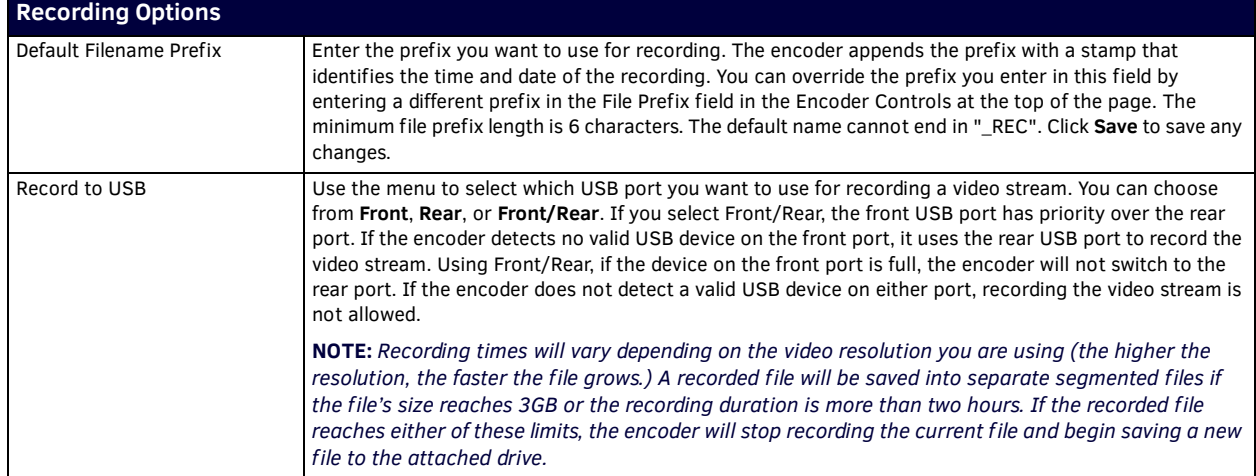

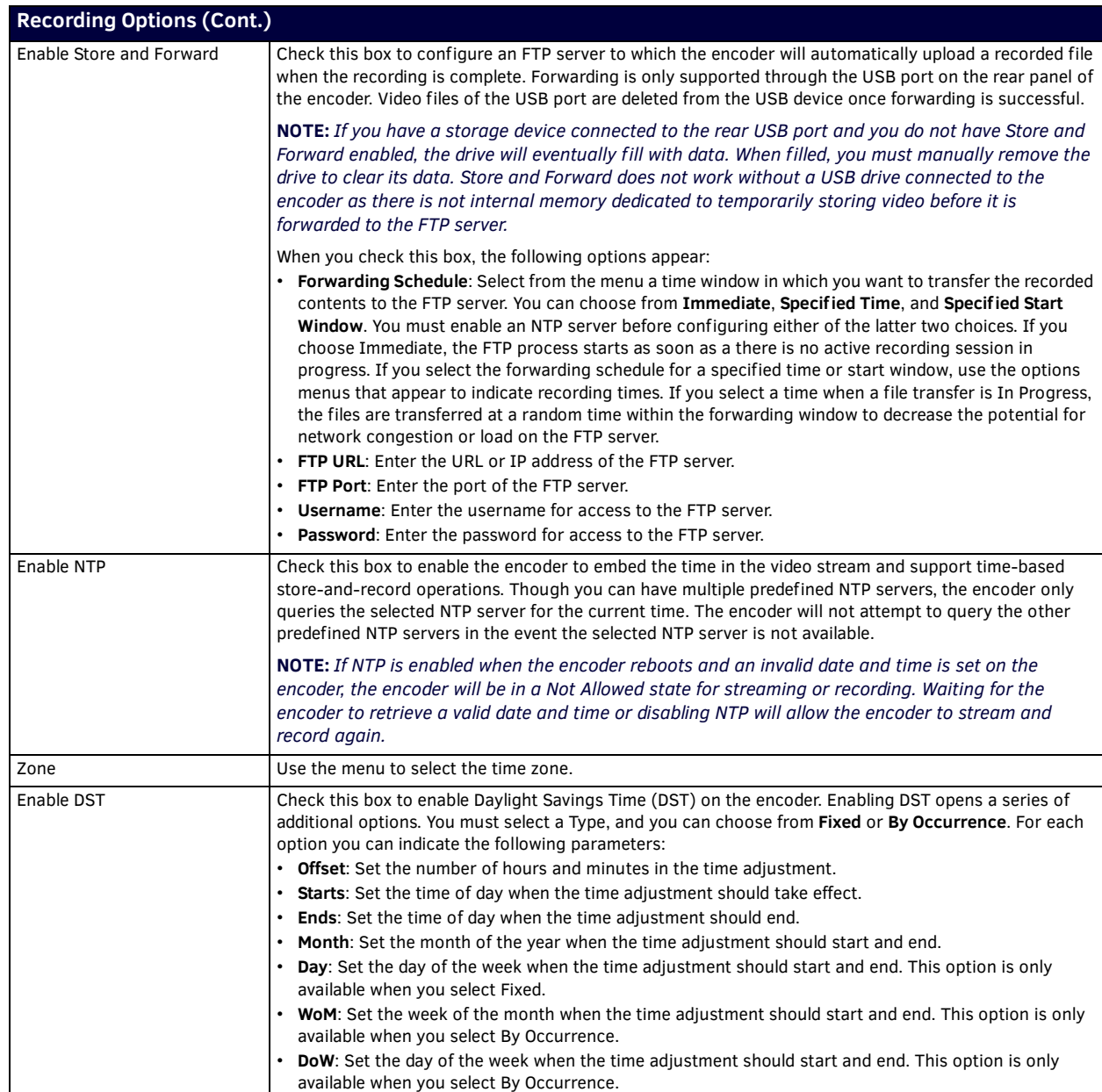

## <span id="page-33-0"></span>**Networking**

FIG. 31 displays the network controls on the NMX-ENC WebConsole page. The network controls allow you to set up your DHCP or Static network.

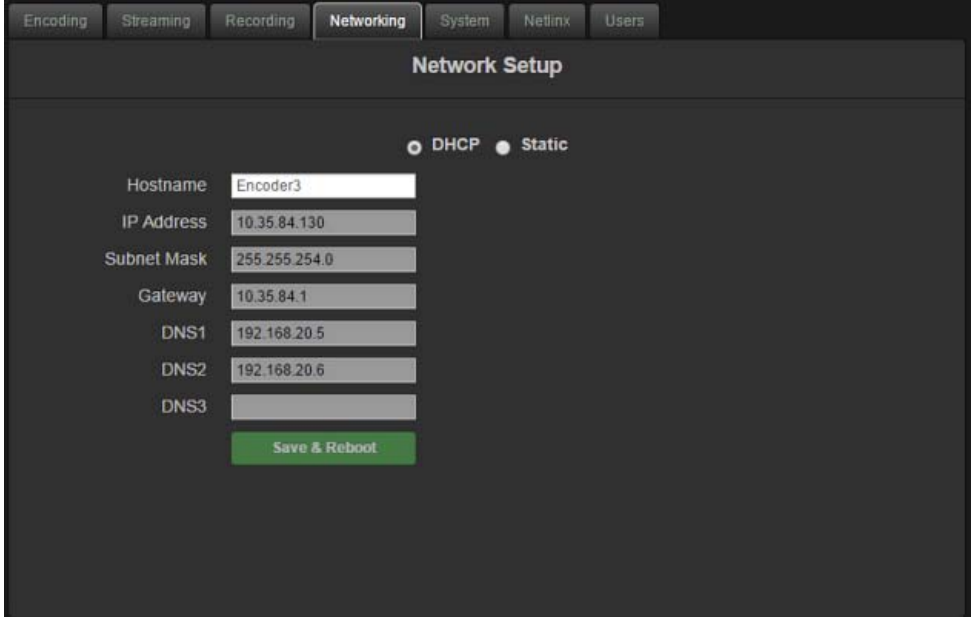

#### **FIG. 31** Networking tab

The following options are available on the Networking tab:

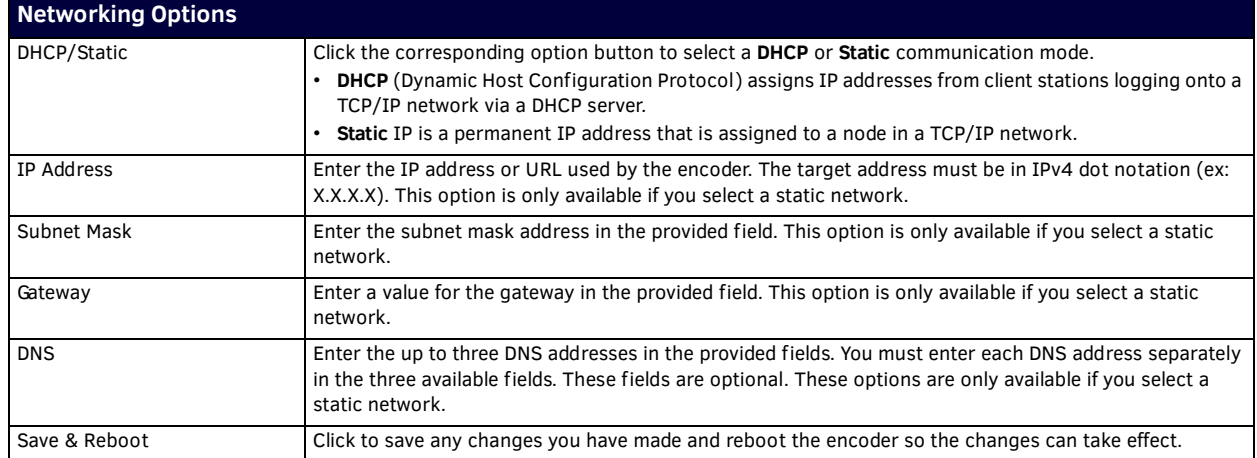

### <span id="page-34-1"></span><span id="page-34-0"></span>**System**

FIG. 32 displays the system controls on the NMX-ENC WebConsole page. The system controls allow you to update the firmware, reboot, or restore the default settings for the encoder.

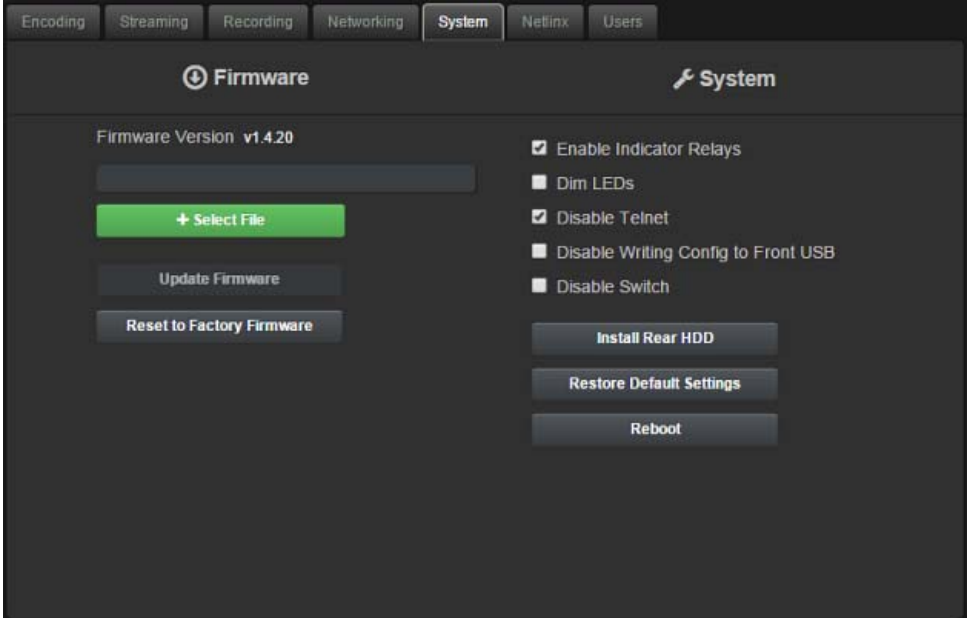

## **FIG. 32** System Management tab

The following options are available on the System tab:

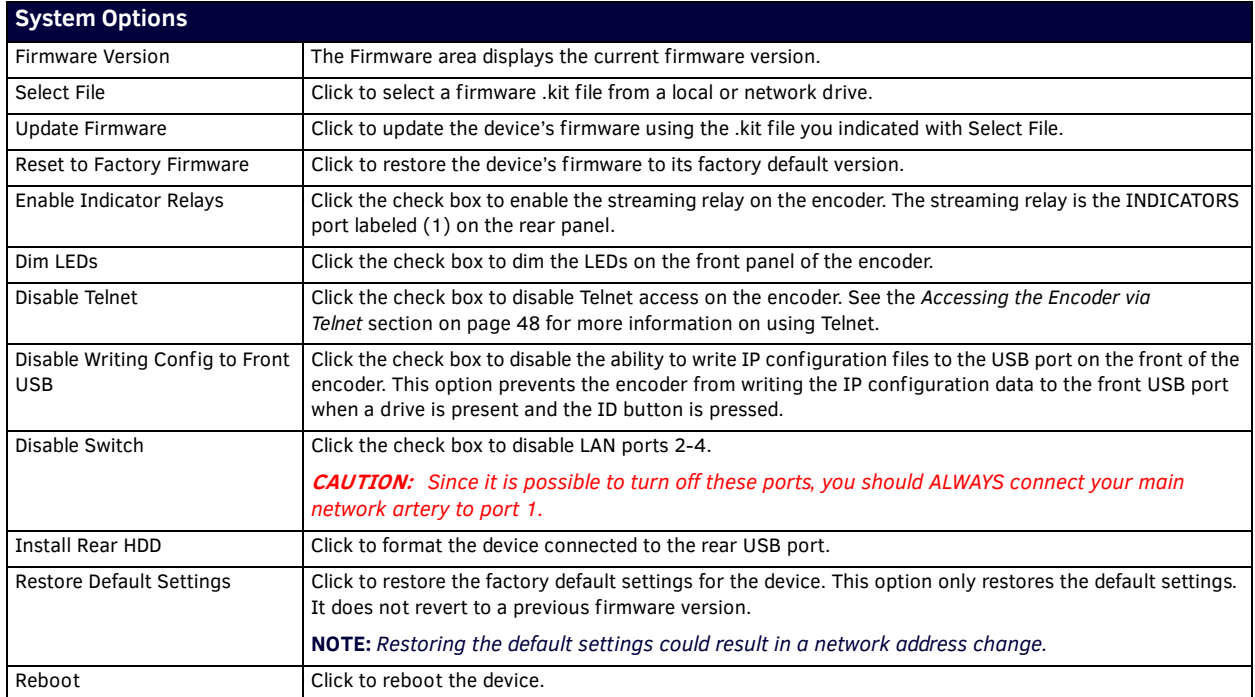

### <span id="page-35-0"></span>**Updating Firmware**

You can view your current firmware in the Firmware Version field on the System Management tab. Follow these steps to upgrade the firmware on the NMX-ENC:

- 1. Download the latest firmware kit file for the NMX-ENC from *[www.amx.com](http://www.amx.com)*. Save or copy the kit file to a hard drive, USB drive, or flash drive accessible by the encoder.
- 2. Open WebConsole in a web browser. See the *[Accessing the WebConsole](#page-24-2)* section on page 25 for more information.
- 3. Select the **System** tab.
- 4. Click **Select File**.
- 5. Navigate to the directory where the kit file is saved or stored, and select the kit file.
- 6. Click **Update Firmware**. The 4 LEDs on the front panel of the encoder (Stream, Video In, Power, and USB) begin flashing indicating the firmware is processing. If a streaming session is in progress when the firmware update begins, it will be terminated. When the firmware update is complete, all LEDs stop flashing.

**NOTE:** *You must reload your browser when upgrading the encoder's firmware from version 1.2.1 to version 1.5.x. The user interface will not update until you reload the browser after upgrading the firmware.*

#### <span id="page-35-1"></span>**NetLinx**

FIG. 33 displays the NetLinx controls on the NMX-ENC WebConsole page. The NetLinx controls allow you to set up a connection to a central controller.

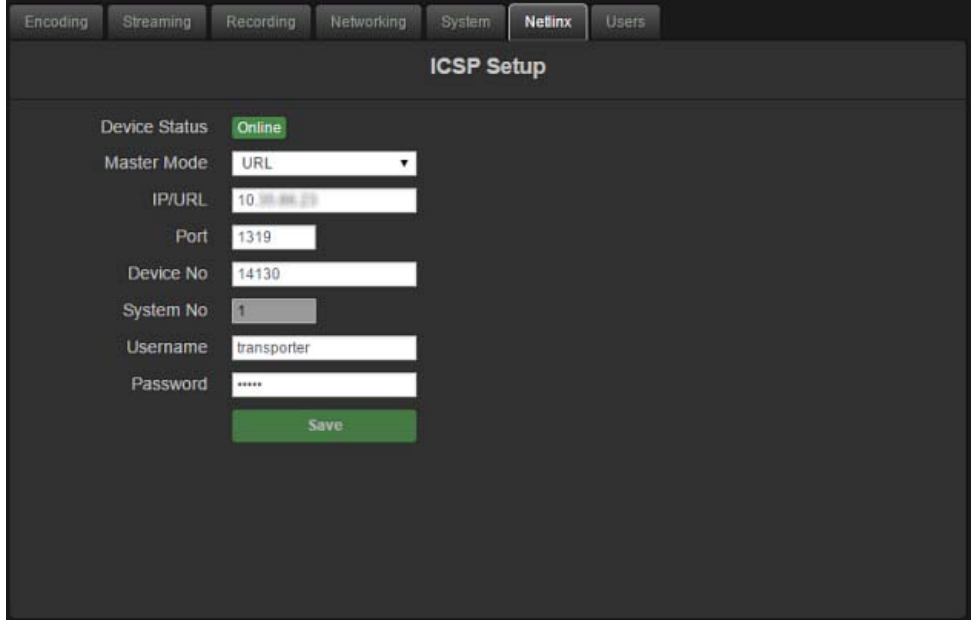

#### **FIG. 33** NetLinx tab

The following options are available on the NetLinx tab:

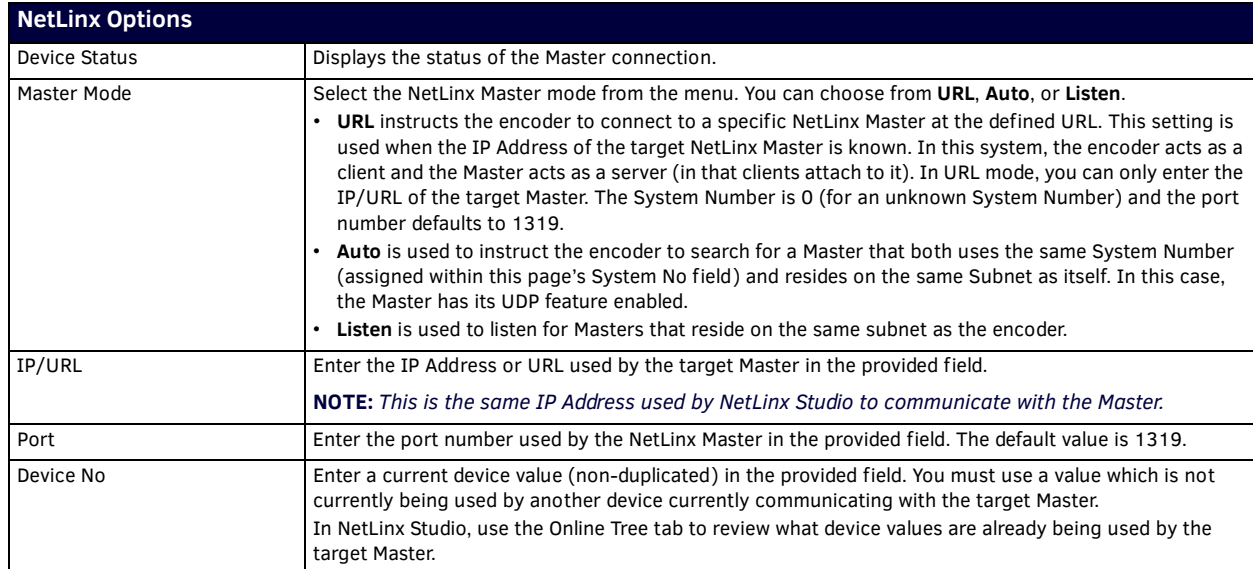

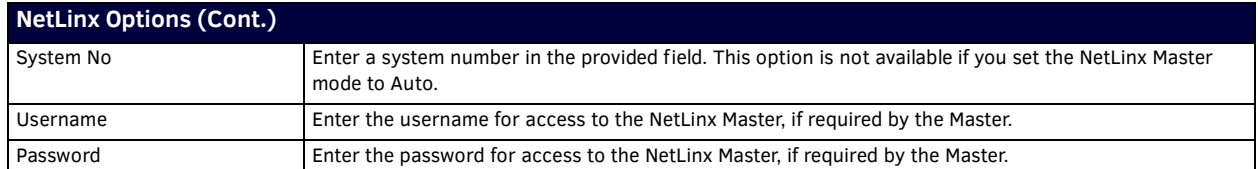

#### <span id="page-36-0"></span>**Users**

FIG. 33 displays the Users controls on the NMX-ENC WebConsole page. The Users controls allow you to enable user privileges on the encoder.

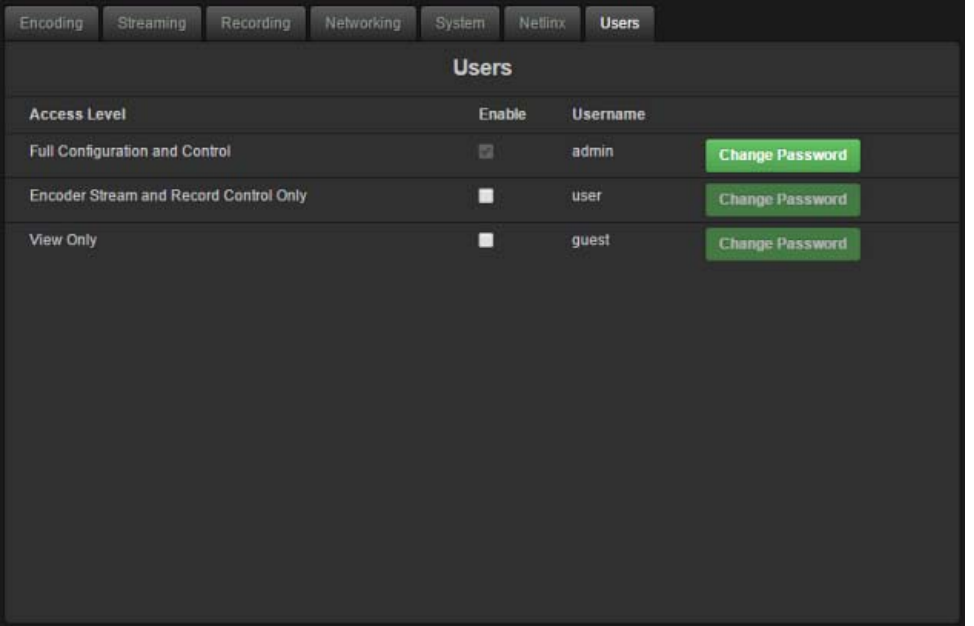

#### **FIG. 34** Users tab

The user privileges are as follows:

- **admin** This user is always enabled and cannot be disabled. Admin level has access to the entire operation of the encoder and can configure all parameters on it.
- **user** This user can be enabled or disabled by an admin. User level can only control the items contained within the Encoder Controls. Admin level can set a password for this level. All items in control tabs are read-only when logged in as a user.
- **guest** This user can be enabled or disabled by an admin. Admin level can set a password for this level. Guest level is view-only and cannot control the encoder at all.

The following options are available on the Users tab:

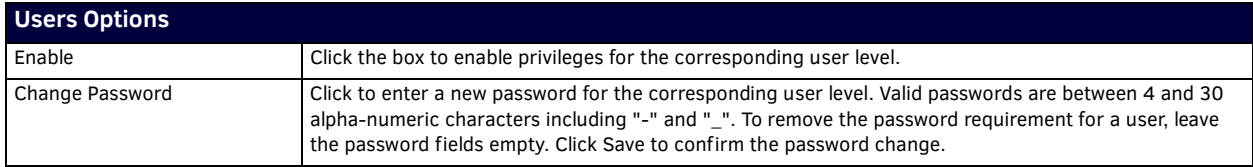

# <span id="page-37-0"></span>**Programming**

# <span id="page-37-1"></span>**Overview**

This chapter defines all programming commands available for the NMX-ENC encoder.

# <span id="page-37-2"></span>**SEND\_COMMANDS**

The commands listed in the following sections are for the encoder only. For generic NetLinx commands, see the *[NetLinx Integrated](http://www.amx.com//assets/manuals/NetLinxControllers.WebConsole-ProgrammingGuide.FMv4.pdf)  [Controllers WebConsole and Programming Guide](http://www.amx.com//assets/manuals/NetLinxControllers.WebConsole-ProgrammingGuide.FMv4.pdf)* [available at](http://www.amx.com) *www.amx.com*.

- The commands derive their input/output port addressing from the target D:P:S.
- Input and Output functional distinctions are disambiguated from the overlapped port numbers by combining them with the command name.

#### <span id="page-37-3"></span>**NetLinx Channels**

The following table lists the control channels supported by the encoder:

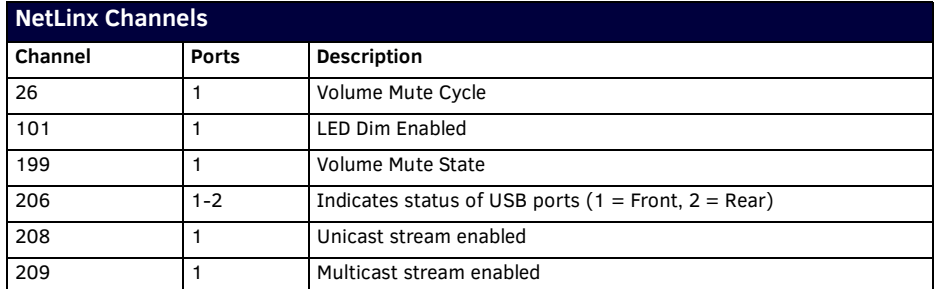

### <span id="page-37-4"></span>**NetLinx Levels**

The following table lists the control levels supported by the encoder:

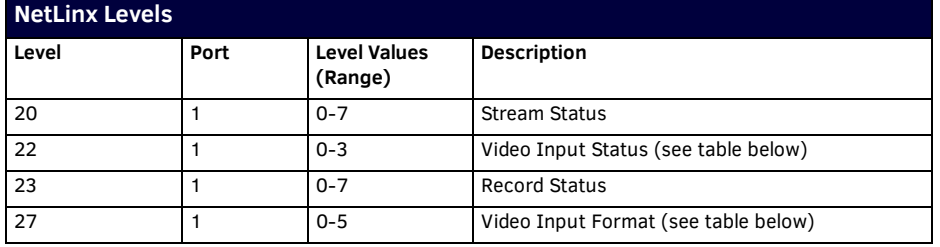

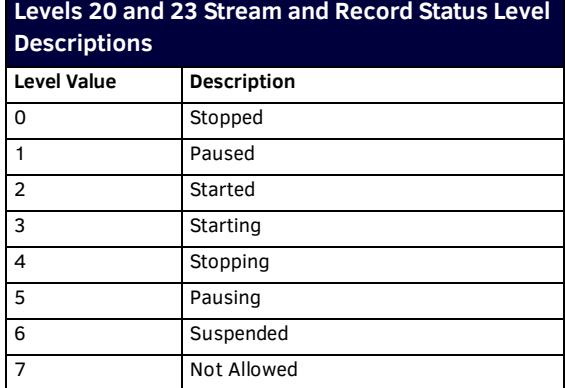

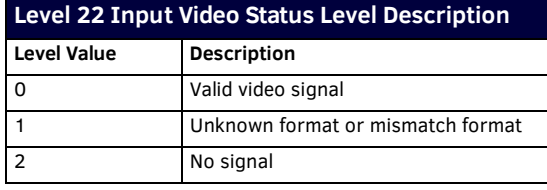

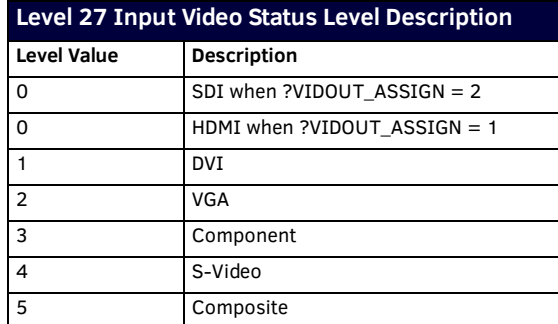

### <span id="page-38-0"></span>**Port Functionality Mapping**

The following table lists the port functionality mapping for the audio/video ports on the encoder:

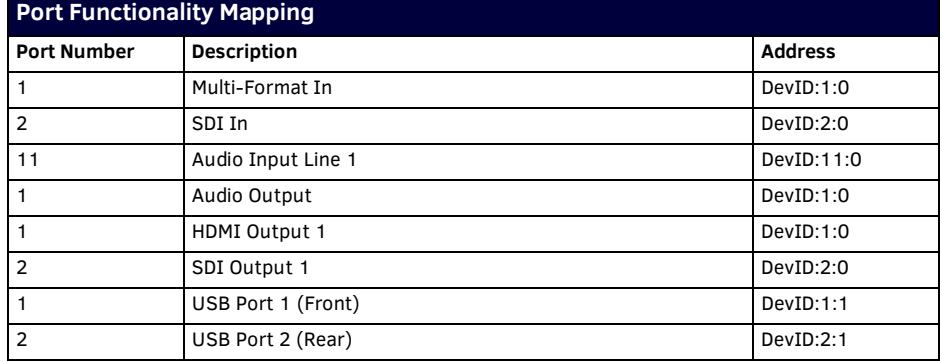

# <span id="page-39-0"></span>**Encoding Commands**

The following table lists the encoding commands available for the encoder:

<span id="page-39-8"></span><span id="page-39-7"></span><span id="page-39-6"></span><span id="page-39-5"></span><span id="page-39-4"></span><span id="page-39-3"></span><span id="page-39-2"></span><span id="page-39-1"></span>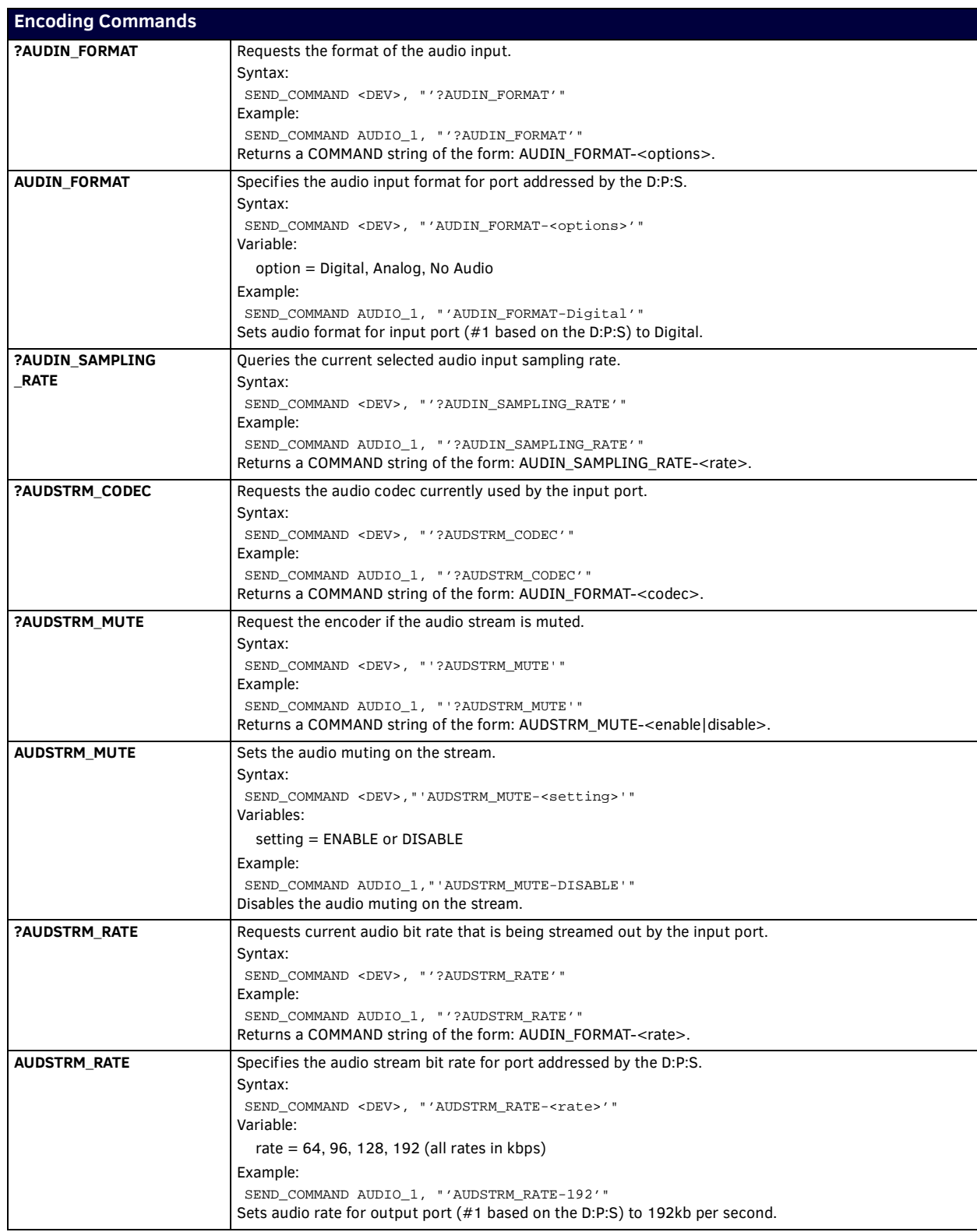

<span id="page-40-8"></span><span id="page-40-7"></span><span id="page-40-6"></span><span id="page-40-5"></span><span id="page-40-4"></span><span id="page-40-3"></span><span id="page-40-2"></span><span id="page-40-1"></span><span id="page-40-0"></span>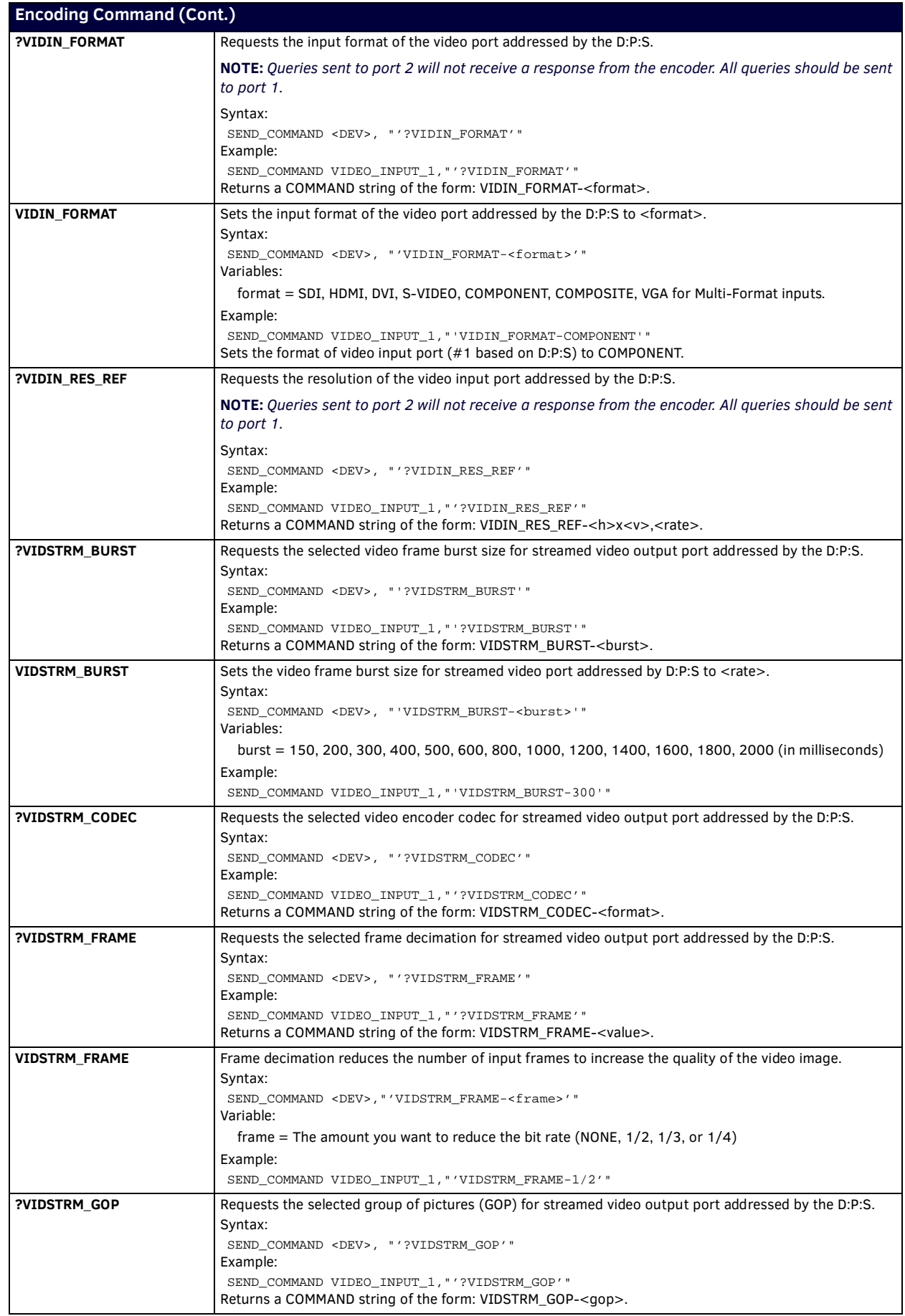

<span id="page-41-7"></span><span id="page-41-6"></span><span id="page-41-5"></span><span id="page-41-4"></span><span id="page-41-3"></span><span id="page-41-2"></span><span id="page-41-1"></span><span id="page-41-0"></span>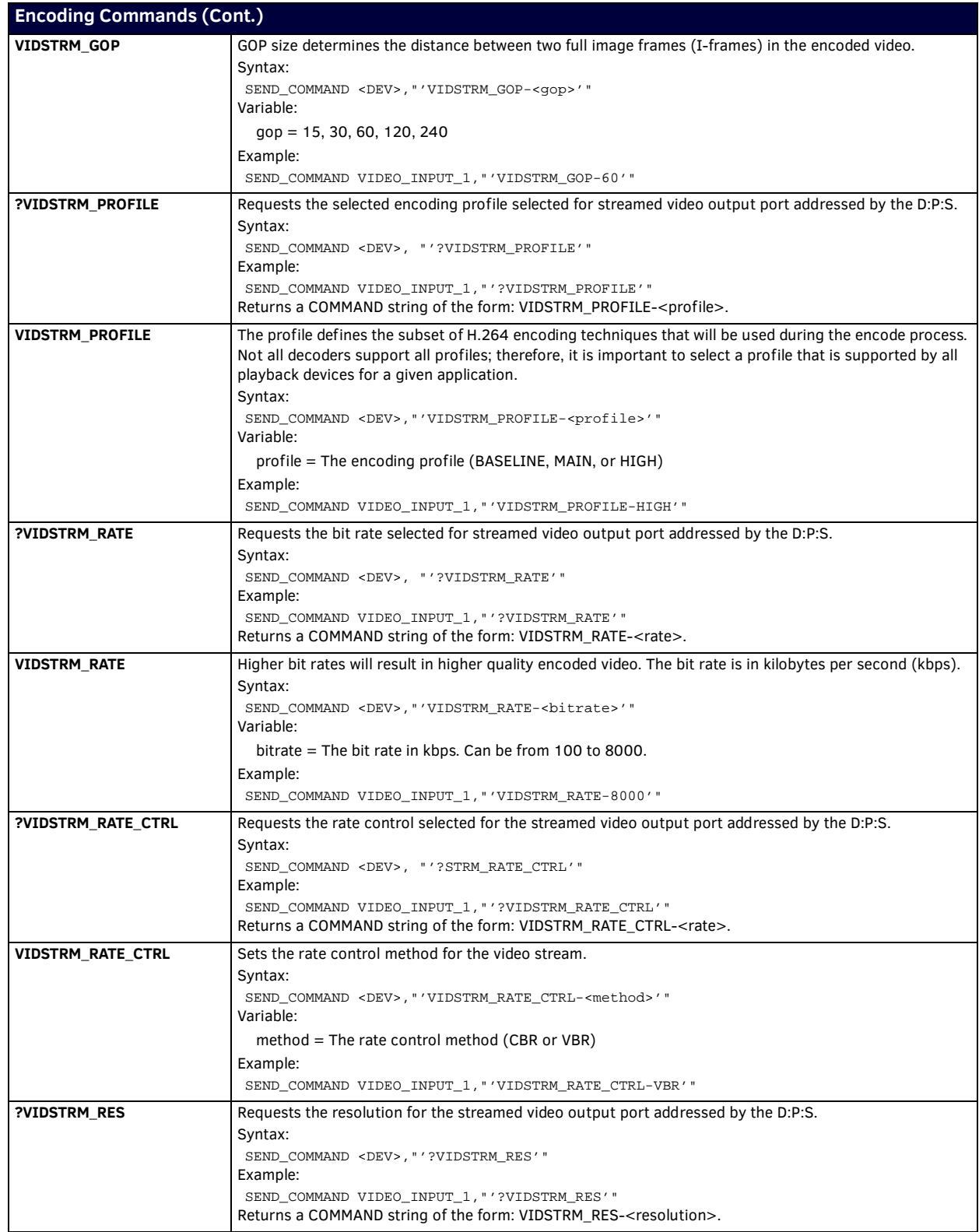

<span id="page-42-8"></span>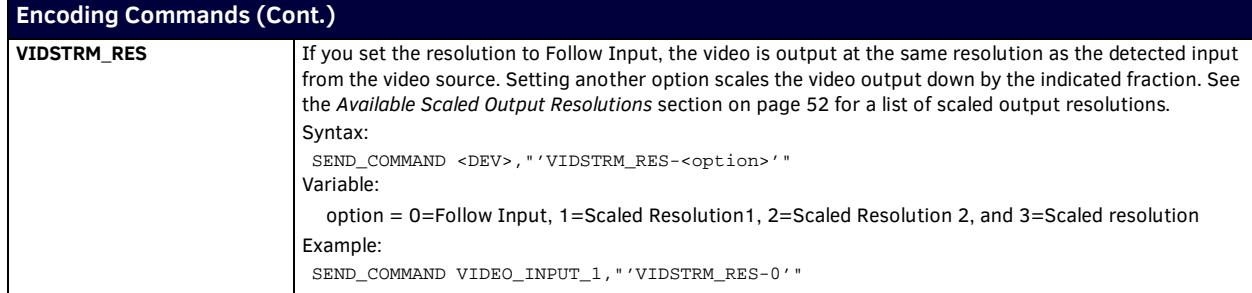

### <span id="page-42-0"></span>**Record Commands**

The following table lists the record commands for the encoder:

<span id="page-42-7"></span><span id="page-42-6"></span><span id="page-42-5"></span><span id="page-42-4"></span><span id="page-42-3"></span><span id="page-42-2"></span><span id="page-42-1"></span>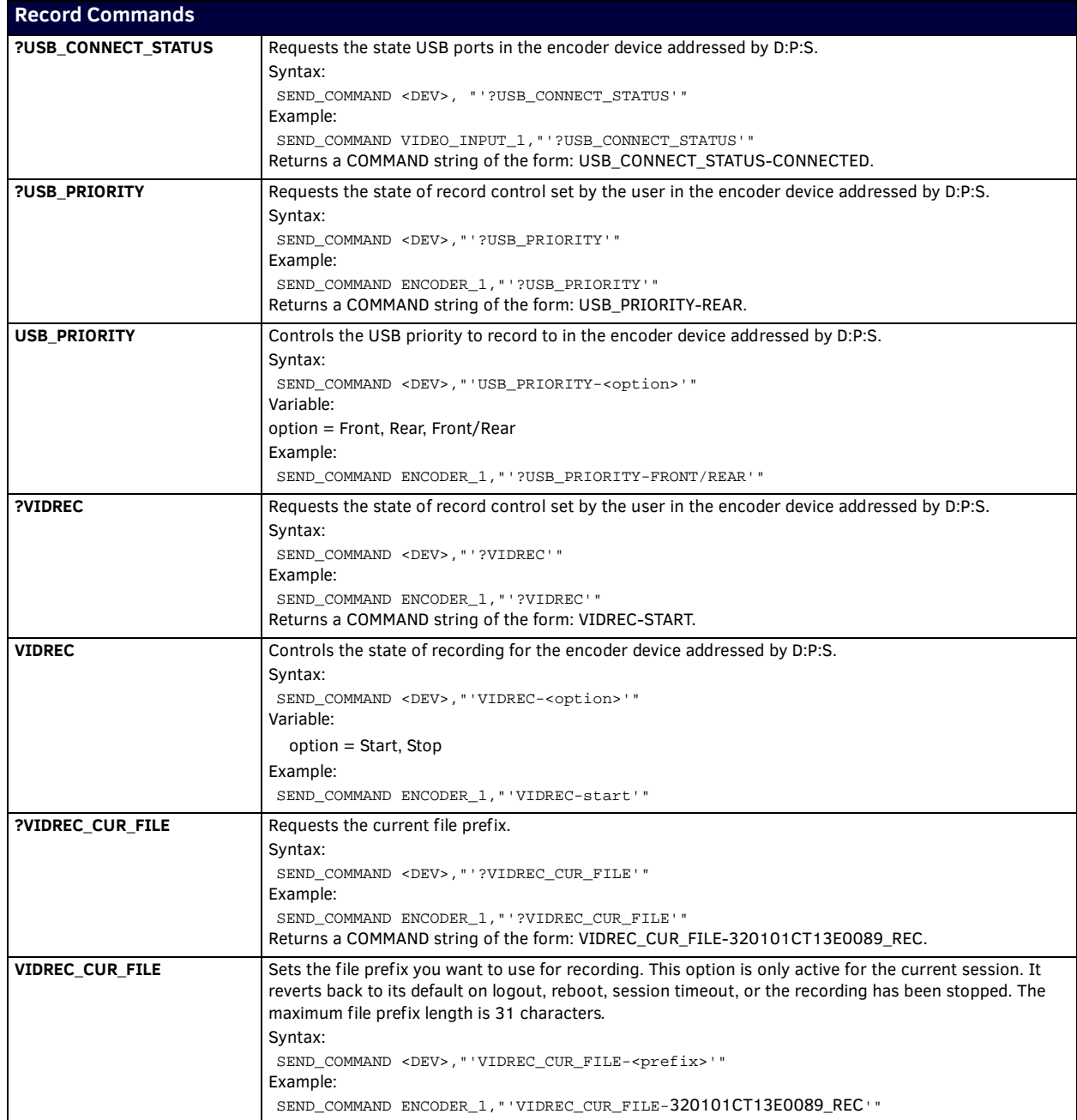

<span id="page-43-7"></span>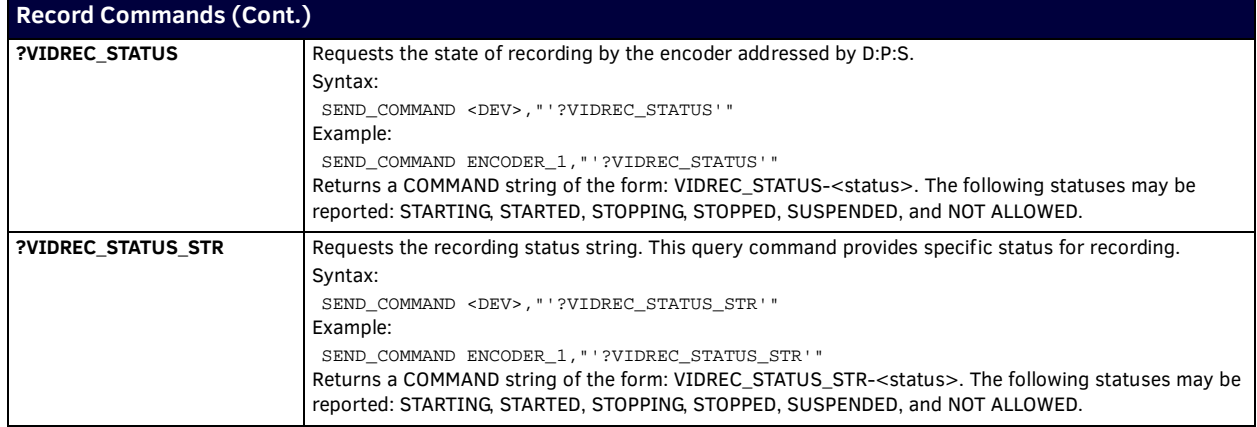

### <span id="page-43-8"></span><span id="page-43-0"></span>**Streaming Commands**

The following table lists the streaming commands for the encoder:

<span id="page-43-6"></span><span id="page-43-5"></span><span id="page-43-4"></span><span id="page-43-3"></span><span id="page-43-2"></span><span id="page-43-1"></span>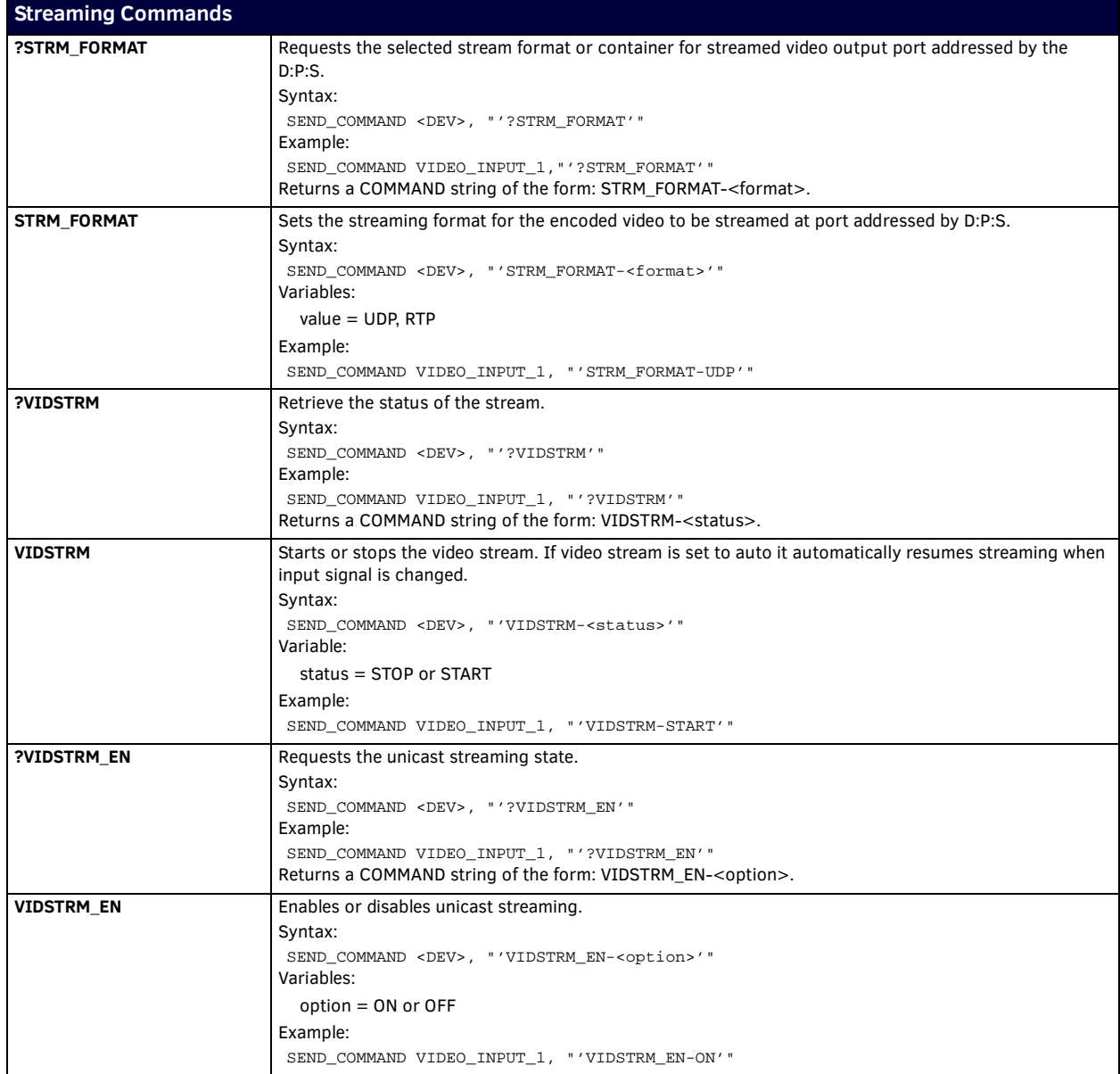

<span id="page-44-8"></span><span id="page-44-7"></span><span id="page-44-6"></span><span id="page-44-5"></span><span id="page-44-4"></span><span id="page-44-3"></span><span id="page-44-2"></span><span id="page-44-1"></span><span id="page-44-0"></span>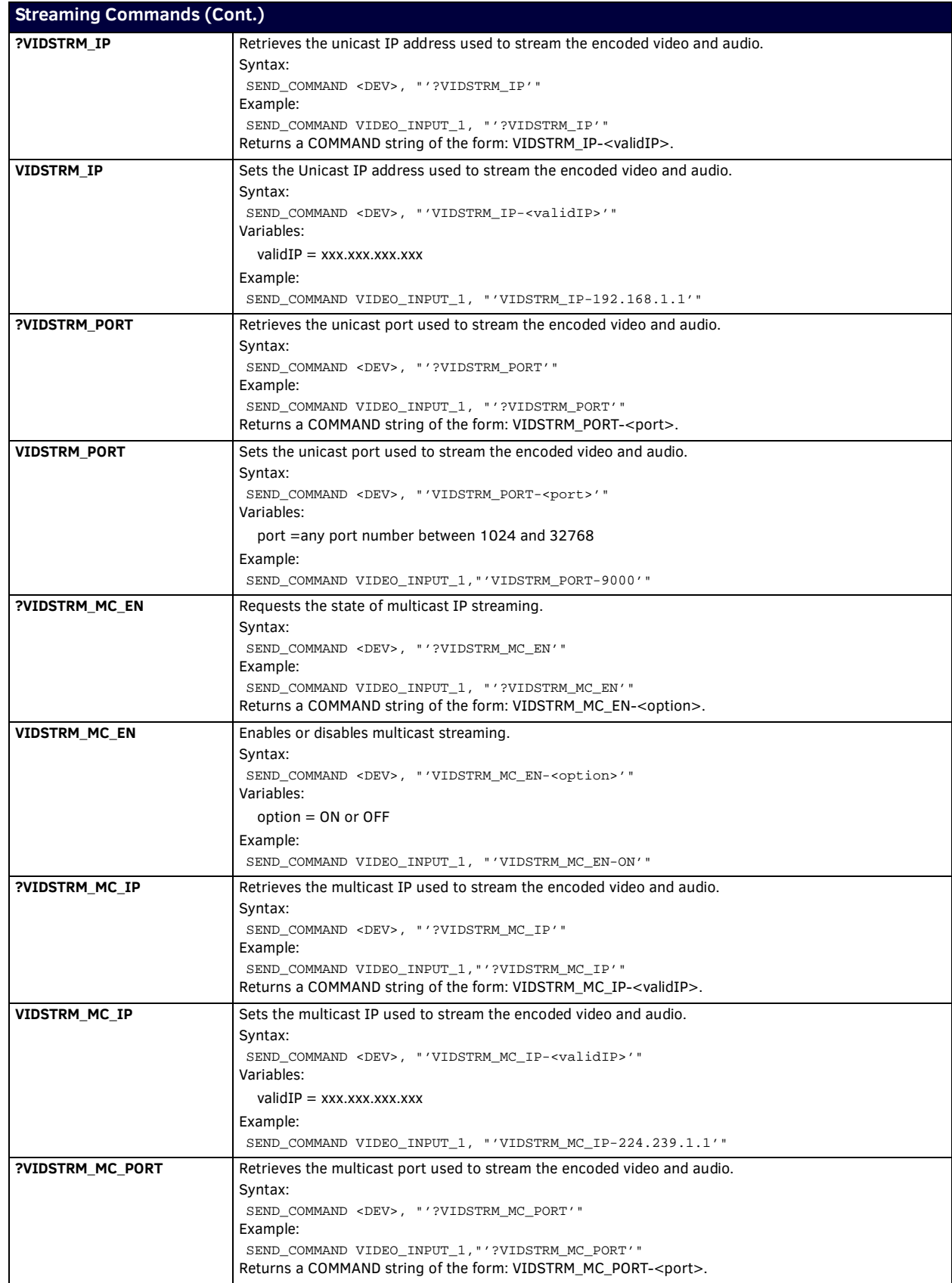

<span id="page-45-6"></span><span id="page-45-5"></span><span id="page-45-4"></span>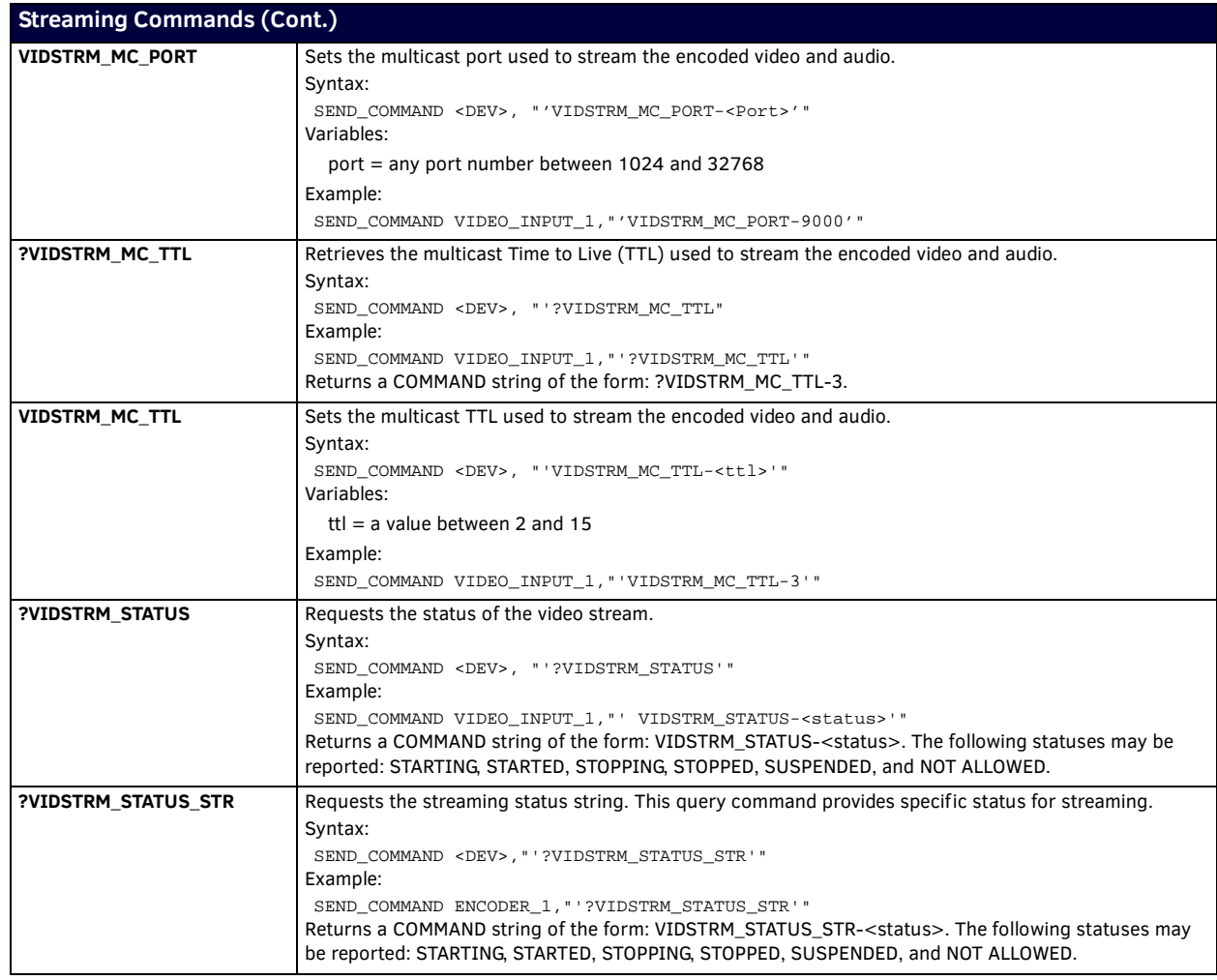

### <span id="page-45-8"></span><span id="page-45-7"></span><span id="page-45-0"></span>**Status Commands**

The following table lists the status commands for the encoder:

<span id="page-45-3"></span><span id="page-45-2"></span><span id="page-45-1"></span>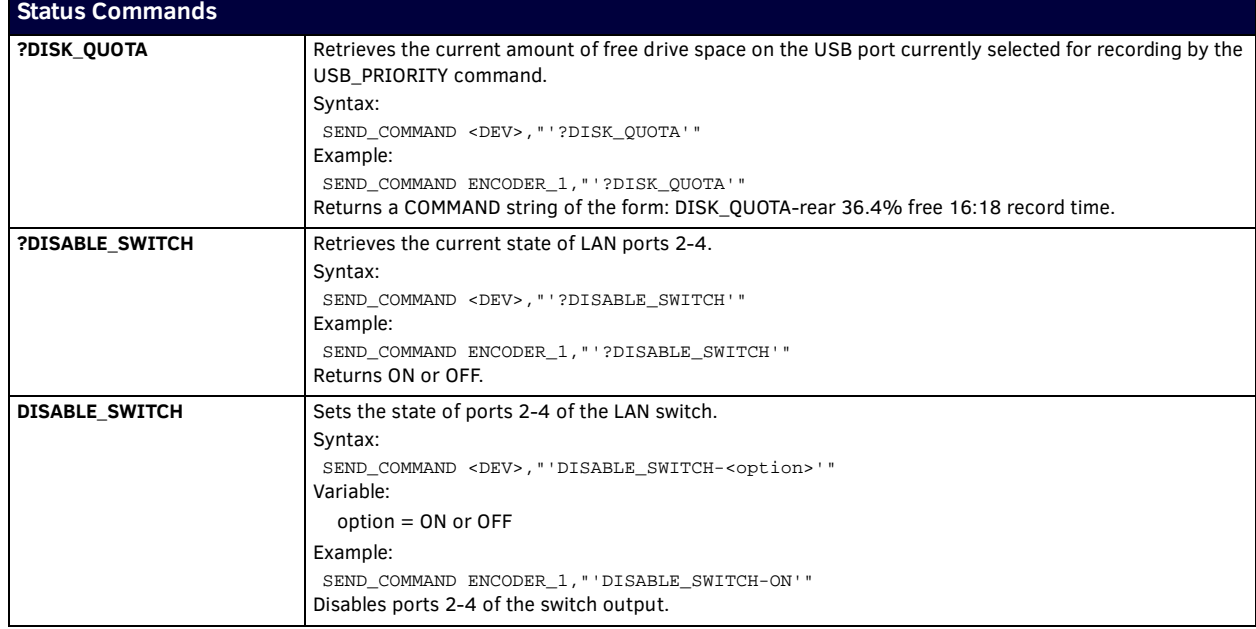

<span id="page-46-8"></span><span id="page-46-7"></span><span id="page-46-6"></span><span id="page-46-5"></span><span id="page-46-4"></span><span id="page-46-3"></span><span id="page-46-2"></span><span id="page-46-1"></span><span id="page-46-0"></span>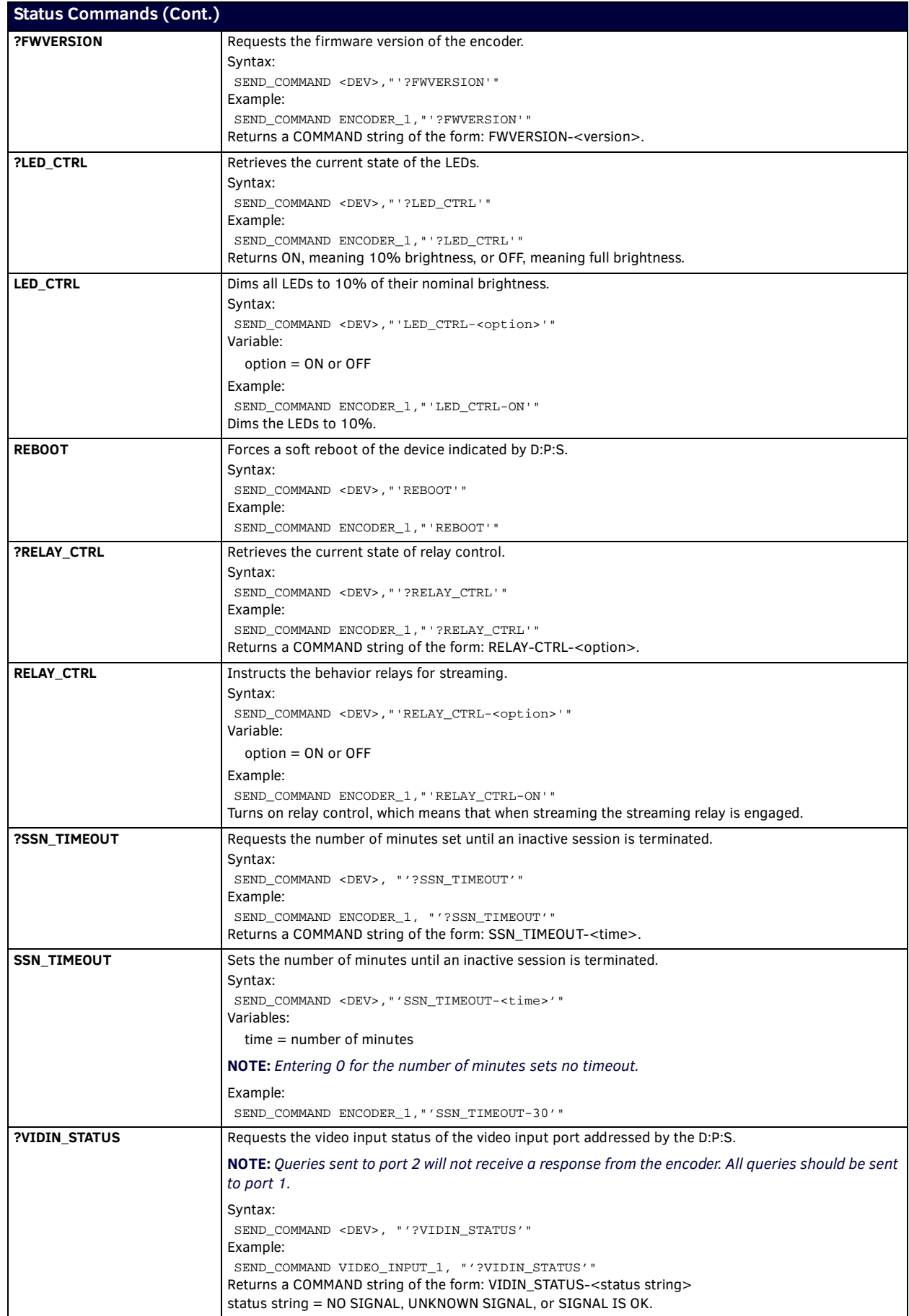

# <span id="page-47-12"></span><span id="page-47-0"></span>**Accessing the Encoder via Telnet**

The NMX-ENC encoders provide a Telnet interface which allows modifications to parameters without using NetLinx code or accessing the WebConsole. You can access the encoder via any Telnet client on the same network as the encoder. Follow these steps to Telnet into the encoder:

- 1. Open your Telnet client.
- 2. Telnet into the encoder using the command: *Telnet <IP address of the encoder>*. "Welcome to NMX-ENC-110x" appears followed by a command prompt.
- 3. At the prompt (>) you can issue NetLinx Send\_Commands using *sc* for send command. The syntax for the sc command is sc <port> <sendcommand>.

The following tables provides some examples of using the sc command with NetLinx Send\_Commands:

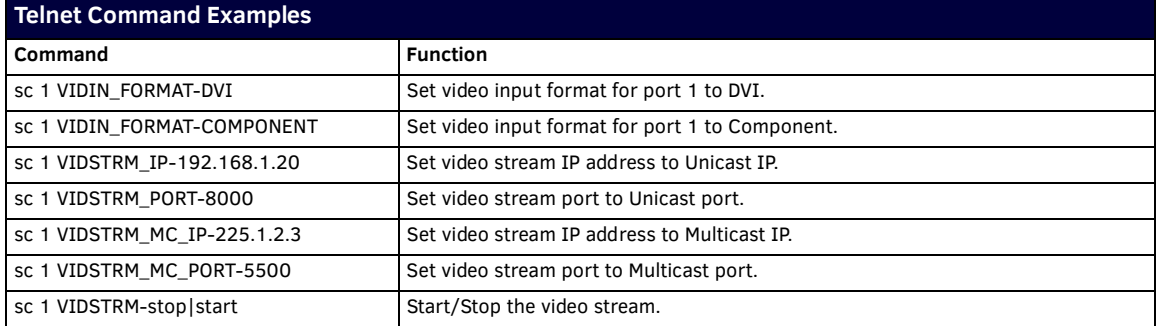

### <span id="page-47-1"></span>**Telnet Commands**

The following Telnet commands are available for the encoder:

<span id="page-47-11"></span><span id="page-47-10"></span><span id="page-47-9"></span><span id="page-47-8"></span><span id="page-47-7"></span><span id="page-47-6"></span><span id="page-47-5"></span><span id="page-47-4"></span><span id="page-47-3"></span><span id="page-47-2"></span>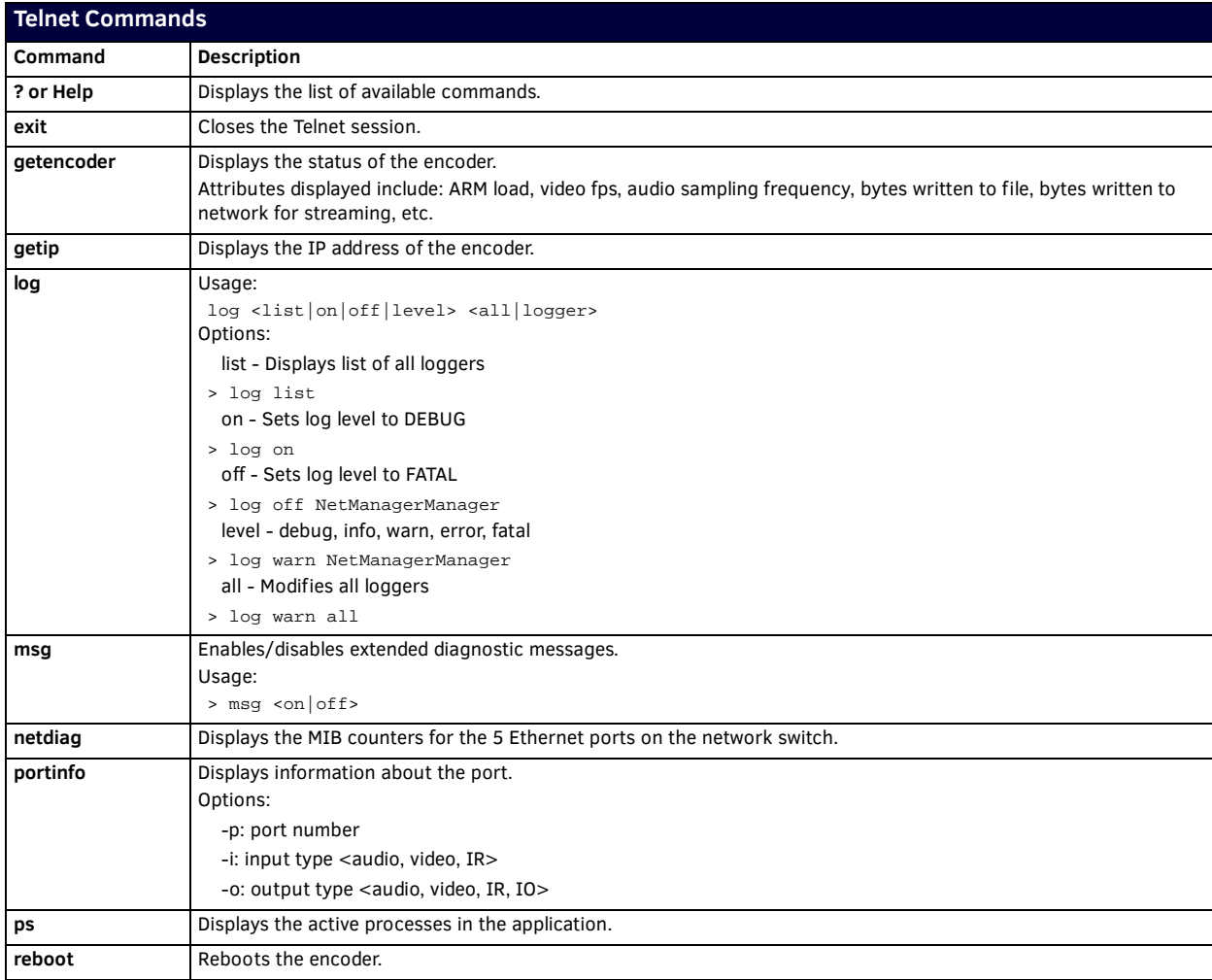

<span id="page-48-2"></span><span id="page-48-1"></span><span id="page-48-0"></span>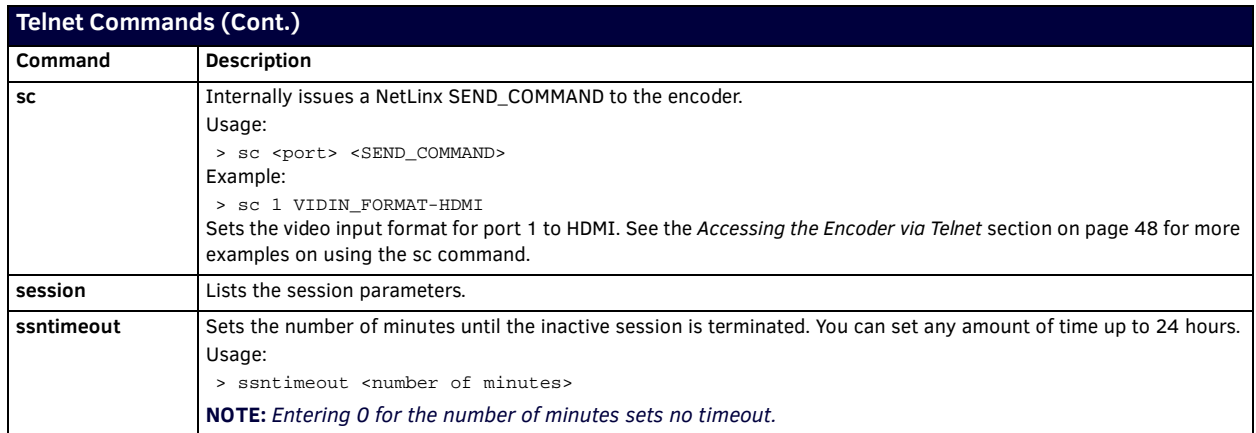

# <span id="page-49-0"></span>**Appendix A - Input Resolutions**

# <span id="page-49-1"></span>**Available Pixel Display and Refresh Rates**

The available pixel display and refresh rates for the input devices on the encoder are listed in the following sections.

## <span id="page-49-2"></span>**Supported Input Video Resolutions**

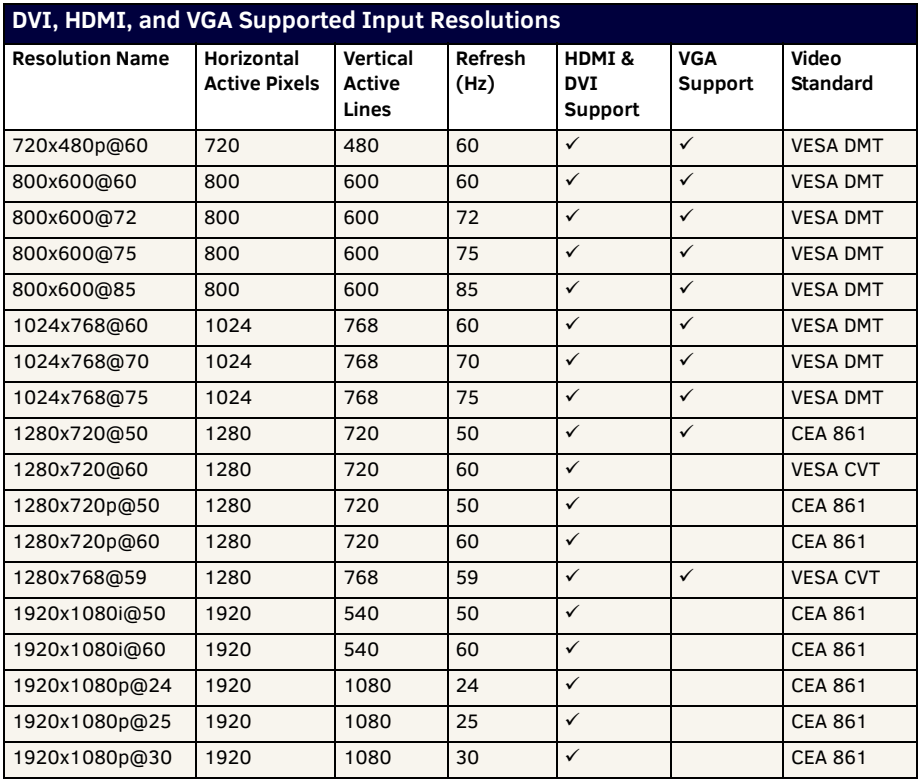

## <span id="page-49-3"></span>**Composite and S-Video Supported Input Resolutions**

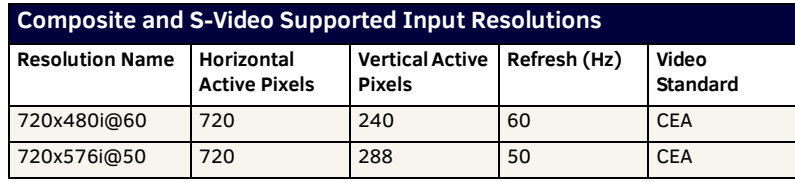

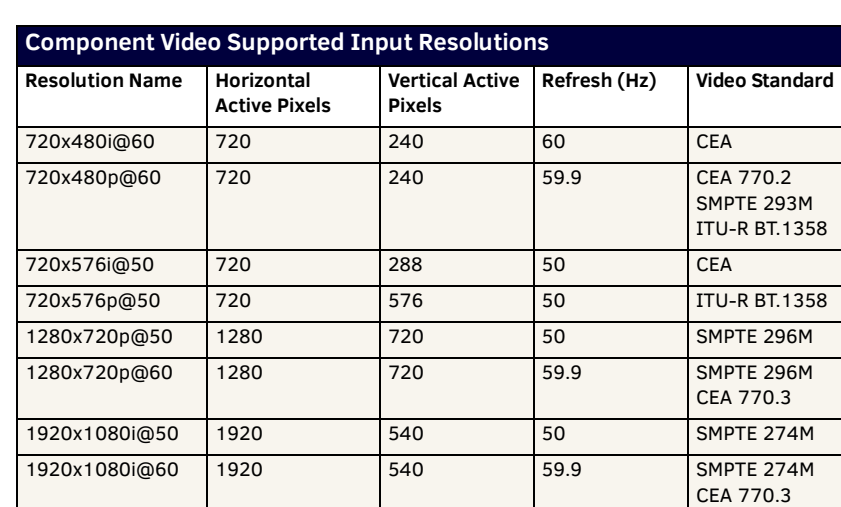

1920x1080p@60 1920 1080 59.9 SMPTE 274M

## <span id="page-50-0"></span>**Component Video Supported Input Resolutions**

## <span id="page-50-2"></span><span id="page-50-1"></span>**SDI Supported Input Resolutions**

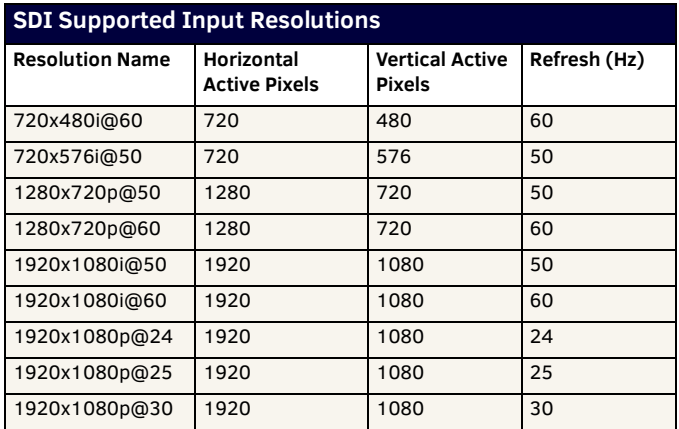

# <span id="page-51-0"></span>**Appendix B - Output Resolutions**

# <span id="page-51-2"></span><span id="page-51-1"></span>**Available Scaled Output Resolutions**

The available scaled resolutions for the output devices on the encoder are listed below. The NMX-ENC encoder is capable of following the input and producing the same resolution as the input. It can also scale down the input to the resolutions shown in the table below. With Scaled Resolution 1, text information remains legible. Scaled Resolutions 2 and 3 may result in enough degradation of text that the text may not be legible.

**NOTE:** *These resolutions are encoder output stream resolutions based on the inputs specified in the tables, and not what is output on the monitor port. Video transmitted to the monitor port is a copy of the input submitted to the encoder. There is no scaling incorporated in the monitor output.*

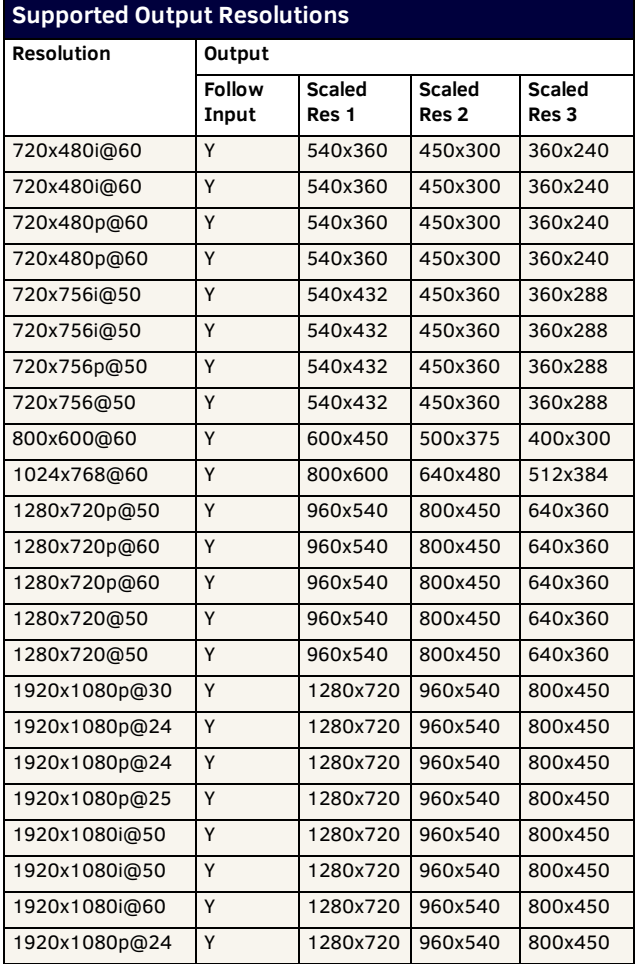

## <span id="page-52-1"></span><span id="page-52-0"></span>**Recommended Bit Rates for Output Resolutions**

The following table lists the recommended bit rates you can set for various video output qualities. You can set the video bit rate on the Encoder tab in the NMX-ENC WebConsole (see *[NMX-ENC WebConsole](#page-24-5)* section on page 25 for more information.)

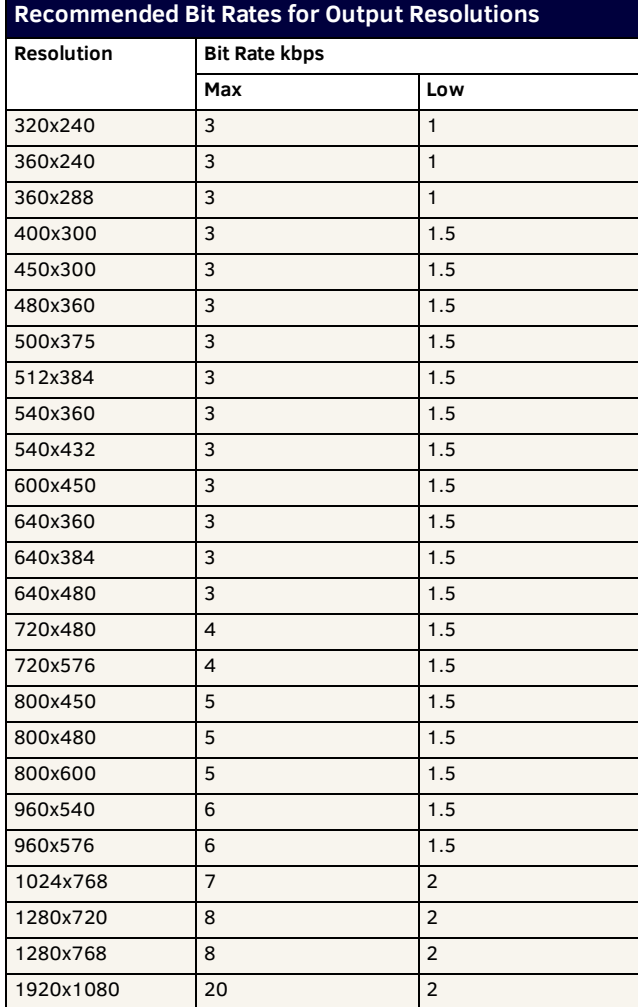

# <span id="page-53-2"></span><span id="page-53-0"></span>**Appendix C - Alarms**

# <span id="page-53-1"></span>**Alarms**

This section provides a list of alarm codes, alarm priorities, and descriptions for any alarms that may occur on the encoder. You can view a listing of recent alarms on the encoder by clicking the Event Logs button on the WebConsole (see the *Event Logs* [section on](#page-27-2)  [page 28](#page-27-2) for more information.)

[FIG. 35](#page-53-3) displays an Event Log with several different alarms.

04-17-2015 12:29:03.43, RECORD, 22, C, Recording is not permitted 04-17-2015 12:29:04.47, STREAM, 14, L, Output Resolution 480x360 04-17-2015 12:29:04.47, STREAM, 15, L, udp stream: 239.8.7.6:5500 04-17-2015 12:29:06.03, STREAM, 5, L, Stream started 04-17-2015 12:29:06.53, STREAM, 6, L, Stream stopped duration [0 days 0:0:0 ] 04-17-2015 12:29:07.93, SYSTEM, 5, H, Conflicting video input format 04-17-2015 12:29:08.67, STREAM, 8, C, Invalid video bit rate: 6000 [100 .. 1200] 04-17-2015 12:29:09.96, SYSTEM, 5, H, Conflicting video input format 04-17-2015 12:29:10.73, SYSTEM, 5, H, Conflicting video input format 04-17-2015 12:29:10.86, SYSTEM, 5, H, Conflicting video input format 04-17-2015 12:29:12.42, RECORD, 25, C, Dual streaming: Record not allowed 04-17-2015 12:29:17.22, STREAM, 14, L, Output Resolution 480x360 04-17-2015 12:29:17.22, STREAM, 15, L, udp stream: 192.168.1.100:1025 04-17-2015 12:29:17.22, SYSTEM, 5, H, Conflicting video input format 04-17-2015 12:29:18.80, STREAM, 5, L, Stream started 04-17-2015 12:29:18.81, SYSTEM, 5, H, Conflicting video input format 04-17-2015 12:29:19.30, STREAM, 6, L, Stream stopped duration [0 days 0:0:0 ] 04-17-2015 12:29:19.31, SYSTEM, 5, H, Conflicting video input format 04-17-2015 13:47:09.23, SYSTEM, 4, C, No Input Video Signal Detected! 04-17-2015 13:47:09.23, STREAM, 26, C, No input signal: Stream not allowed

#### <span id="page-53-3"></span>**FIG. 35** Event Log with Alarms

In the Event Log, an alarm lists the date and time the alarm occurred followed by the alarm category, alarm code, priority, and the alarm text. Alarms are organized and labeled in the Event Log in the following categories:

- STRM (Streaming)
- REC (Record)
- WEB
- SYSTEM
- DISK
- NET (Network)
- **FORWARD**
- $\bullet$  NTP

The alarm priority levels are as follows:

- **•** Critical
- High
- Major
- Low

Consider the following alarm as an example:

02-09-2015 02:13:18.59,STRM,5,H,Stream Started

This alarm lists a streaming alarm, code 5, of high priority (H). The alarm simply indicates that streaming started at the indicated date and time.

# <span id="page-54-0"></span>**Alarm Codes**

The following sections list the alarm codes for each alarm category.

### <span id="page-54-1"></span>**Streaming Alarms**

The following table list the Streaming alarms.

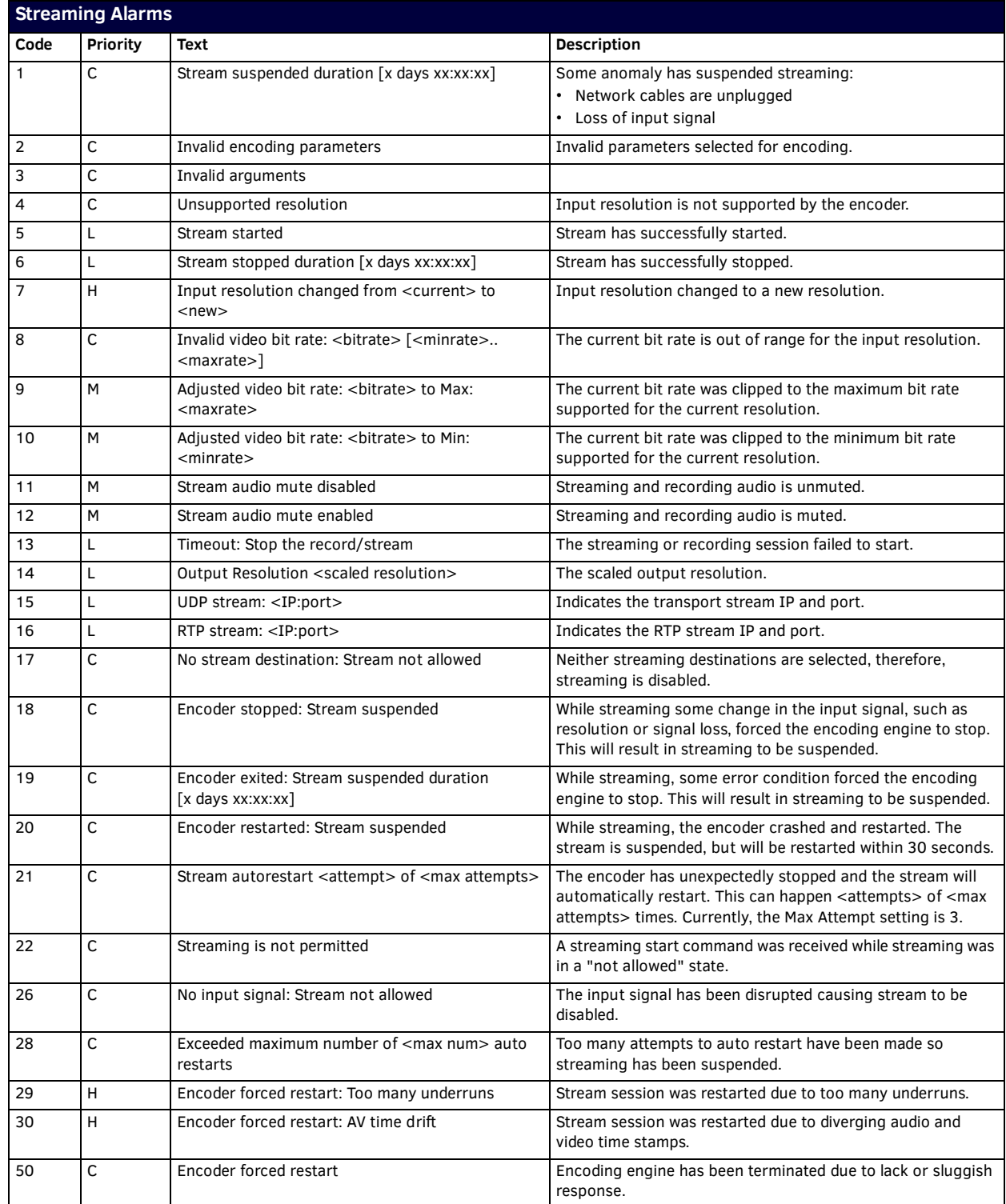

# <span id="page-55-0"></span>**Recording Alarms**

The following table lists the Recording alarms.

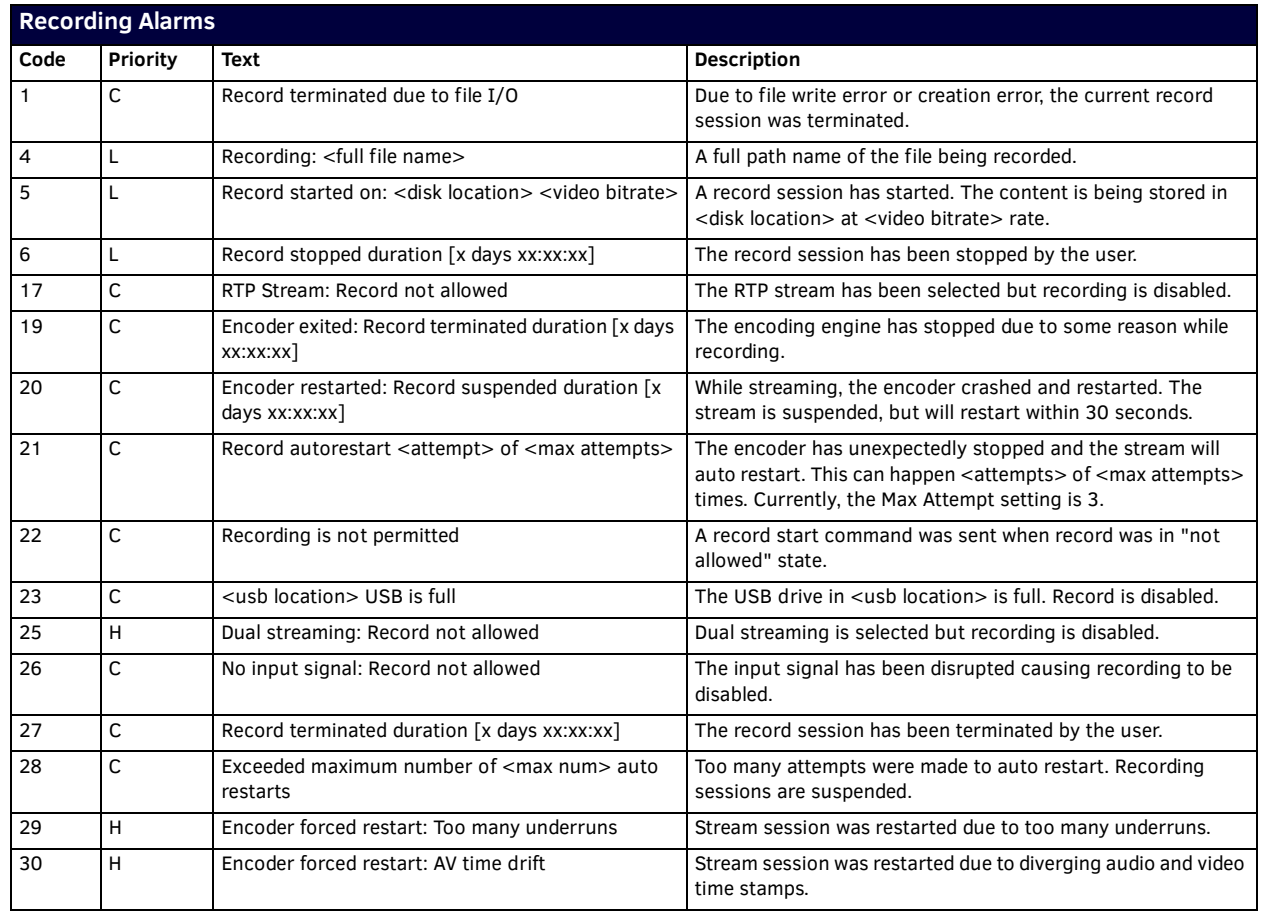

### <span id="page-55-1"></span>**HTTP Alarms**

The following table lists the HTTP alarms.

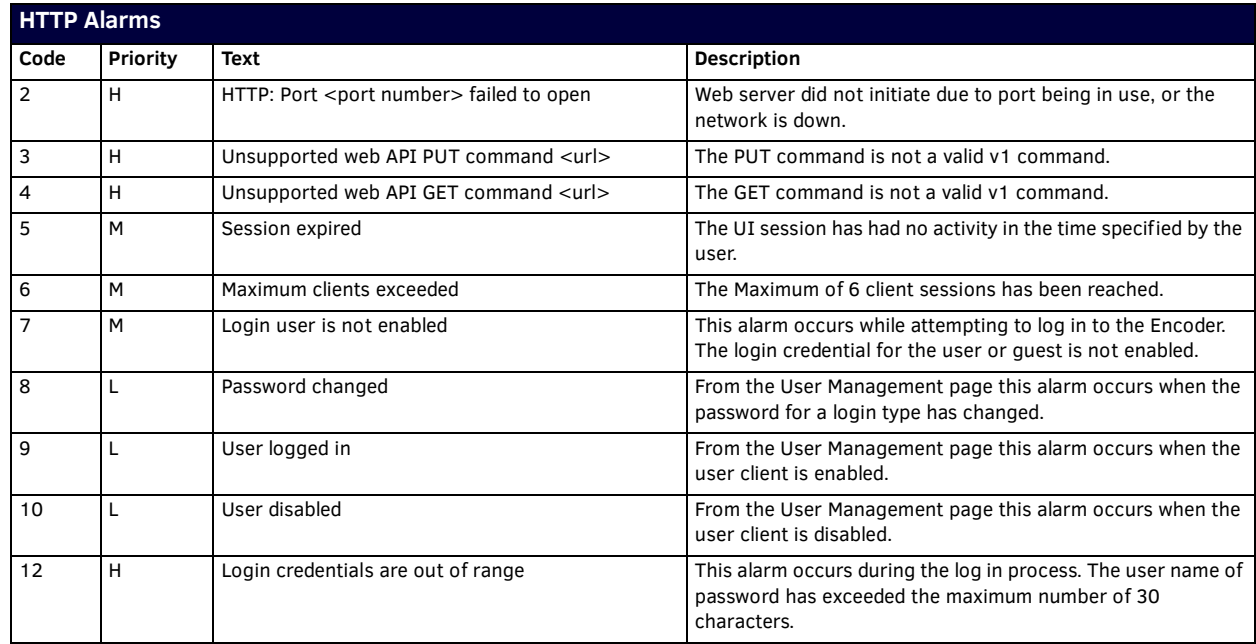

# <span id="page-56-0"></span>**System Alarms**

The following table lists the System alarms.

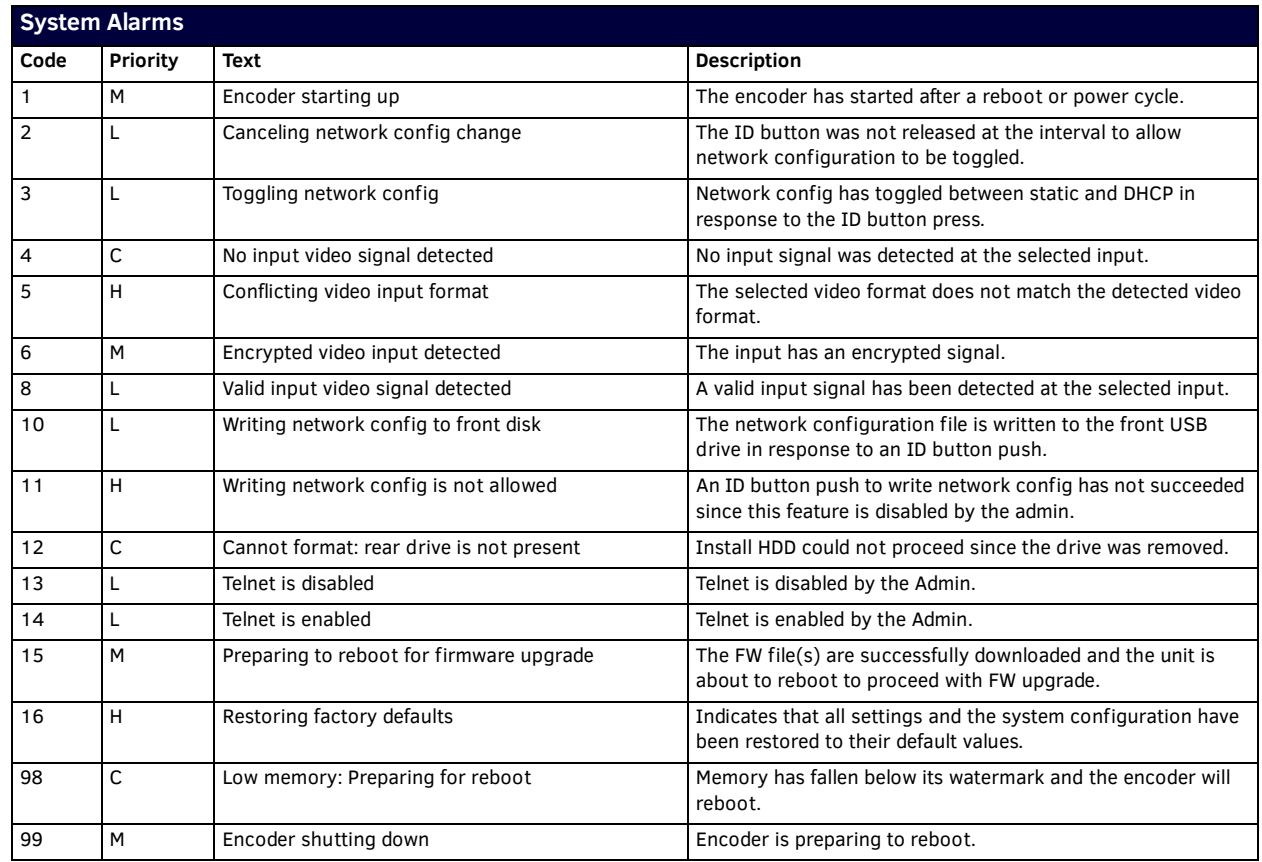

### <span id="page-56-1"></span>**Disk Alarms**

The following table lists the Disk alarms.

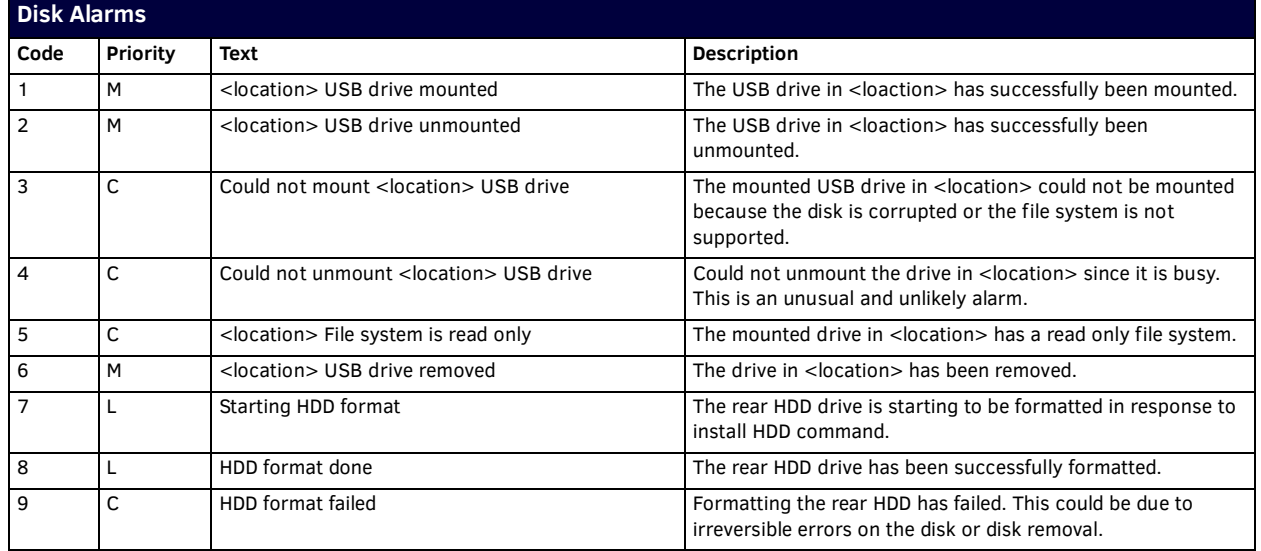

## <span id="page-57-0"></span>**Network Alarms**

The following table lists the Network alarms.

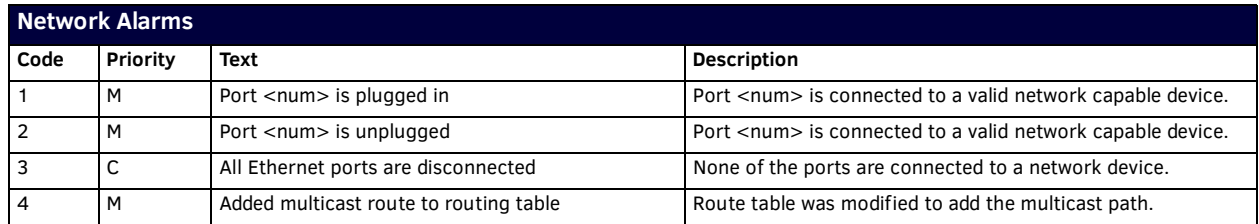

### <span id="page-57-1"></span>**Forward Alarms**

The following table lists the Forward alarms.

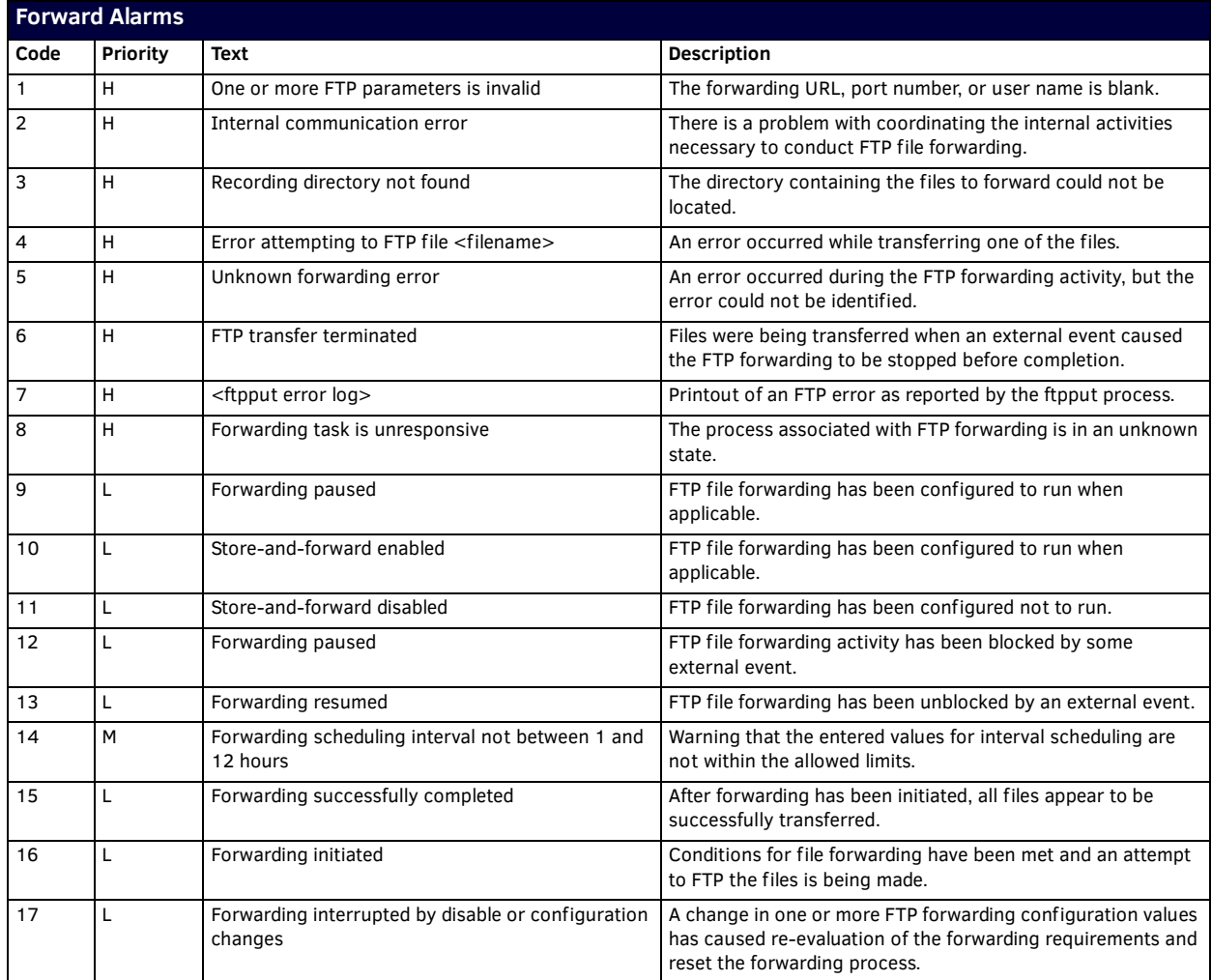

## <span id="page-58-0"></span>**NTP Alarms**

The following table lists the NTP alarms.

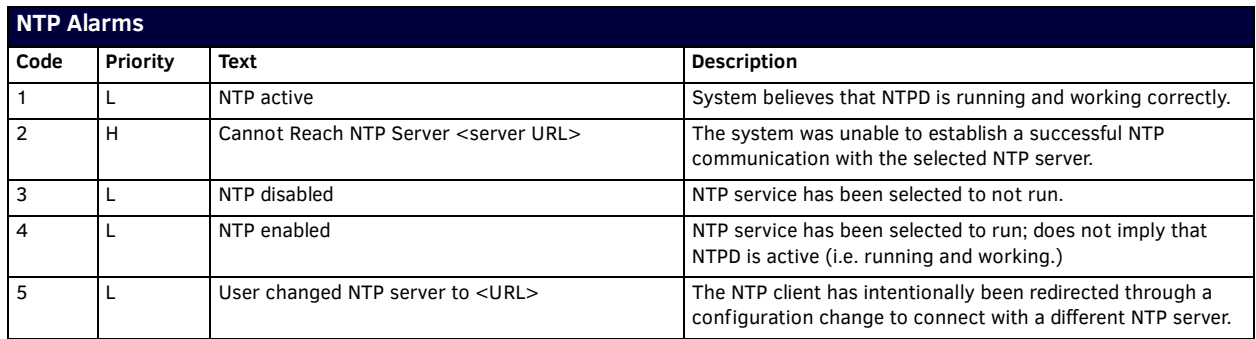

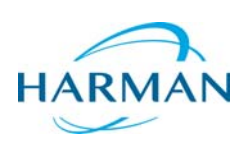

© 2016 Harman. All rights reserved. NetLinx, AMX, AV FOR AN IT WORLD, and HARMAN, and their respective logos are registered trademarks of<br>HARMAN. Oracle, Java and any other company or brand name referenced may be trademark AMX does not assume responsibility for errors or omissions. AMX also reserves the right to alter specifications without prior notice at any time.<br>The AMX Warranty and Return Policy and related documents can be viewed/downl

Last Revised: 8/18/2016

**3000 RESEARCH DRIVE, RICHARDSON, TX 75082 AMX.com | 800.222.0193 | 469.624.8000 | +1.469.624.7400 | fax 469.624.7153 AMX (UK) LTD, AMX by HARMAN - Unit C, Auster Road, Clifton Moor, York, YO30 4GD United Kingdom • +44 1904-343-100 • www.amx.com/eu/**